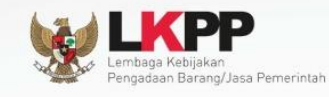

 $\bullet$ 

 $\bullet$ 

# **Petunjuk Penggunaan Modul<br>SPSE4**

# Rekanan/Penyedia

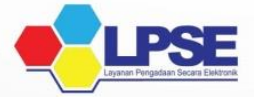

**UG. 05/SPSE 4.1/09/2016**

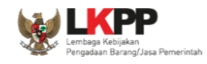

#### **LEMBAR PENGESAHAN**

#### **PETUNJUK PENGUNAAN SPSE v4 USER PENYEDIA**

### **DIREKTORAT PENGEMBANGAN SISTEM PENGADAAN SECARA ELEKTRONIK DEPUTI BIDANG MONITORING EVALUASI DAN PENGEMBANGAN SISTEM INFORMASI**

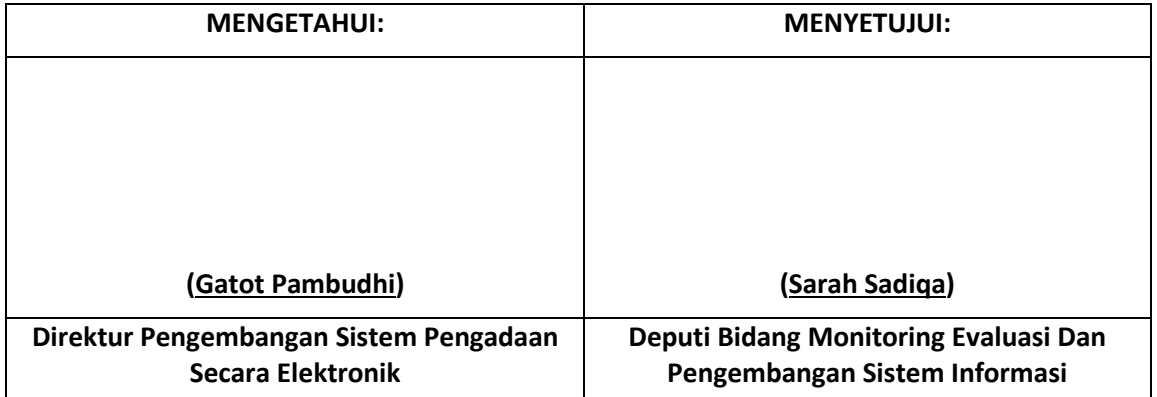

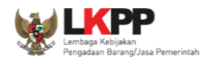

# **DAFTAR ISI**

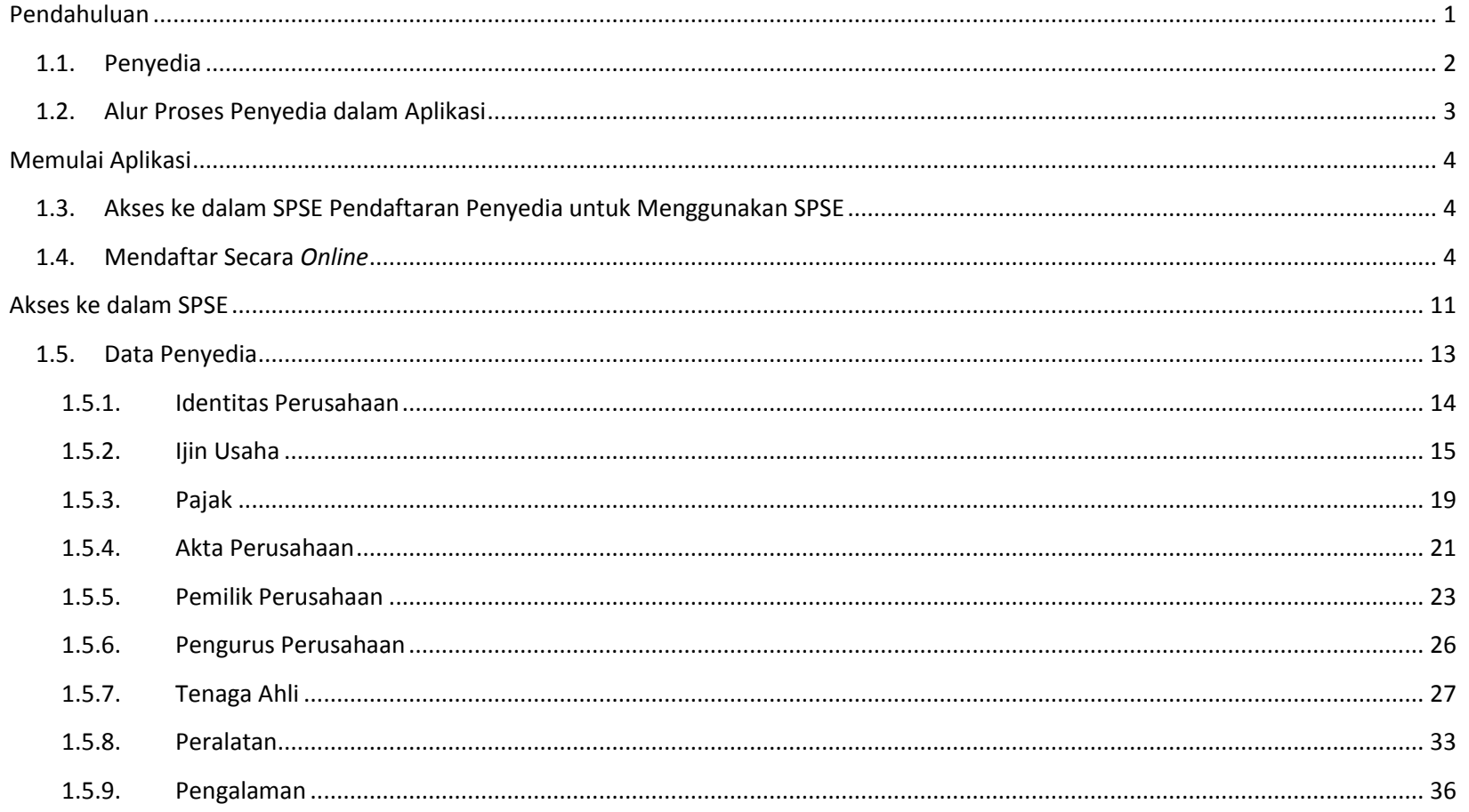

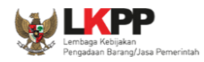

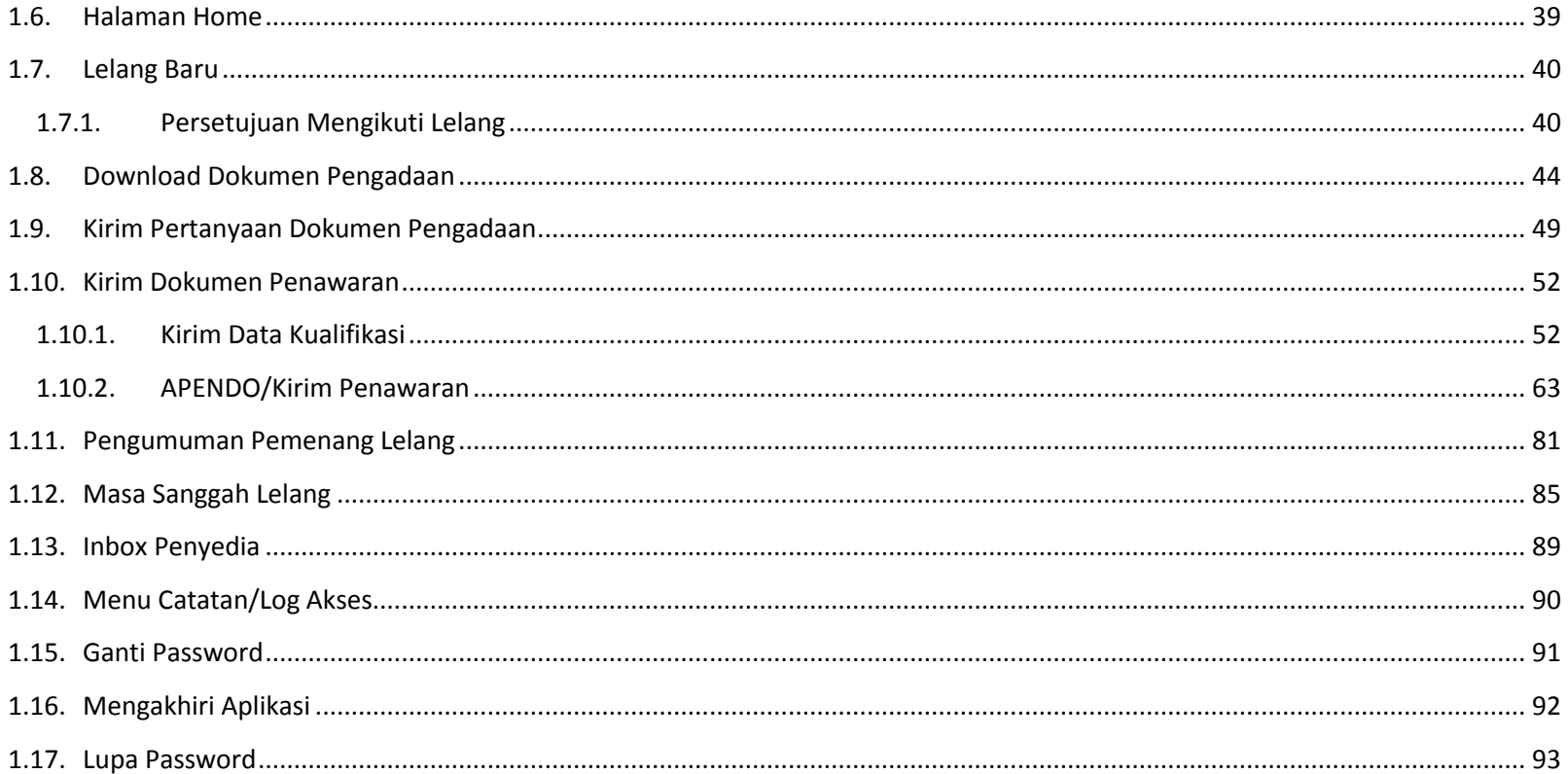

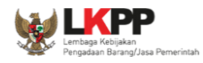

## **DAFTAR GAMBAR**

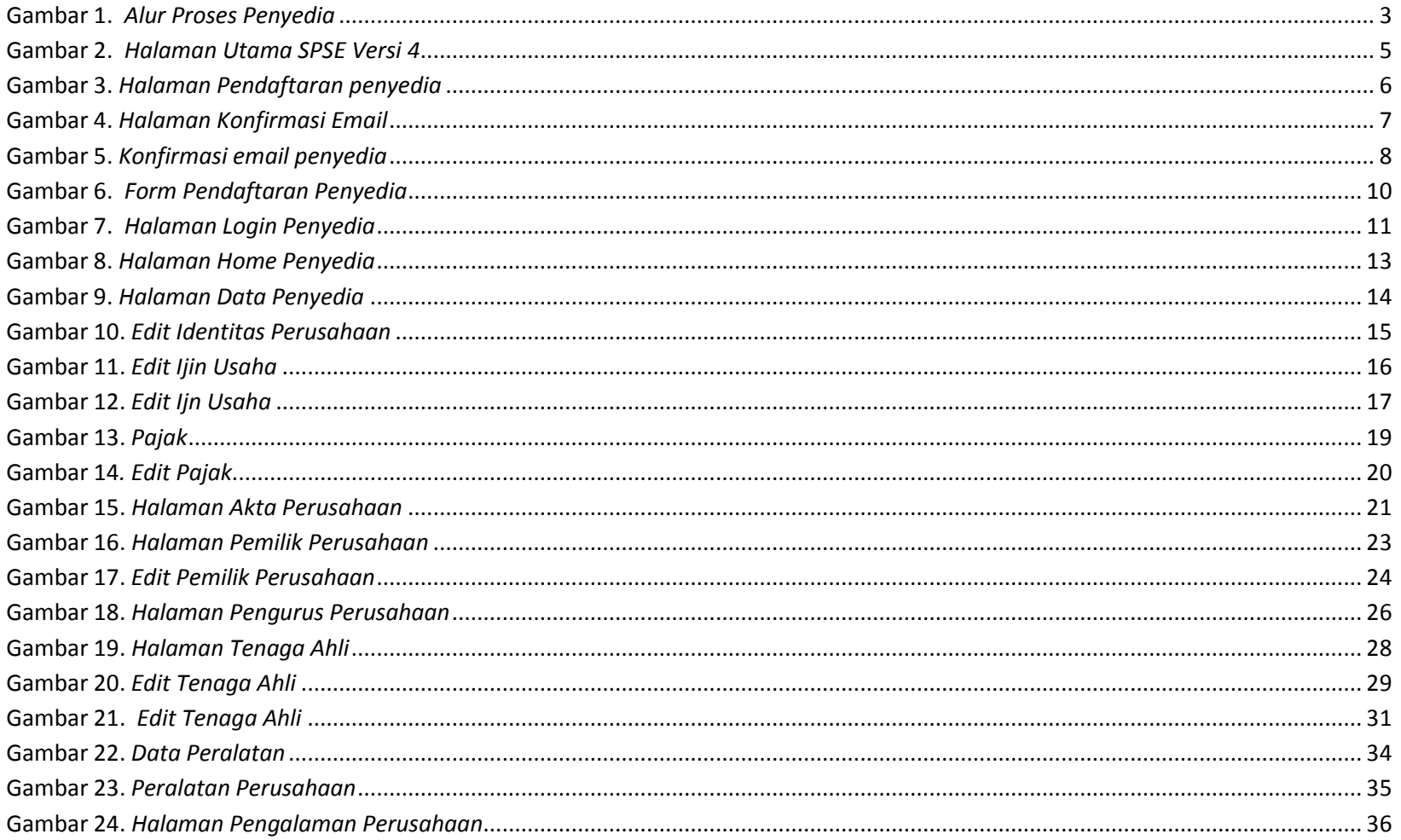

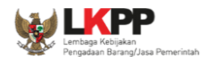

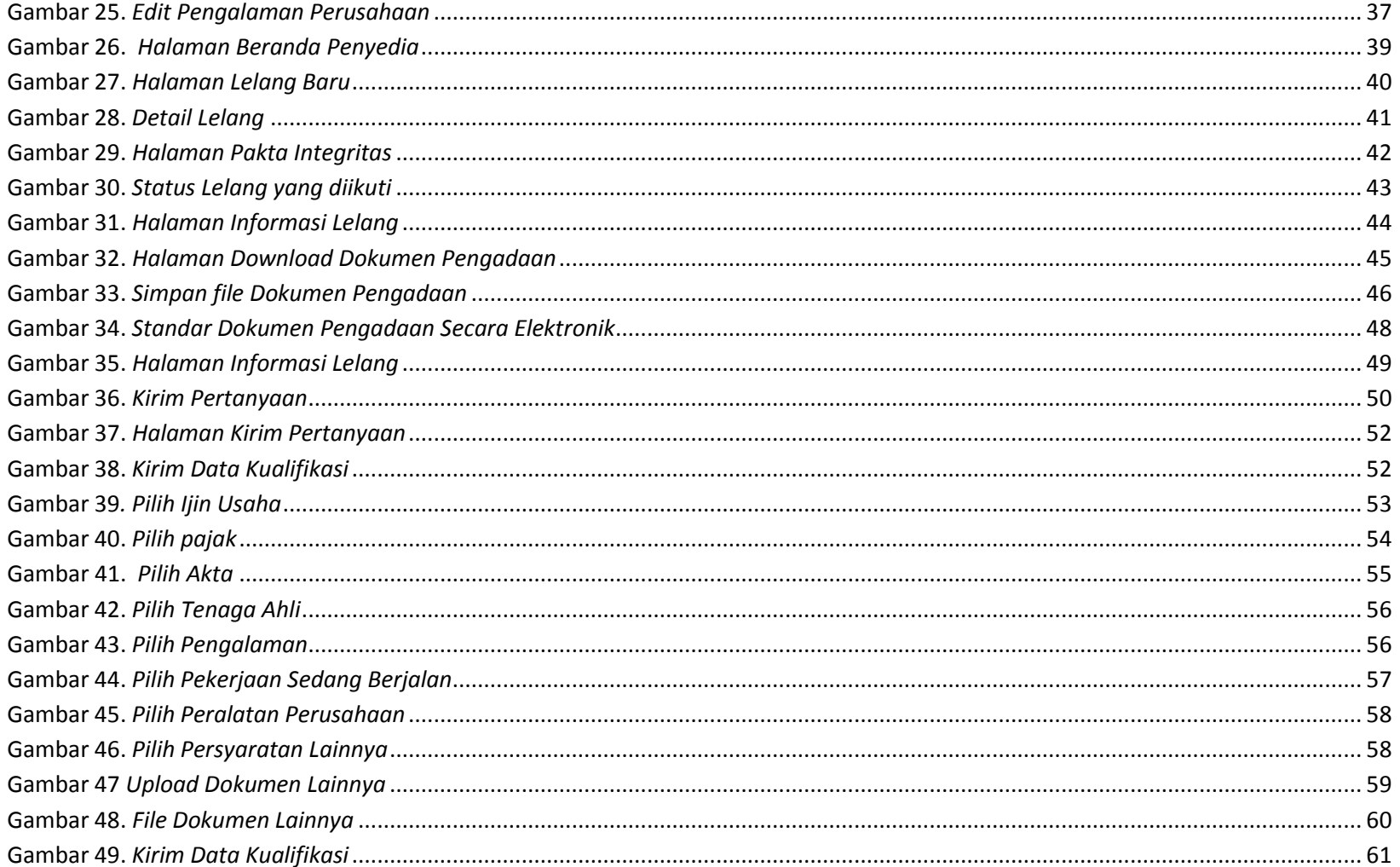

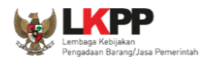

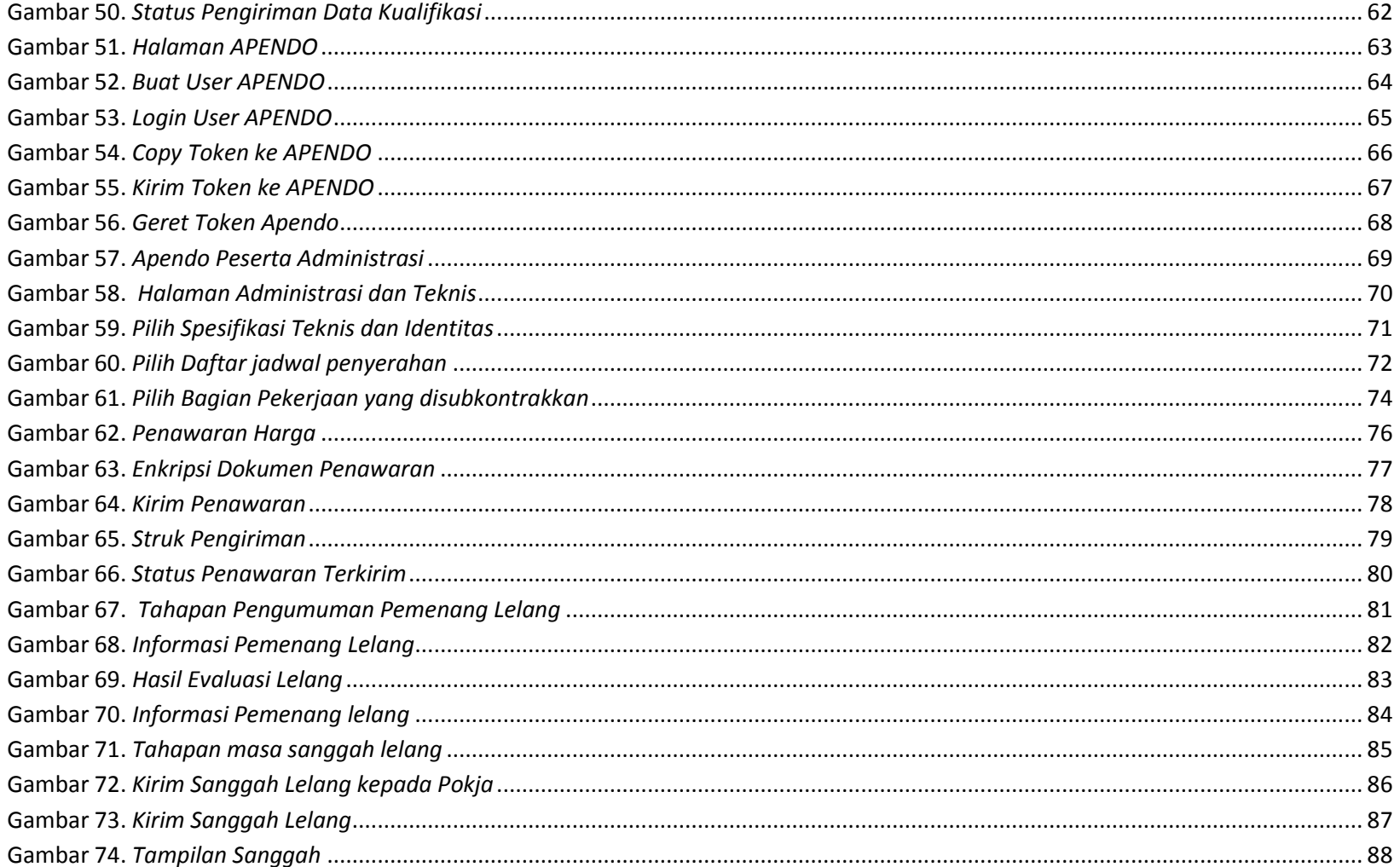

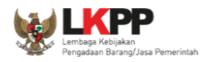

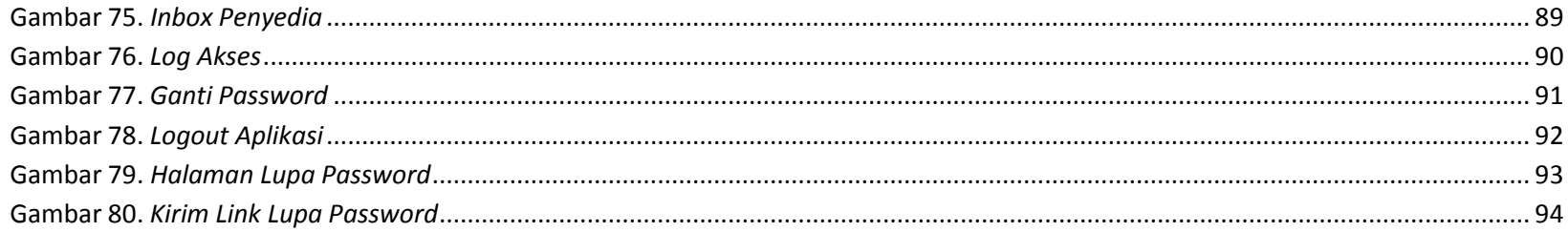

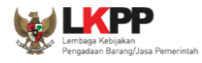

#### **PENDAHULUAN**

<span id="page-8-0"></span>Pengadaan Barang/Jasa Pemerintah yang efisien dan efektif merupakan salah satu bagian yang penting dalam perbaikan pengelolaan keuangan negara. Salah satu perwujudannya adalah dengan pelaksanaan proses Pengadaan Barang/Jasa Pemerintah secara elektronik, yaitu Pengadaan Barang/Jasa yang dilaksanakan dengan menggunakan teknologi informasi dan transaksi elektronik sesuai dengan ketentuan peraturan perundang-undangan.

Penyelenggaraan Pengadaan Barang/Jasa Pemerintah secara elektronik diatur dalam Peraturan Presiden nomor 54 Tahun 2010 tentang Pengadaan Barang/Jasa Pemerintah, dan sebagaimana ketentuan dalam pasal 131 ayat (1) bahwa pada tahun 2012 K/L/D/I wajib melaksanakan Pengadaan Barang/Jasa secara elektronik untuk sebagian/seluruh paket-paket pekerjaan. Selain itu dalam Perpres 54 Tahun 2010 juga mengatur mengenai Layanan Pengadaan Secara Elektronik (LPSE) sebagai unit kerja K/L/D/I untuk menyelenggarakan sistem pelayanan Pengadaan Barang/Jasa secara elektronik yang ketentuan teknis operasionalnya diatur oleh Peraturan Kepala LKPP No. 2 Tahun 2010 tentang Layanan Pengadaan Secara Elektronik. LPSE dalam dalam menyelenggarakan sistem pelayanan Pengadaan Barang/Jasa secara elektronik wajib memenuhi ketentuan sebagaimana yang ditentukan dalam Undang-undang Nomor 11 Tahun 2008 tentang Informasi dan Transaksi Elektronik.

Proses Pengadaan Barang/Jasa pemerintah secara elektronik ini akan lebih meningkatkan dan menjamin terjadinya efisiensi, efektifitas, transparansi, dan akuntabilitas dalam pembelanjaan uang negara. Selain itu, proses Pengadaan Barang/Jasa Pemerintah secara elektronik ini juga dapat lebih menjamin tersedianya informasi, kesempatan usaha, serta mendorong terjadinya persaingan

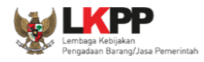

yang sehat dan terwujudnya keadilan (*non discriminative*) bagi seluruh pelaku usaha yang bergerak di bidang Pengadaan Barang/Jasa Pemerintah.

Sistem Pengadaan Secara Elektronik (SPSE) dibuat untuk mewujudkan harapan pelaksanaan Pengadaan Barang/Jasa Pemerintah secara elektronik. Layanan yang tersedia dalam SPSE saat ini adalah *E-Tendering* yaitu tata cara pemilihan Penyedia Barang/Jasa yang dilakukan secara terbuka dan dapat diikuti oleh semua Penyedia Barang/Jasa yang terdaftar pada Sistem Pengadaan Secara Elektronik dengan menyampaikan 1 (satu) penawaran dalam waktu yang telah ditentukan. Tata cara *E-Tendering,* syarat dan ketentuan serta panduan pengguna (*user guide*) diatur dalam Peraturan Kepala LKPP Nomor 1 Tahun 2011 tentang Tata Cara *E-Tendering*. Selain itu di dalam SPSE juga telah disiapkan fasilitas untuk proses audit secara *online* (*E-Audit*), Katalog Elektronik (*E-Catalogue*) yang merupakan sistem informasi elektronik yang memuat daftar, jenis, spesifikasi teknis dan harga barang tertentu dari berbagai penyedia barang/jasa pemerintah dan tata cara pembelian barang/jasa melalui sistem katalog elektronik (*E-Purchasing*).

#### <span id="page-9-0"></span>**1.1. Penyedia**

Aktivitas yang dapat dilakukan oleh Penyedia dalam SPSE, yaitu:

- Pendaftaran Penyedia;
- Melengkapi data Penyedia;
- Mendaftar untuk ikut lelang;
- Mengunduh dokumen lelang:
- Mengikuti penjelasan lelang *(aanwijzing)*;
- Mengirim dokumen kualifikasi;

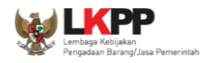

- Mengirim dokumen penawaran;
- Melakukan sanggah;
- <span id="page-10-0"></span>**1.2. Alur Proses Penyedia dalam Aplikasi**

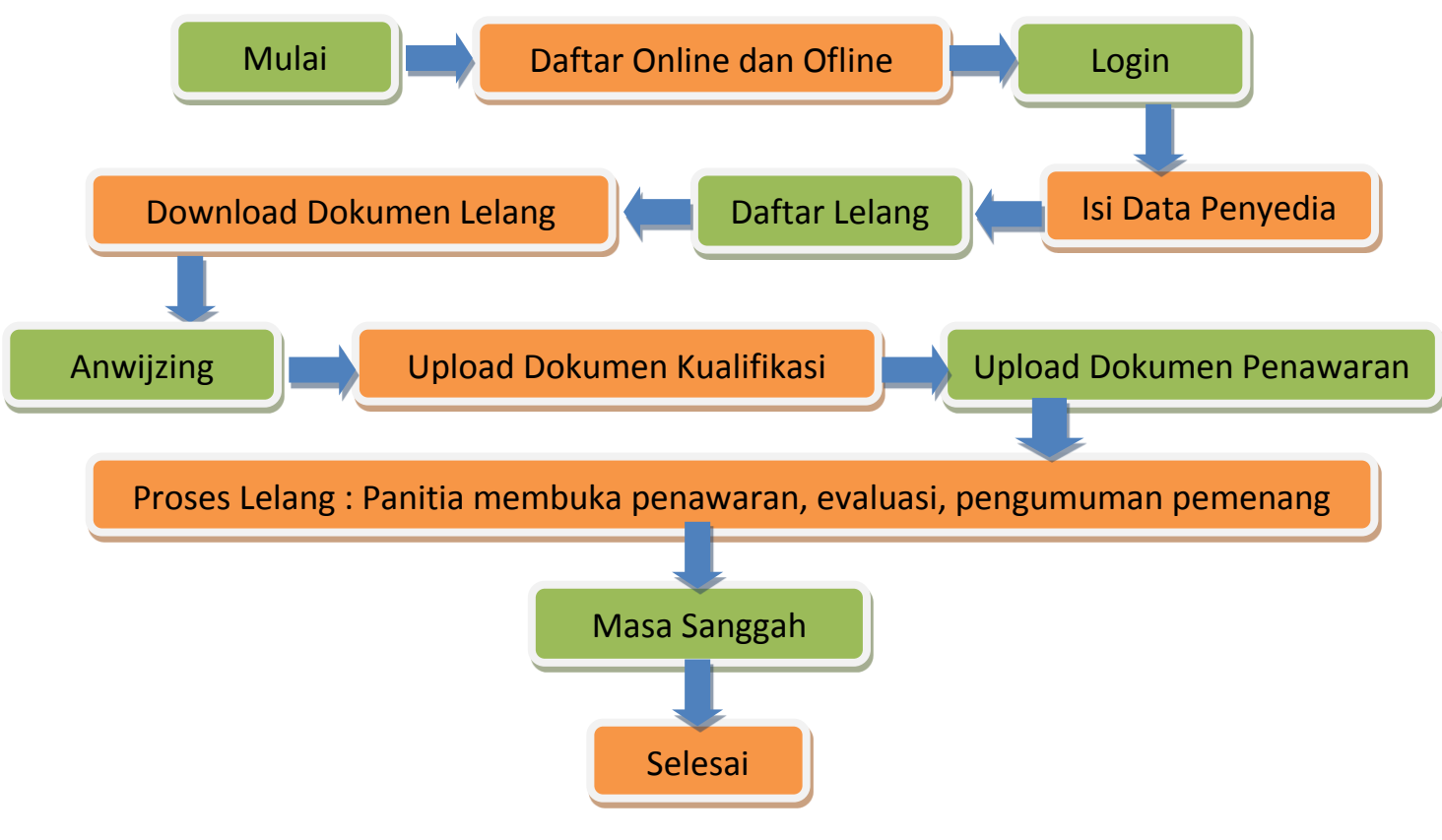

<span id="page-10-1"></span>**Gambar 1.** *Alur Proses Penyedia*

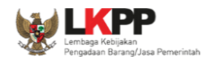

#### <span id="page-11-1"></span><span id="page-11-0"></span>**1.3. Akses ke dalam SPSE Pendaftaran Penyedia untuk Menggunakan SPSE**

Untuk dapat mengikuti lelang melalui Sistem Pengadaan Secara Elektronik (SPSE), terlebih dahulu Publik (masyarakat umum yang termasuk di dalamnya perusahaan yang akan menjadi penyedia) harus mendaftar untuk menjadi penyedia. Pendaftaran ini dilakukan secara *online*

#### <span id="page-11-2"></span>**1.4. Mendaftar Secara** *Online*

Pada halaman utama SPSE, klik menu **pendaftaran penyedia**

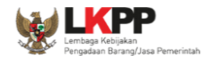

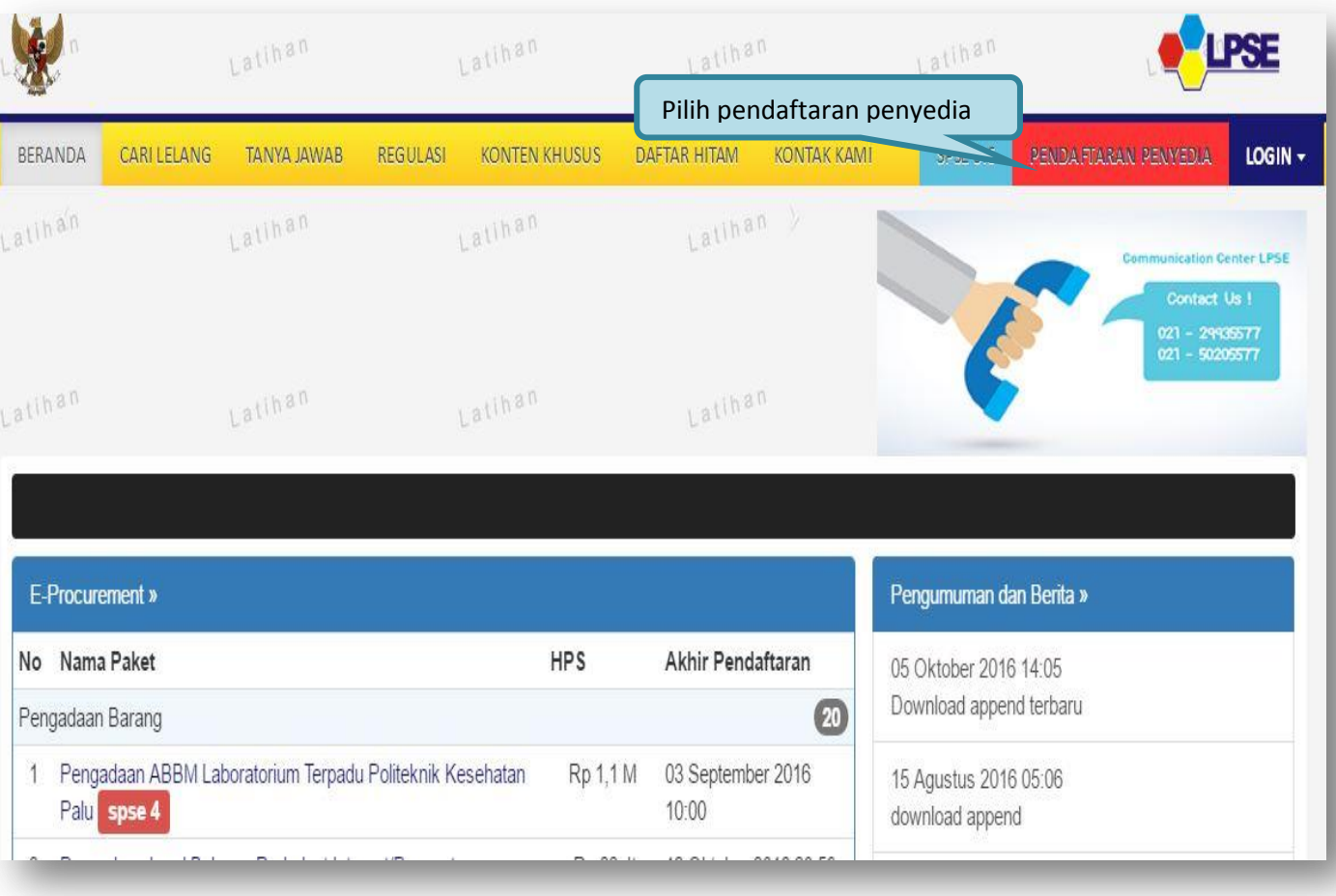

<span id="page-12-0"></span>**Gambar 2.** *Halaman Utama SPSE Versi 4*

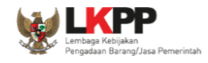

Lalu akan tampil halaman **"Pendaftaran - 1"**. Isikan alamat *email* perusahaan pada kolom **Alamat email**, kemudian unduh **Formulir Pendaftaran** dan **Formulir Keikutsertaan**. Lalu klik tombol **mendaftar**

<span id="page-13-0"></span>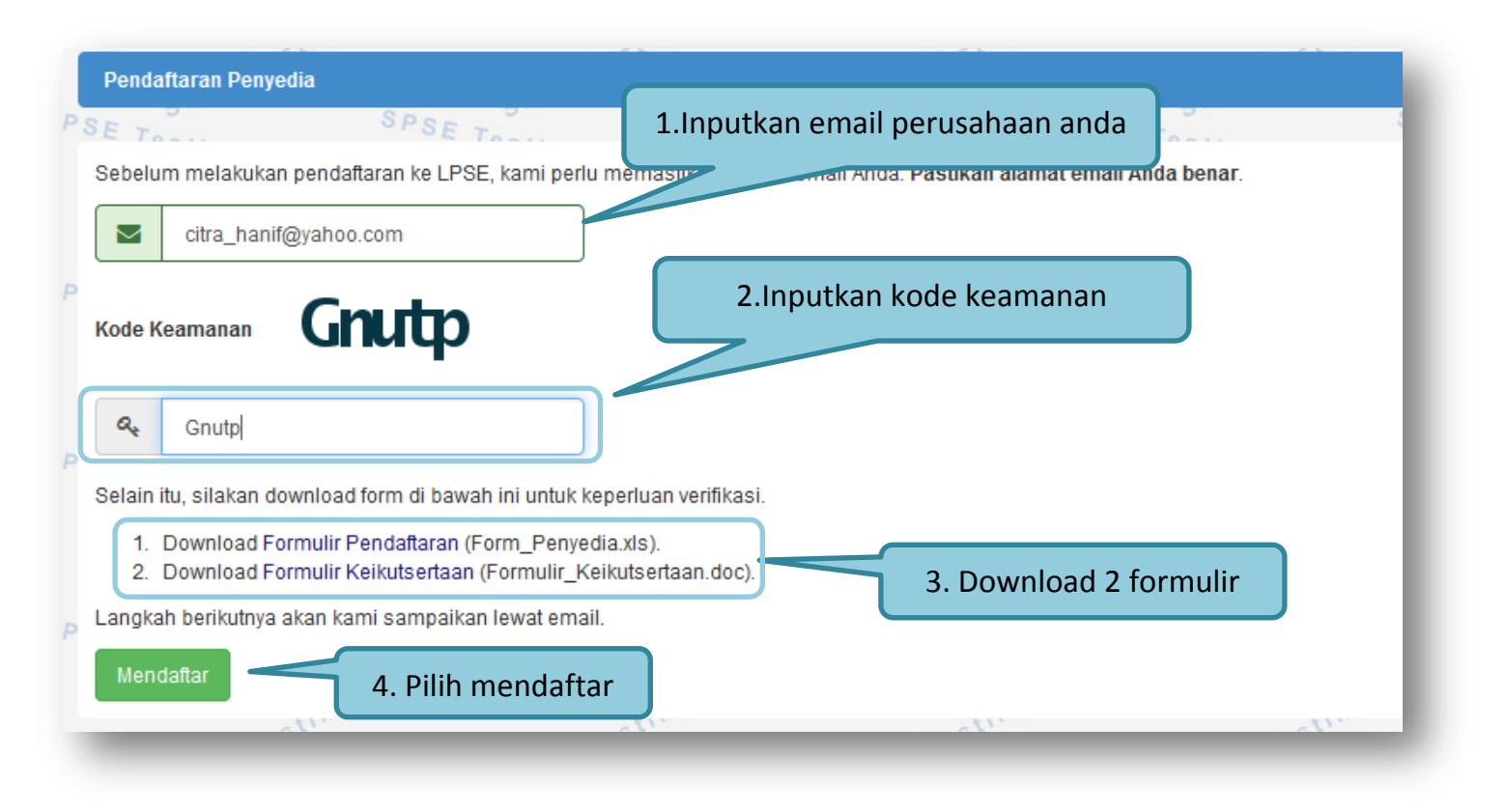

**Gambar 3.** *Halaman Pendaftaran penyedia*

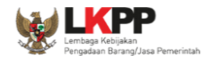

Setelah itu jika berhasil akan muncul notifikasi bahwa langkah selanjutnya telah dikirimkan ke alamat email yang diinputkan.

<span id="page-14-0"></span>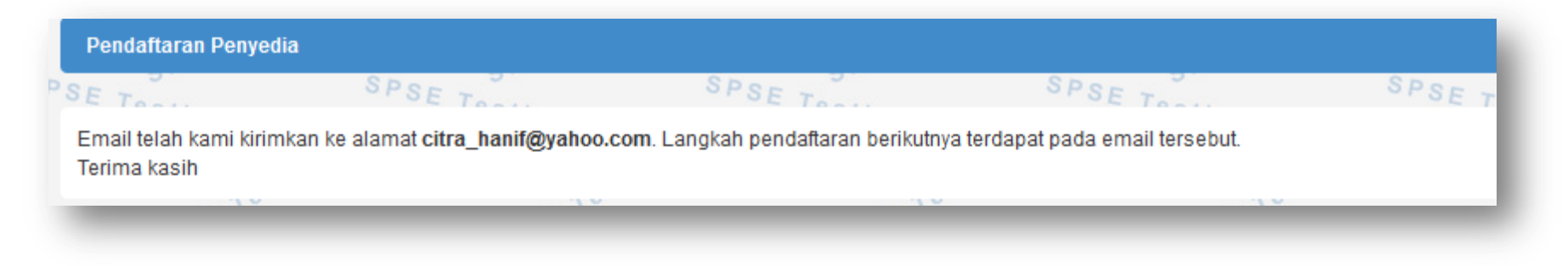

**Gambar 4.** *Halaman Konfirmasi Email*

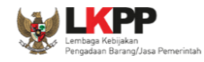

Berikut ini merupakan isi dari email yang berisikan link lanjutan untuk meneruskan pendaftaran.

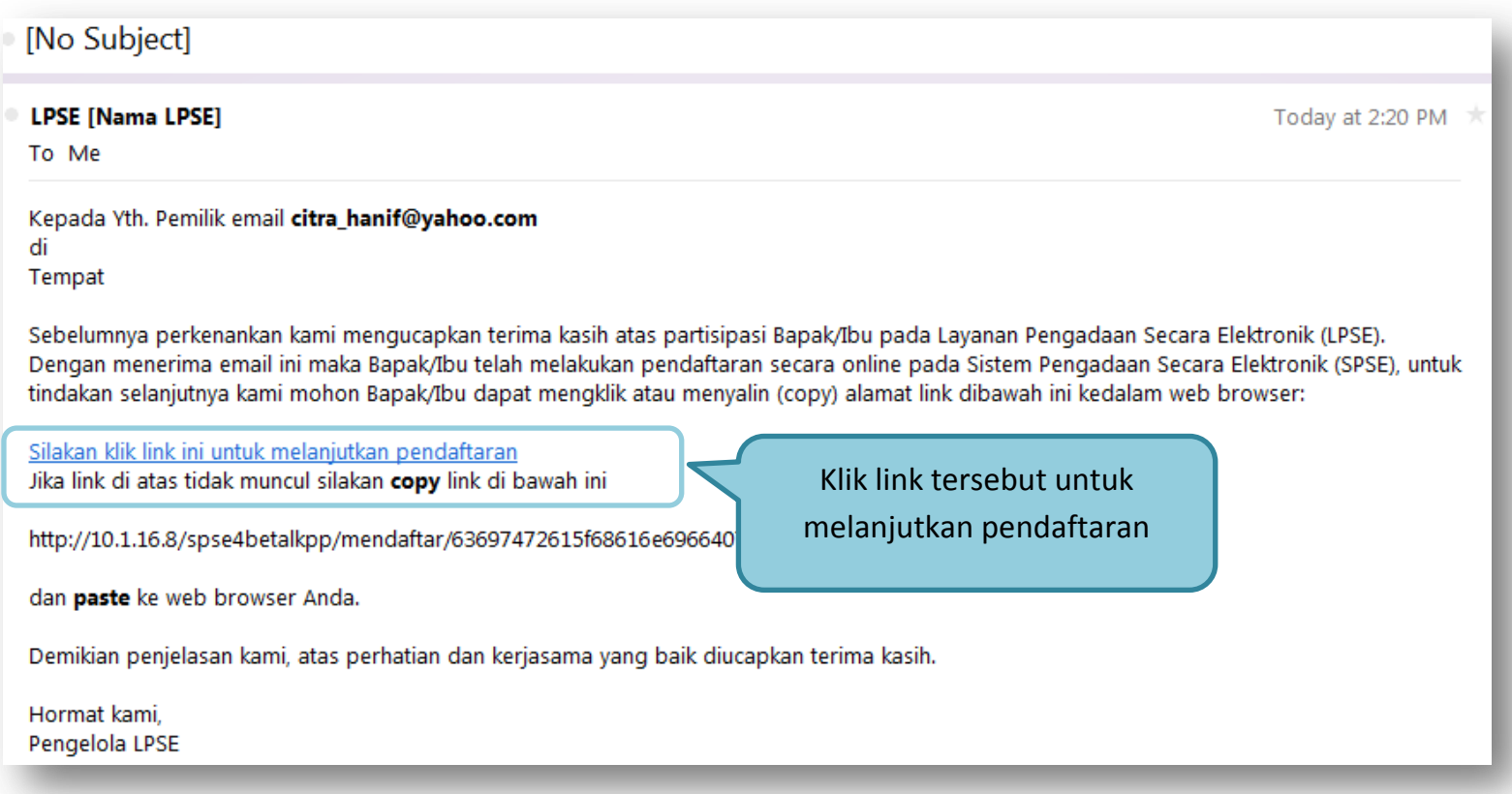

<span id="page-15-0"></span>**Gambar 5.** *Konfirmasi email penyedia*

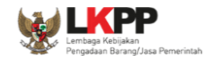

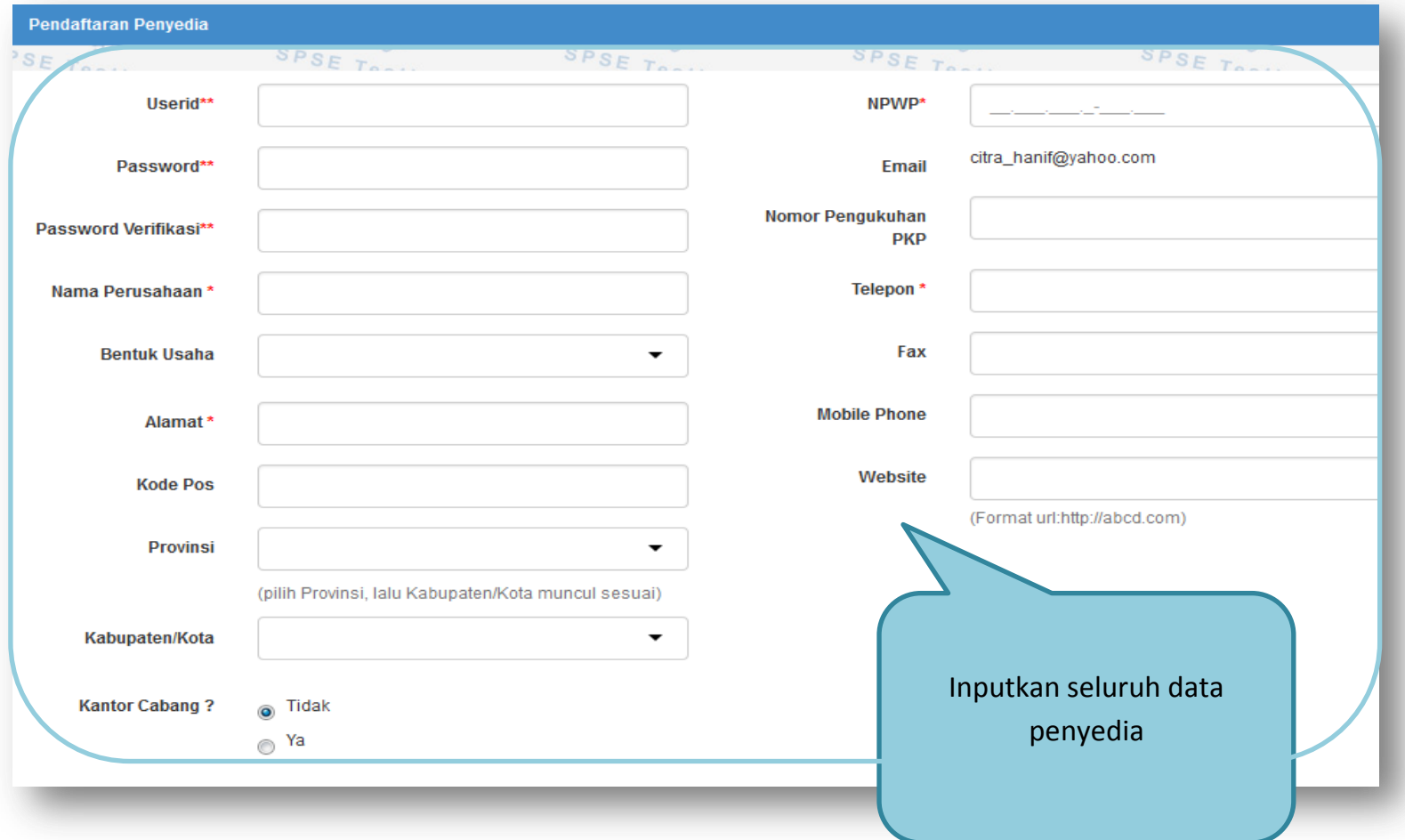

Selanjutnya link akan masuk ke halaman spse4 dan rekanan mengisikan kelengkapan data pendaftaran.

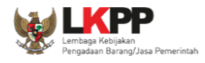

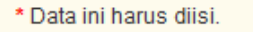

\*\* Email harus diisi dengan benar.

1. Lengkapi persyaratan berikut ini:

- a. KTP direksi/direktur/pemilik perusahaan/pejabat yang berwenang di perusahaan (fotokopi)
- b. NPWP (fotokopi)
- c. Surat Ijin Usaha Perdagangan (SIUP) / Surat Ijin Jasa Konstruksi (SIUJK) / ijin usaha sesuai bidang masing-masing (fotokopi)
- d. Tanda Daftar Perusahaan (TDP)
- e. Akta pendirian perusahaan dan akta perubahan terakhir (fotokopi)
- f. Formulir Keikutsertaan (Formulir\_Keikutsertaan.doc) dalam sistem e-procurement nasional untuk penyedia barang/jasa
- g. Print Formulir Pendaftaran (Form\_Penyedia.xls) yang telah diisi lengkap dan masukkan ke dalam amplop tertutup disertai dengan dokumen penunjang
- 2. Serahkan berkas-berkas di atas ke Kantor LPSE dengan membawa dokumen asli

<span id="page-17-0"></span>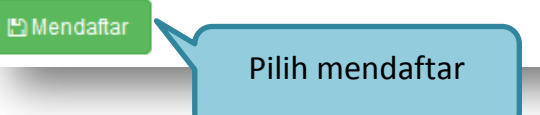

Gambar 6. Form Pendaftaran Penyedia

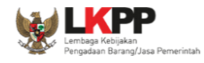

#### <span id="page-18-0"></span>**Akses ke dalam SPSE**

Setelah mendaftar dan mendapat kode akses (user id dan *password*), Penyedia dapat login ke dalam SPSE dengan memasukkan kode akses, kemudian klik menu **login**

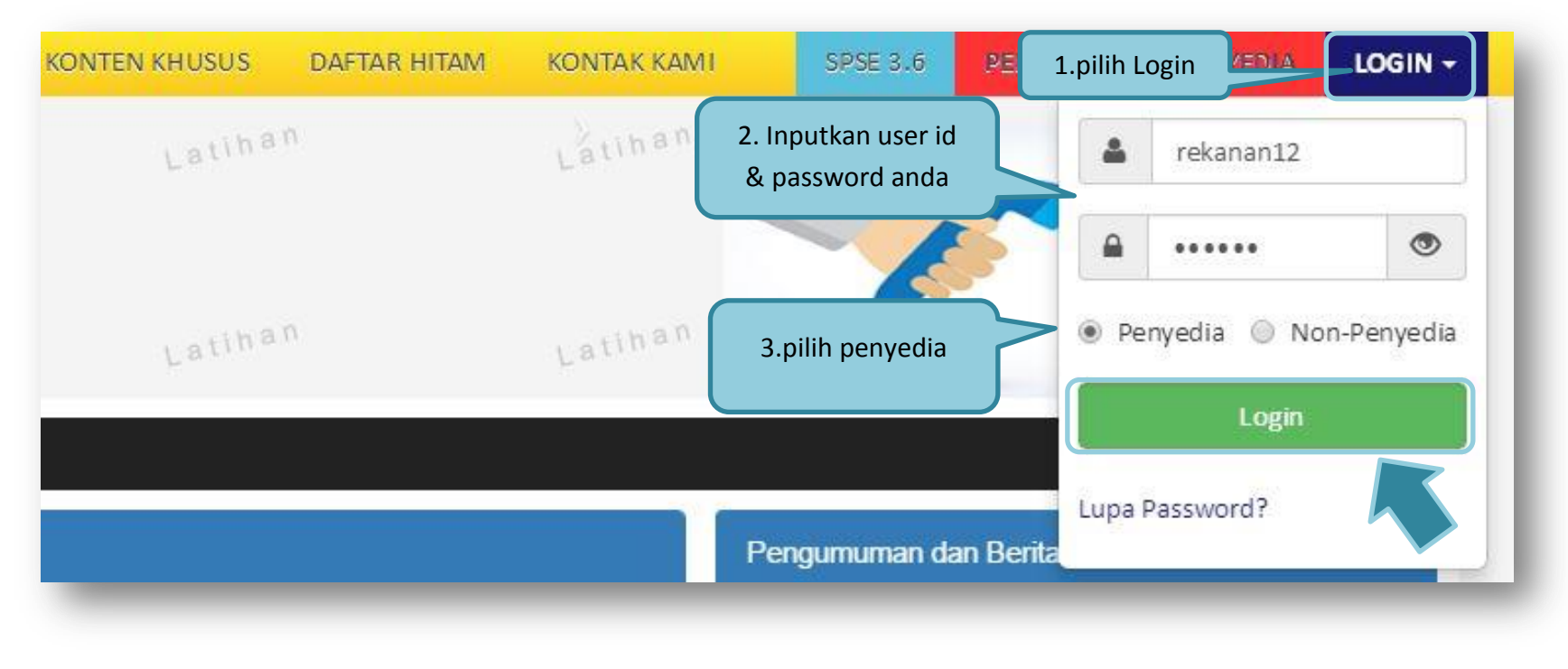

<span id="page-18-1"></span>**Gambar 7.** *Halaman Login Penyedia*

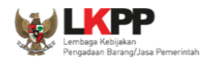

Kemudian akan pop up **"Login"**. Pointkan untuk user penyedia, Ketikkan *User Id* dan *Password* pada halaman tersebut,lalu pilih penyedia

Menu home ini berisi informasi status lelang yang diikuti, link *download* untuk Aplikasi Pengaman Dokumen (APENDO) Peserta yang berfungsi untuk mengenkripsi dokumen penawaran, link Petunjuk Penggunaan dan link Aplikasi *e-procurement*  lainnya.

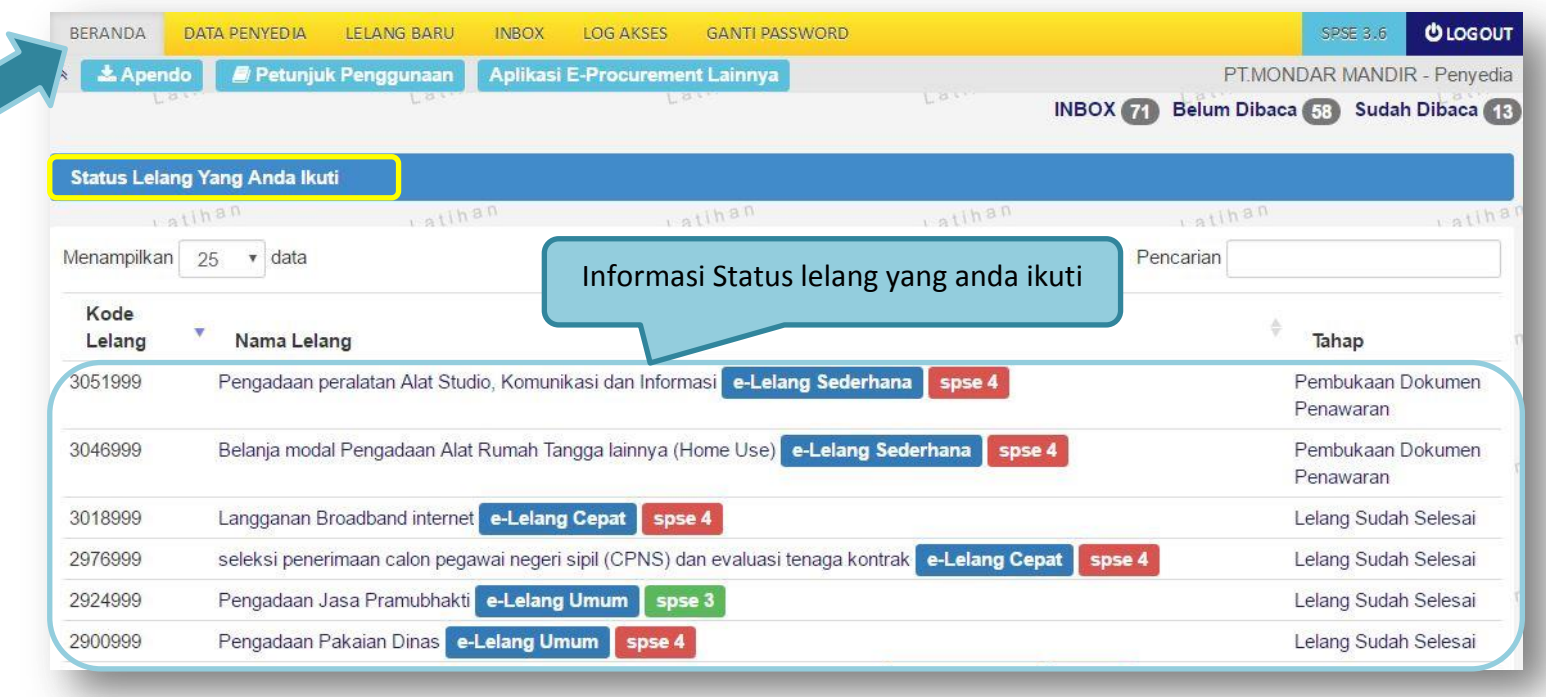

### **Gambar 8.** *Halaman Home Penyedia*

#### <span id="page-20-1"></span><span id="page-20-0"></span>**1.5. Data Penyedia**

Menu ini terdiri dari beberapa sub menu yang berisi form isian untuk data Penyedia mulai dari data identitas perusahaan, ijin usaha, akta, pemilik, pengurus, tenaga ahli, perlatan, pengalaman, sampai dengan pajak. Klik masing-masing sub menu tersebut untuk melakukan pengisian data Penyedia

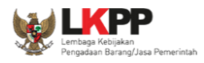

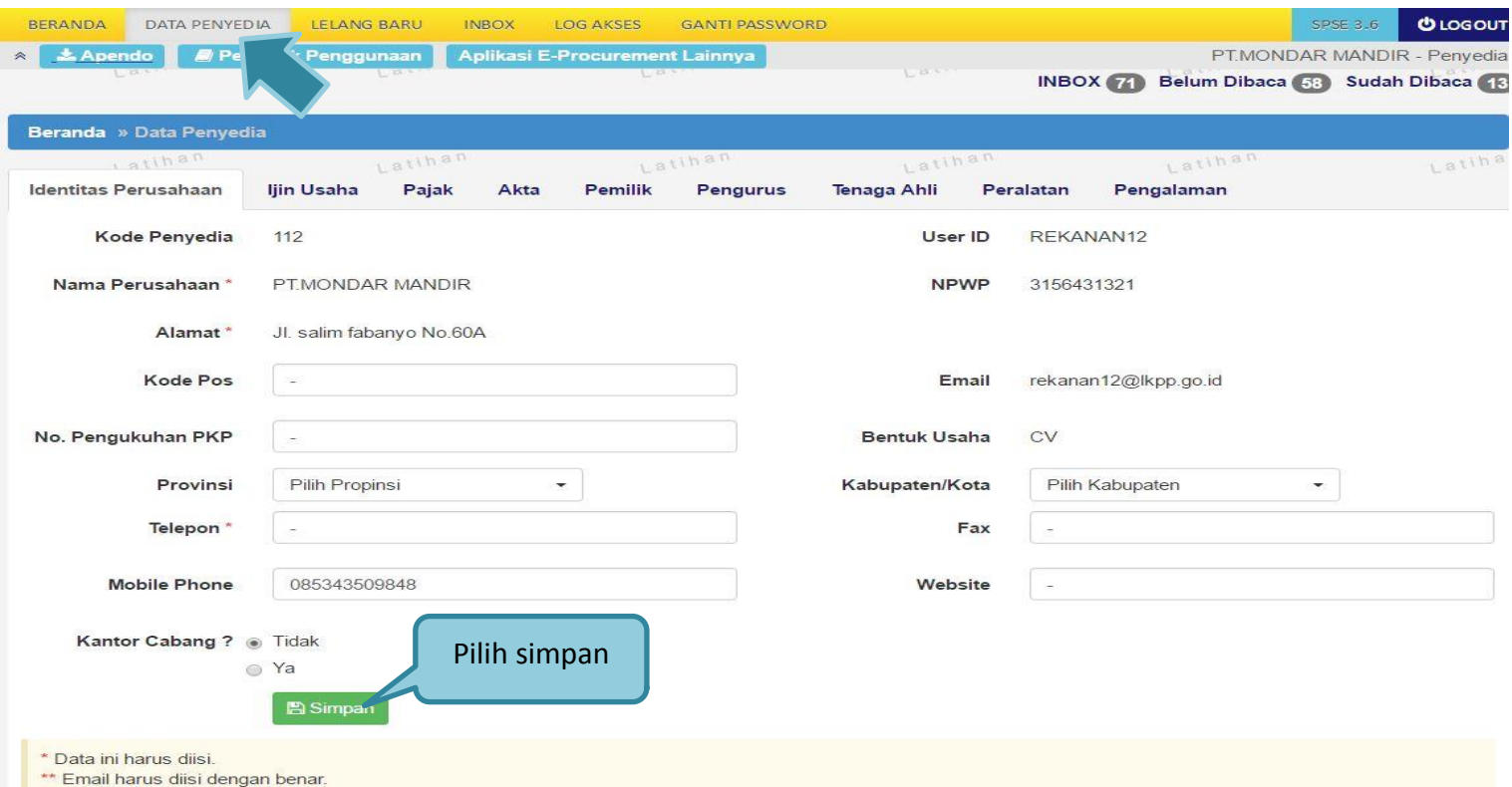

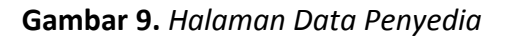

#### <span id="page-21-1"></span><span id="page-21-0"></span>**1.5.1. Identitas Perusahaan**

Isian data pada halaman ini sama dengan isian pada form pendaftaran *online*. Penyedia dapat mengedit atau menambahkan informasi pada halaman ini jika pada saat pendaftaran *online* ada kesalahan atau kekurangan. Jika terjadi perubahan dan penambahan data, klik tombol **SIMPAN**

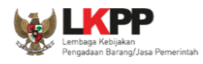

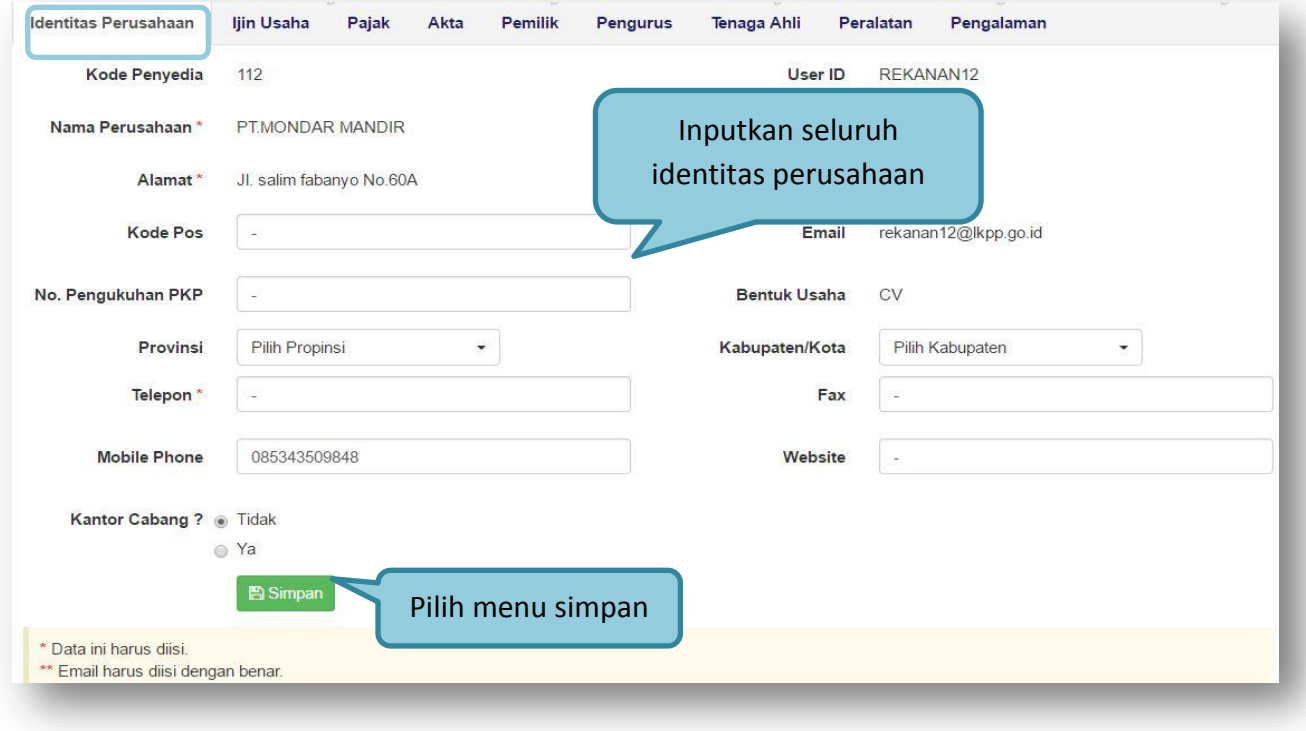

**Gambar 10.** *Edit Identitas Perusahaan*

#### <span id="page-22-1"></span><span id="page-22-0"></span>**1.5.2. Ijin Usaha**

Untuk **menambah** data ijin usaha, klik tombol **tambah** pada halaman **"Ijin Usaha"**

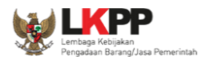

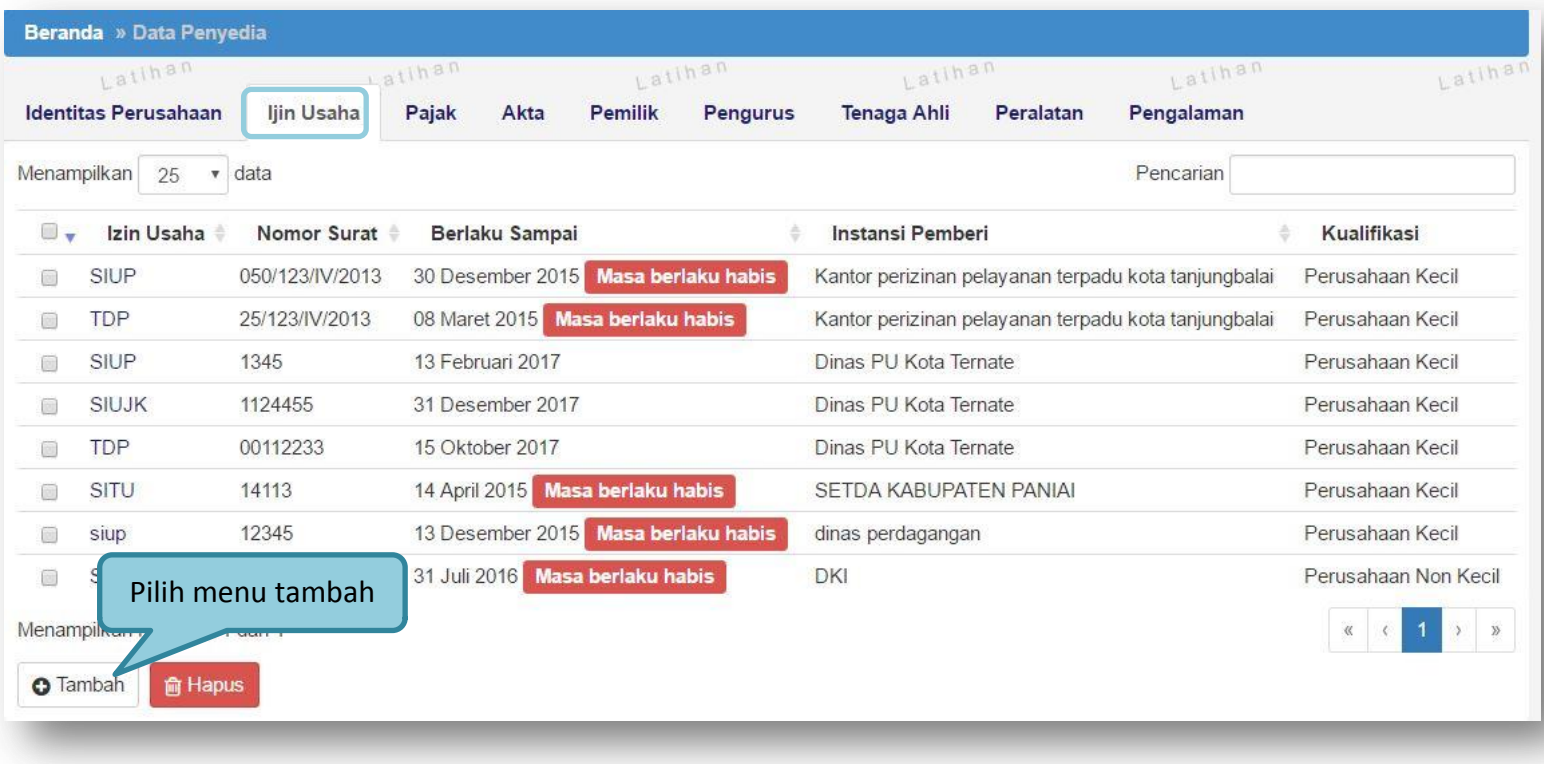

**Gambar 11.** *Edit Ijin Usaha*

<span id="page-23-0"></span>Lalu akan tampil halaman **"Edit Ijin Usaha"**.

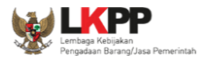

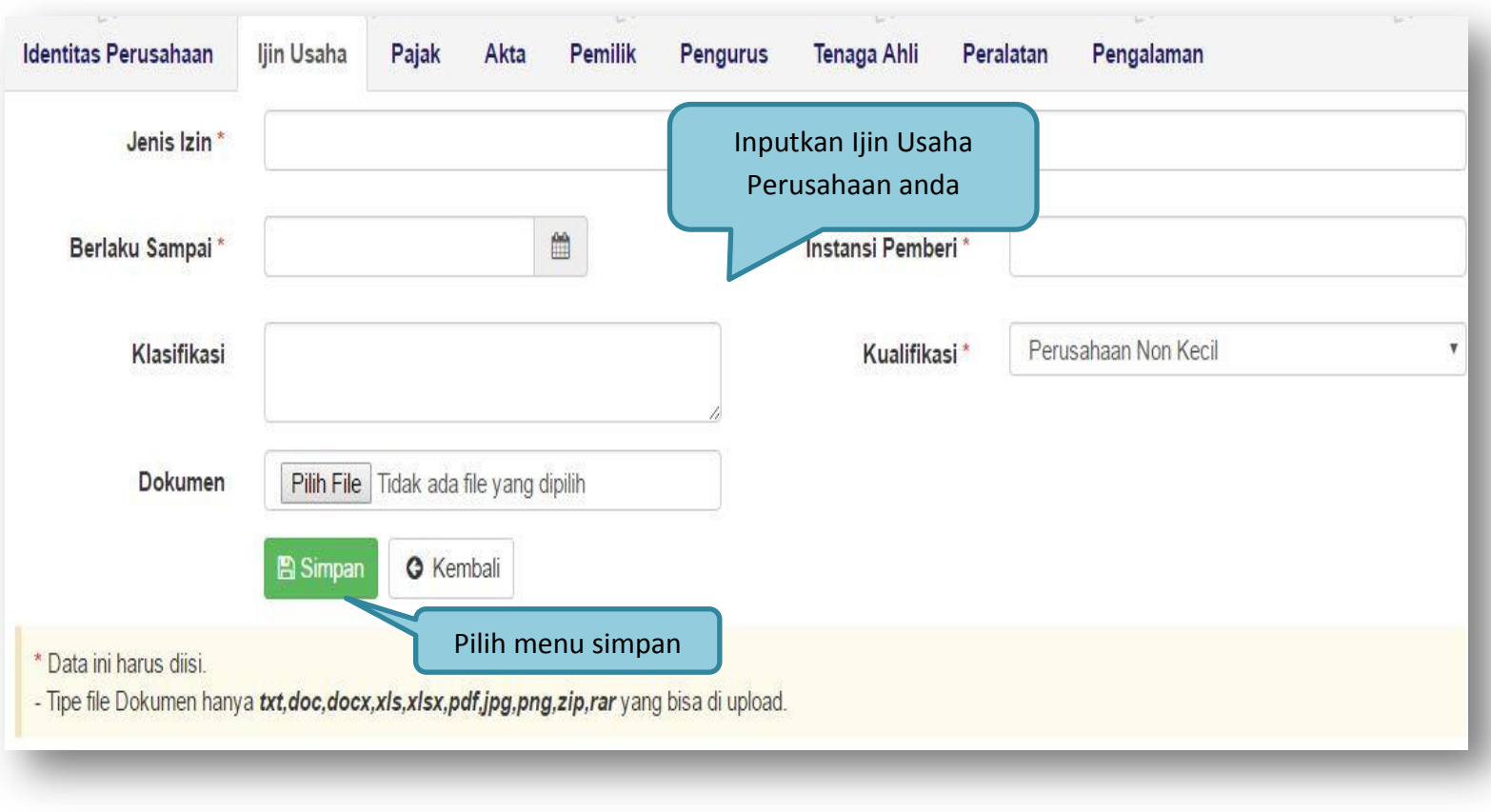

**Gambar 12.** *Edit Ijn Usaha*

<span id="page-24-0"></span>**Jenis Ijin**, adalah jenis ijin usaha yang dimiliki perusahaan;

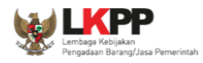

- **Nomor Surat**, adalah nomor surat dari ijin usaha;
- **Berlaku Sampai**, adalah tanggal selesai masa berlaku ijin usaha. Isi tanggal selesai masa berlaku
- **Instansi Pemberi**, adalah nama instansi yang mengeluarkan ijin usaha;
- **Kualifikasi**, adalah jenis kualifikasi perusahaan. Klik *combo box* dan pilih salah satu jenis kualifikasi perusahaan yang tersedia;
- **Dokumen**, untuk mengunggah hasil *scan* (pemindaian) surat ijin usaha, dan akan tampil setelah data isian ini disimpan
- **Klasifikasi**, adalah uraian dari jenis usaha yang dijalankan.

Klik tombol **jilih selesai mengisi data ijin usaha.** 

Untuk mengedit data ijin usaha klik nama ijin usaha pada halaman **"Ijin Usaha"**.

Untuk menghapus data ijin usaha klik ikon (□) di sebelah nama ijin usaha sehingga muncul tanda "√" lalu klik tombol

**俞 Hapus** 

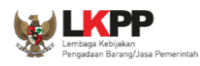

# **1.5.3. Pajak**

<span id="page-26-1"></span><span id="page-26-0"></span>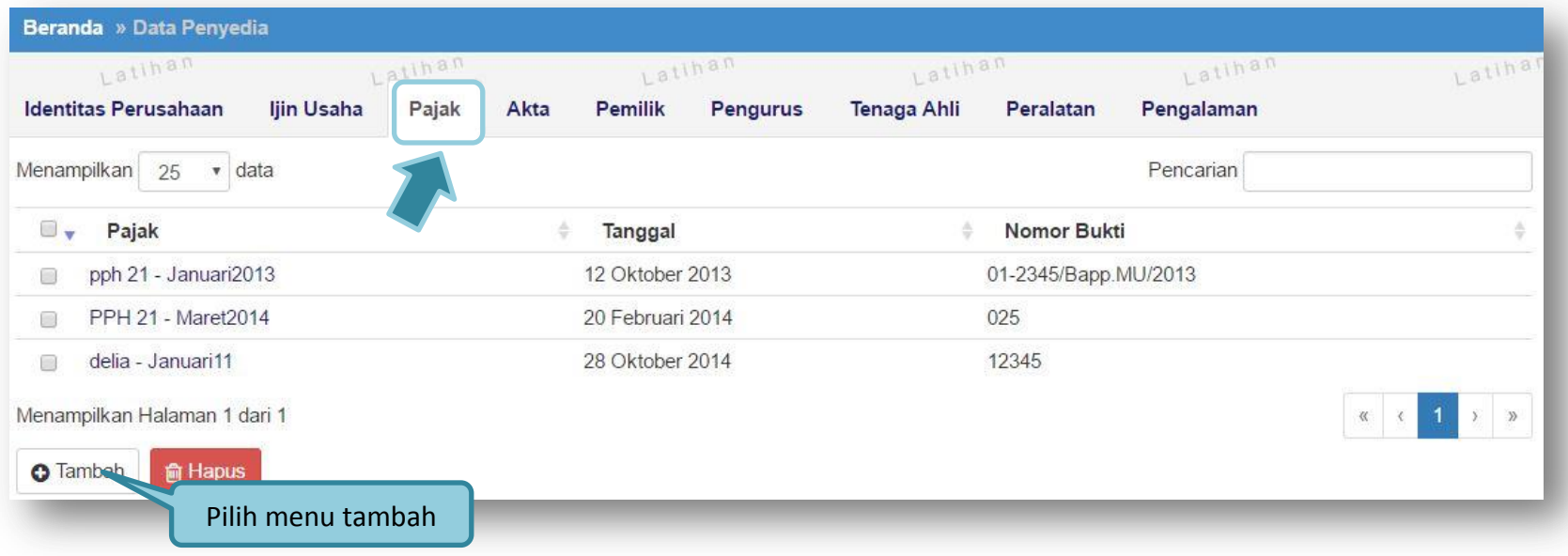

**Gambar 13.** *Pajak*

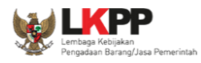

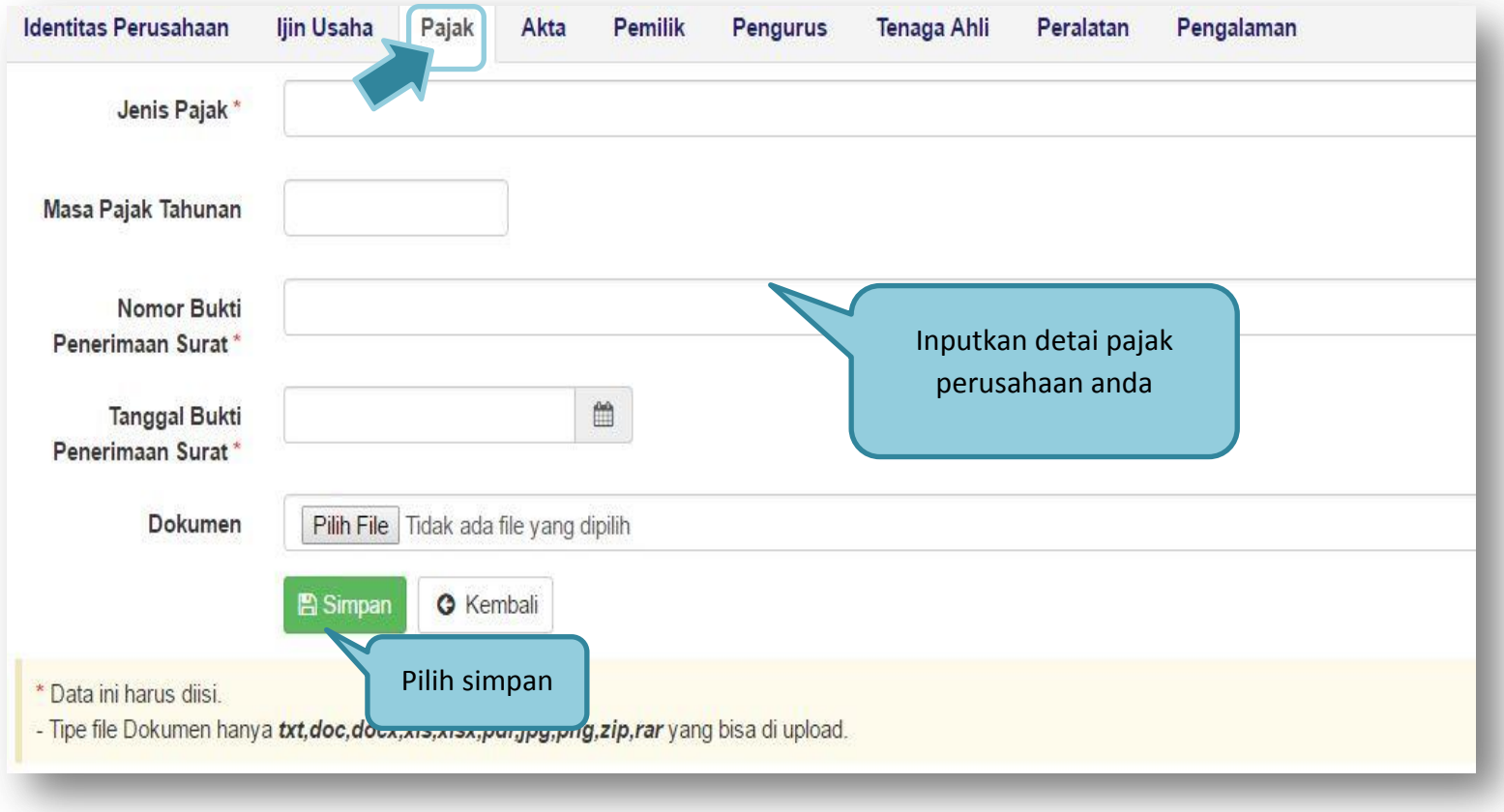

<span id="page-27-0"></span>**Gambar 14***. Edit Pajak*

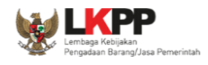

#### <span id="page-28-0"></span>**1.5.4. Akta Perusahaan**

Data akta perusahaan yang dapat diisi adalah akta pendirian dan akta perubahan terakhir. Jika tidak ada akta perubahan maka data pada kolom 'A kta Perubahan Terakhir' tidak perlu diisi

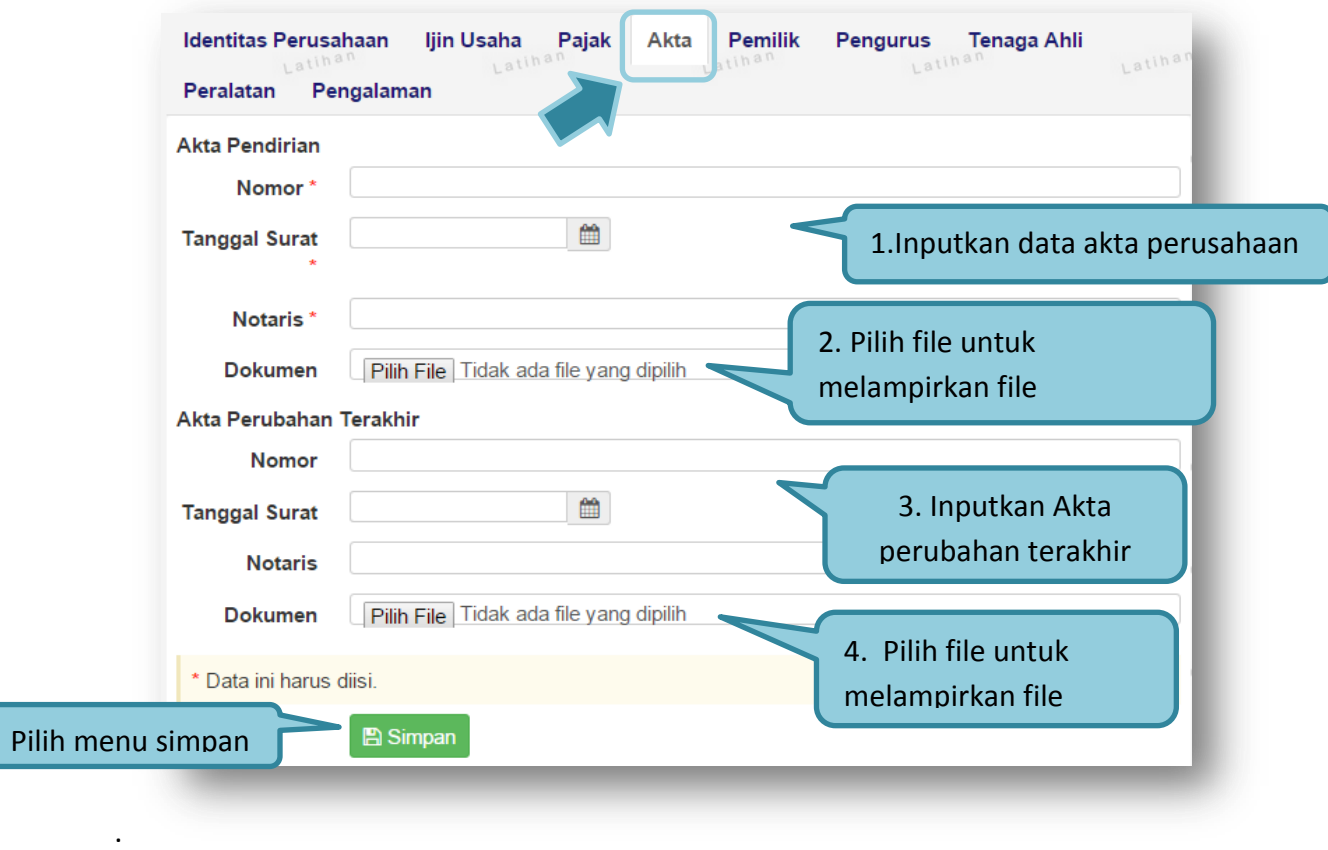

<span id="page-28-1"></span>**Gambar 15.** *Halaman Akta Perusahaan*

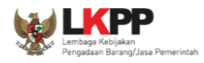

- **Nomor**, adalah nomor akta pendirian/perubahan terakhir perusahaan;
- **Tanggal Surat**, adalah tanggal dari surat akta pendirian/perubahan terakhir perusahaan;
- **Notaris**, adalah nama notaris yang mengurus/menandatangani/bertanggung jawab terhadap surat akta pendirian/perubahan terakhir perusahaan;

**Dokumen**, tombol Pilih File pada kolom 'Dokumen' untuk mengunggah hasil *scan* (pemindaian) dokumen akta perusahaan, akan tampil setelah data isian ini disimpan.

Klik tombol **juan jika telah selesai mengisi data akta perusahaan.** 

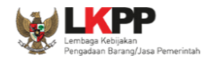

#### <span id="page-30-0"></span>**1.5.5. Pemilik Perusahaan**

Untuk **menambah** data pemilik perusahaan, klik tombol **O Tambah** pada halaman "Pemilik Perusahaan".

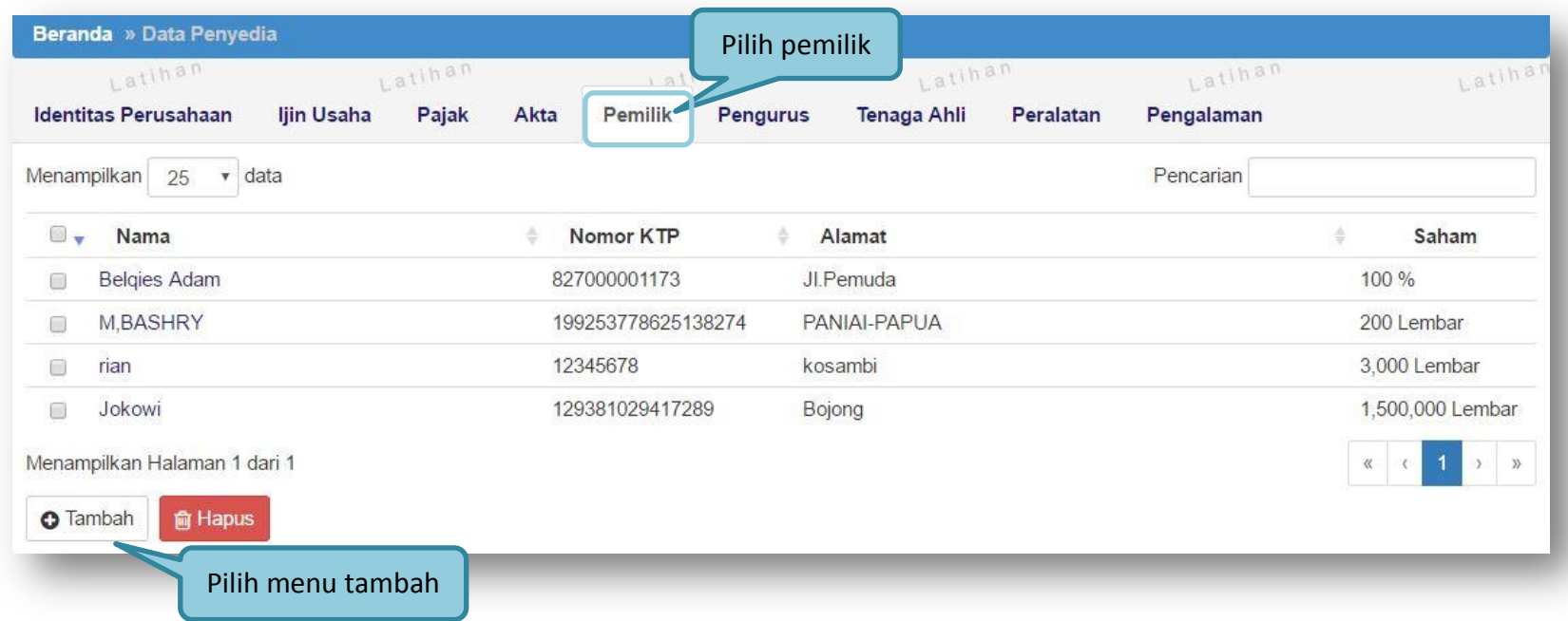

**Gambar 16.** *Halaman Pemilik Perusahaan*

<span id="page-30-1"></span>Lalu akan tampil halaman **"Edit Pemilik Perusahaan"**.

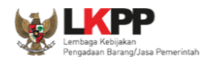

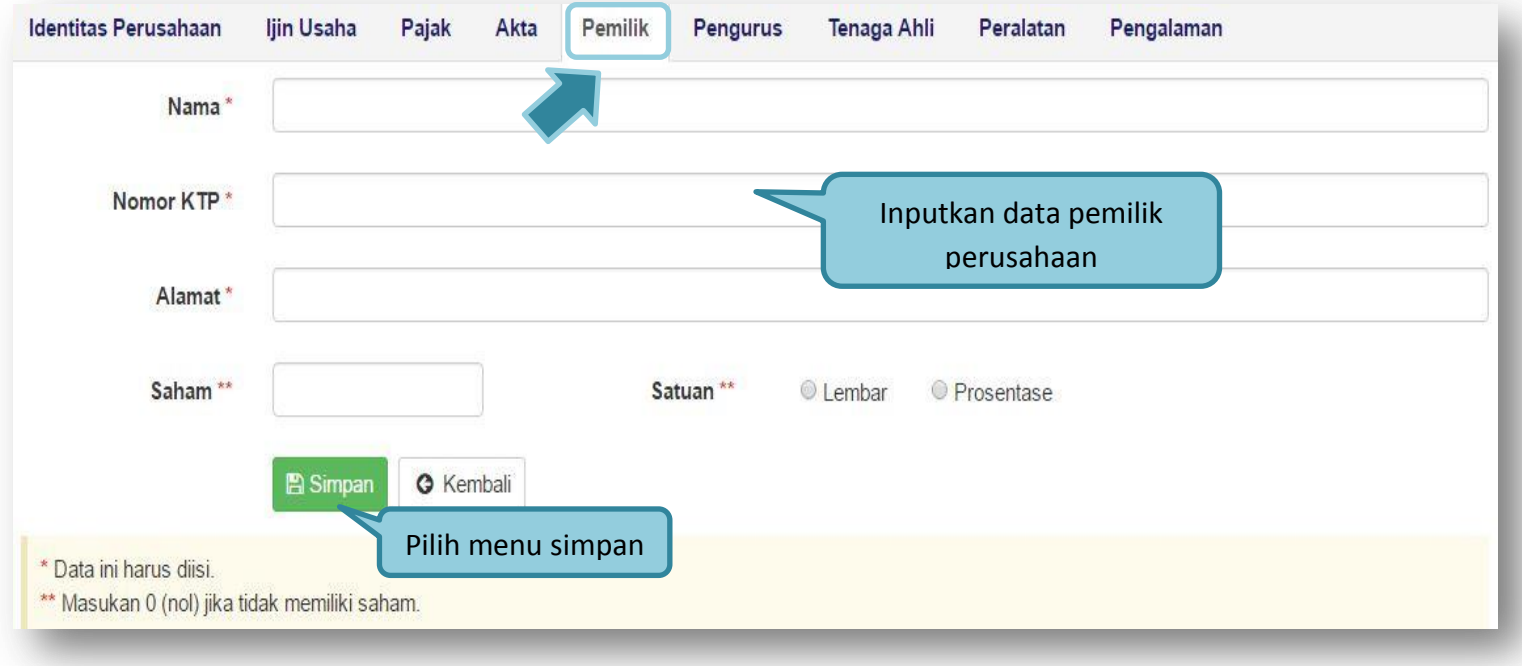

#### **Gambar 17.** *Edit Pemilik Perusahaan*

- <span id="page-31-0"></span>**Nama**, adalah nama pemilik perusahaan;
- **Nomor KTP**, adalah nomor KTP pemilik perusahaan;
- **Alamat**, adalah alamat rumah pemilik perusahaan;
- **Saham (lembar)**, adalah jumlah lembar saham yang dimiliki pemilik perusahaan

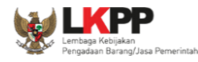

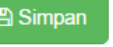

Klik tombol  $\Box$   $\Box$   $\Box$   $\Box$  simpan iika telah selesai mengisi data pemilik perusahaan

Untuk **mengedit** data pemilik perusahaan klik nama pemilik pada halaman **"Pemilik Perusahaan"**.

Untuk **menghapus** data pemilik perusahaan klik ikon (□) di sebelah nama pemilik sehingga muncul tanda "√" lalu **kapus** klik tombol .

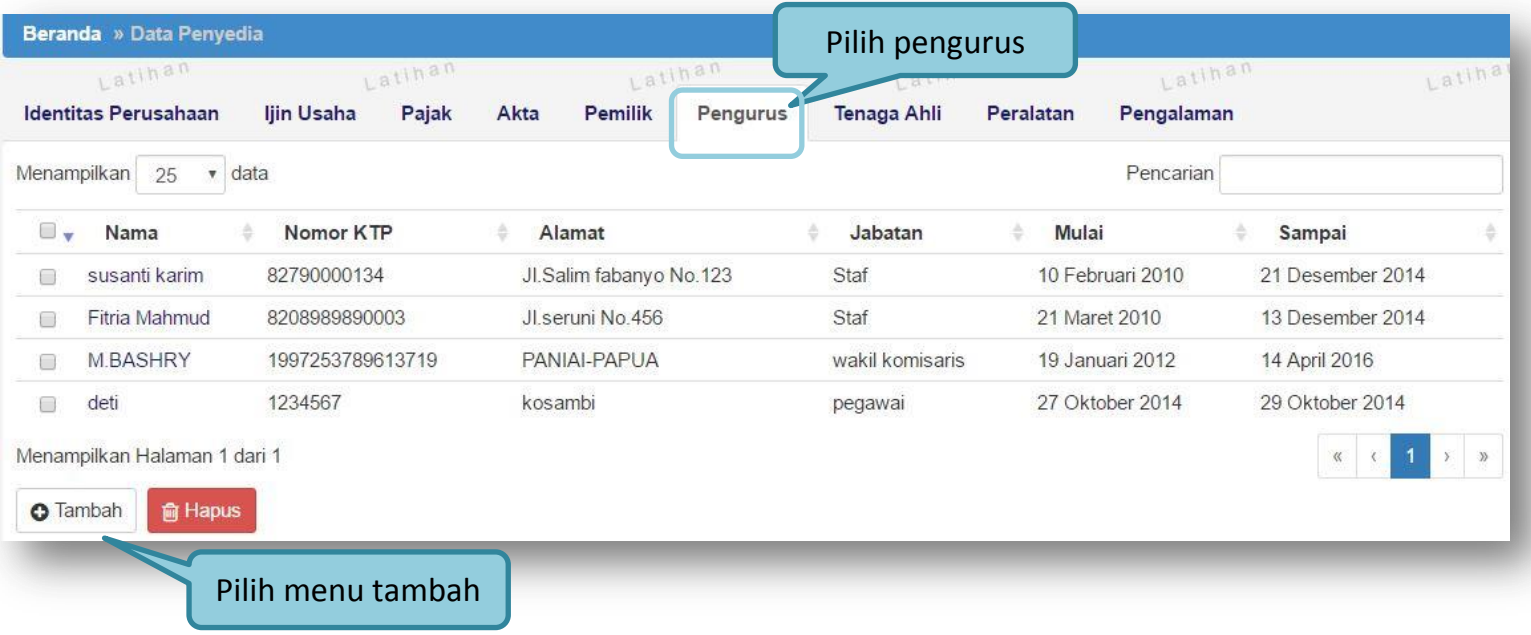

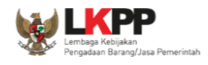

#### <span id="page-33-0"></span>**1.5.6. Pengurus Perusahaan**

Untuk **menambah** data pengurus perusahaan klik tombol **tambah** pada halaman **"Pengurus Perusahaan"**.

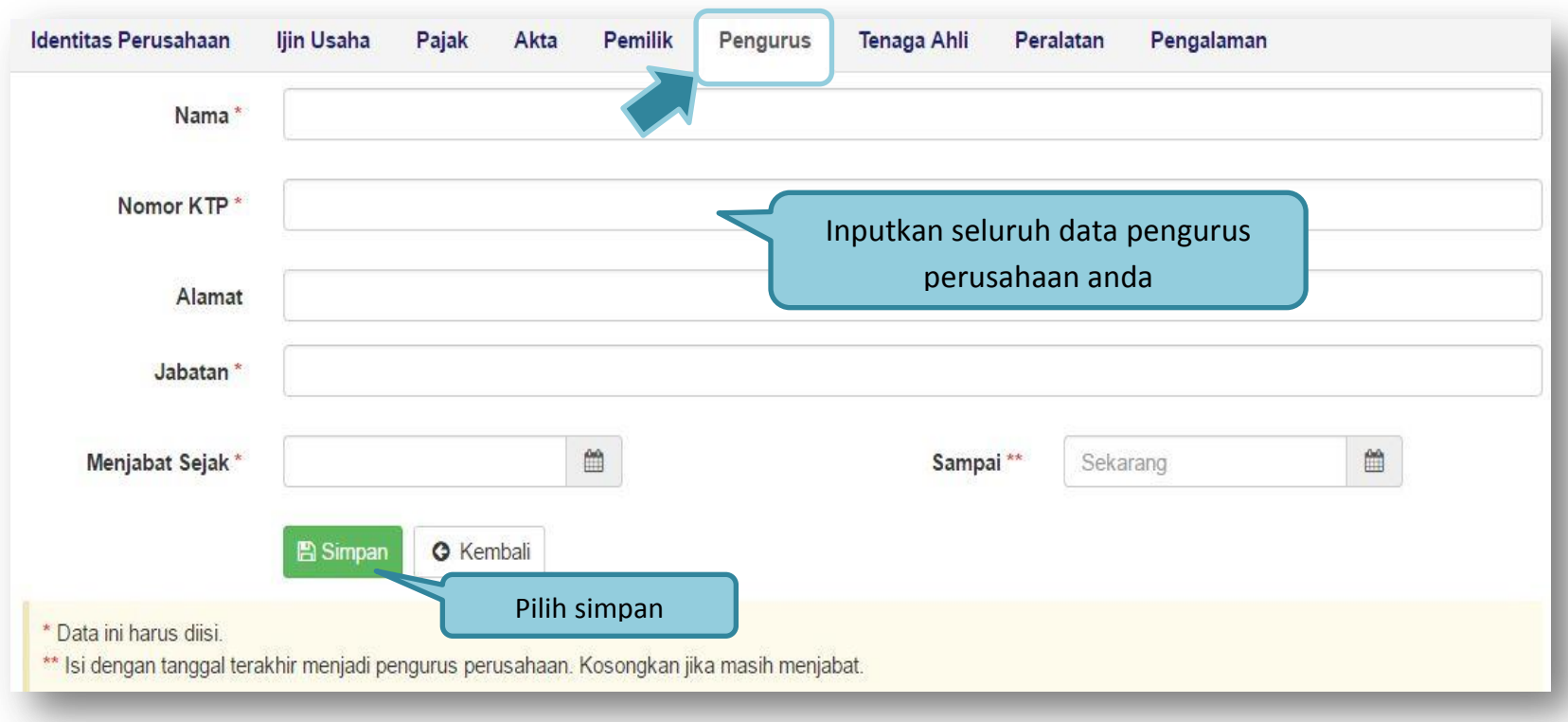

<span id="page-33-1"></span>**Gambar 18.** *Halaman Pengurus Perusahaan*

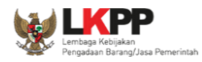

- **Nama**, adalah nama pengurus perusahaan;
- **No KTP**, adalah nomor KTP pengurus perusahaan;
- **Alamat**, adalah alamat rumah pengurus perusahaan;
- **Jabatan**, adalah jabatan pengurus perusahaan;
- **Menjabat Sejak**, adalah tanggal mulainya pengurus tersebut menjabat. Untuk mengisi data tanggal mulai menjabat
- **Sampai**, adalah tanggal berakhirnya pengurus tersebut menjabat.

Klik tombol **juka telah selesai mengisi data pengurus perusahaan.** 

Untuk mengedit data pengurus perusahaan klik nama pengurus pada halaman **"Pengurus Perusahaan"**.

Untuk menghapus data pengurus perusahaan klik ikon (□) di sebelah nama pengurus sehingga muncul tanda "√" lalu klik

tombol **俞 Hapus** 

#### <span id="page-34-0"></span>**1.5.7. Tenaga Ahli**

Untuk menambah data tenaga ahli, klik tombol tambah pada halaman **"Tenaga Ahli"**

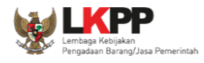

|                |                                                                    |                      | Pilih tenaga ahli           |                             |                                                                                                    |
|----------------|--------------------------------------------------------------------|----------------------|-----------------------------|-----------------------------|----------------------------------------------------------------------------------------------------|
|                | <b>Identitas Perusahaan</b>                                        | Ijin Usaha<br>Pajak  | Pemilik<br>Pengurus<br>Akta | Tenaga Ahli<br>Peralatan    | Pengalaman                                                                                                    |
| Menampilkan    | 25<br>$\boldsymbol{\mathrm{v}}$                                    | data                 |                             |                             | Pencarian                                                                                                    |
| O <sup>V</sup> | Nama                                                               | <b>Tanggal Lahir</b> | Pendidikan                  | Pengalaman Kerja<br>(Tahun) | Profesi/Keahlian                                                                                                    |
|                | <b>ANDREAS</b>                                                     | 01 Januari 1991      | <b>DIPLOMA</b>              | 3                           | teknisi jaringan web                                                                                                    |
| Œ              | lina                                                               | 11 Oktober 2014      | S <sub>1</sub>              | 3                           | menyanyi                                                                                                    |
| Œ              | budi                                                               | 05 September 1975    | s2                          | 10                          | ahli it                                                                                                    |
|                | Menampilkan Halaman 1 dari 1<br><b>O</b> Tambah<br><b>In Hanne</b> | Pilih menu tambah    |                             |                             | $\begin{array}{c c} \vspace{0.2cm} \begin{array}{c} \vspace{0.2cm} \vspace{0.2cm} \vspace{0.2cm} \vspace{0.2cm} \end{array} \end{array} \begin{array}{c} \vspace{0.2cm} \vspace{0.2cm} \vspace{0.2cm} \vspace{0.2cm} \end{array} \end{array} \begin{array}{c} \vspace{0.2cm} \vspace{0.2cm} \vspace{0.2cm} \vspace{0.2cm} \vspace{0.2cm} \vspace{0.2cm} \end{array} \begin{array}{c} \vspace{0.2cm} \vspace{0.2cm} \vspace{0$<br>$\tilde{\mathcal{D}}$ |

<span id="page-35-0"></span>**Gambar 19.** *Halaman Tenaga Ahli*
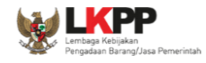

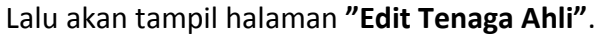

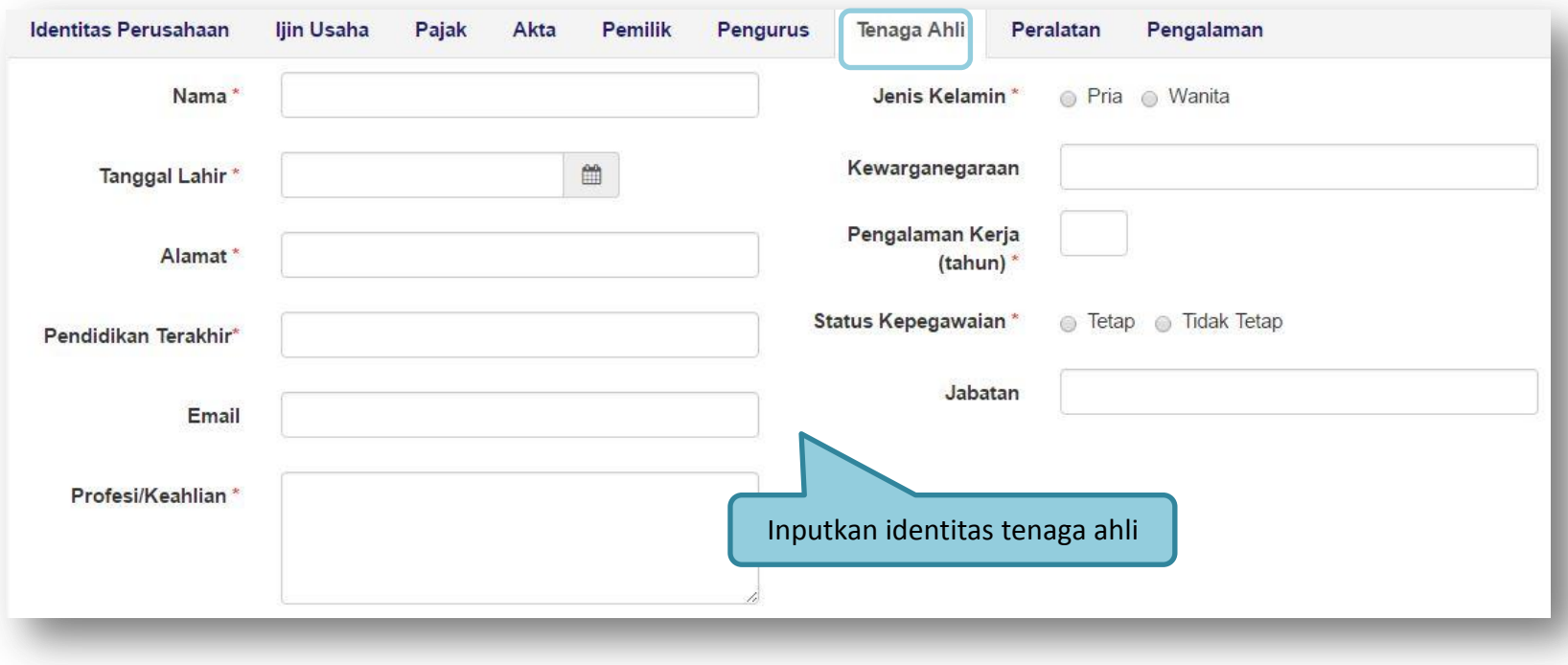

**Gambar 20.** *Edit Tenaga Ahli*

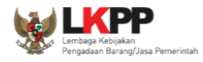

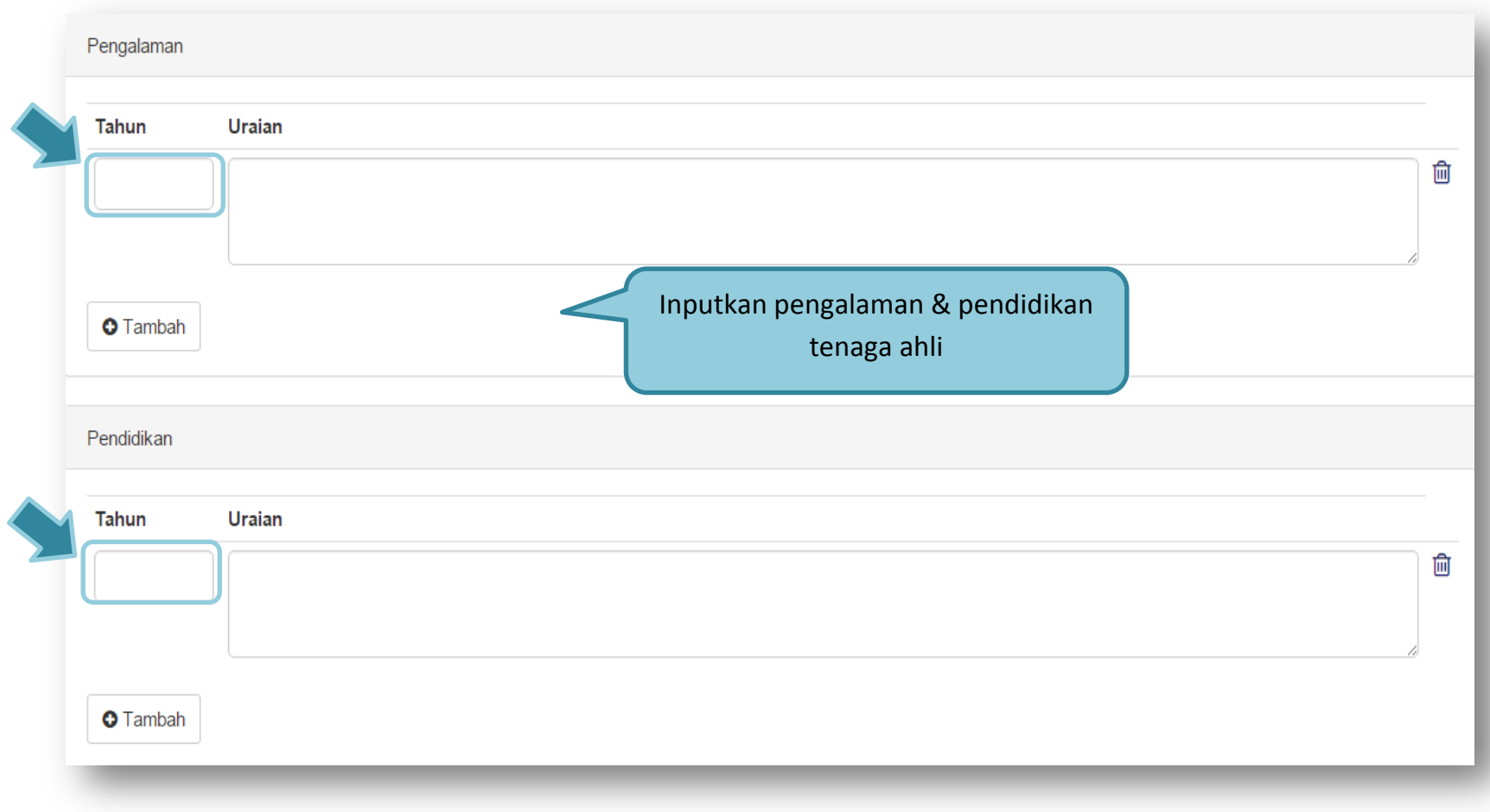

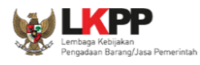

A

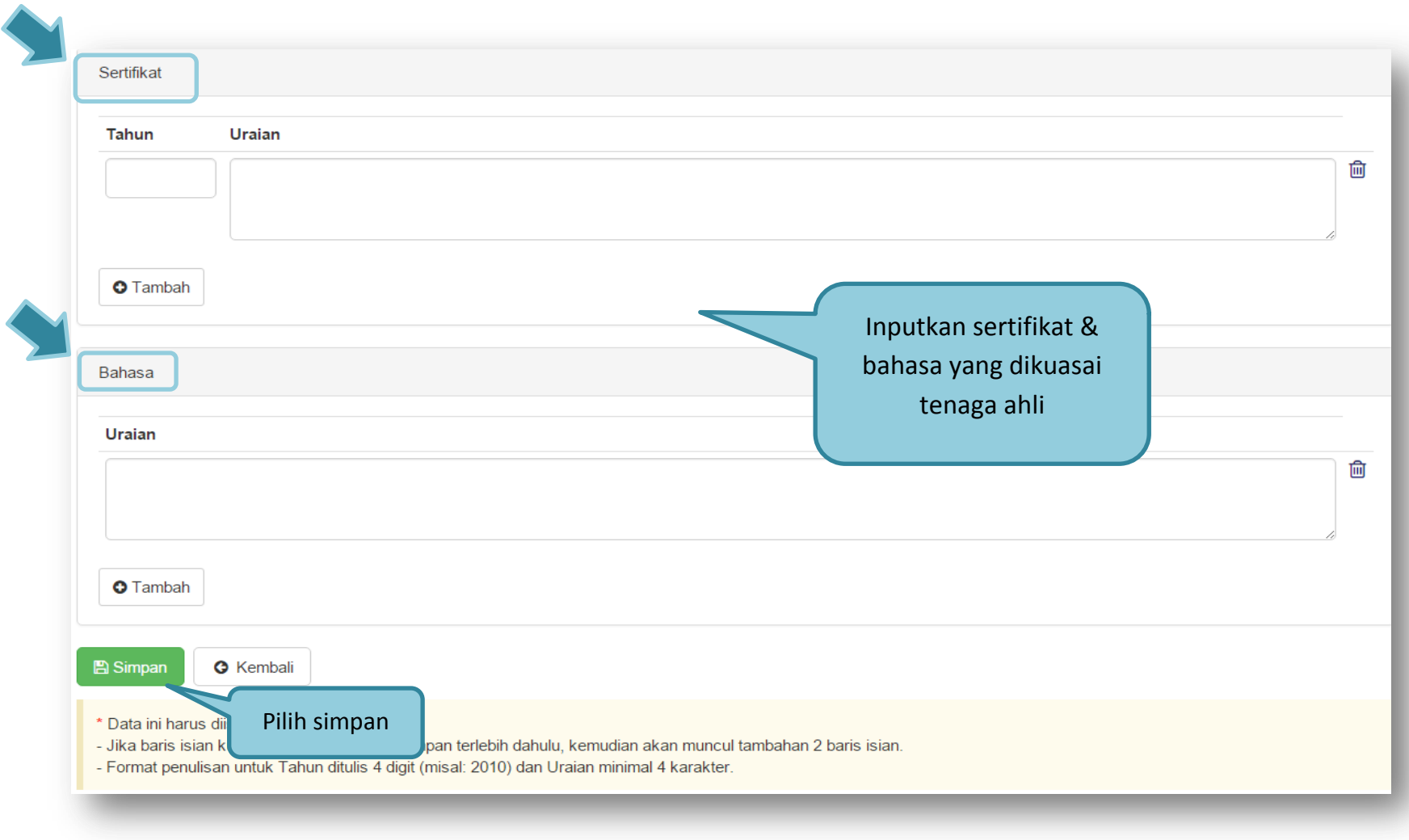

**Gambar 21.** *Edit Tenaga Ahli*

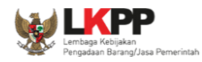

- **Nama**, adalah nama tenaga ahli;
- **Tanggal Lahir**, adalah tanggal lahir tenaga ahli. Untuk mengisi data tanggal lahir
- **Jenis Kelamin**, adalah jenis kelamin tenaga ahli;
- **Alamat**, adalah alamat rumah tenaga ahli;
- **Pendidikan Terakhir**, adalah pendidikan terakhir tenaga ahli;
- **Kewarganegaraan**, adalah nama kewarganegaraan tenaga ahli;
- **Jabatan**, adalah jabatan tenaga ahli di perusahaan;
- **Pengalaman Kerja (tahun)**, adalah jumlah tahun pengalaman kerja tenaga ahli;
- **Email**, adalah alamat surat elektronik (*electronic mail*) tenaga ahli;
- **Status Kepegawaian**, adalah status kepegawaian tenaga ahli;
- **Profesi/Keahlian**, adalah profesi atau keahlian tenaga ahli.

Selain data di atas juga terdapat data Curriculum Vitae tenaga ahli yang terdiri dari 'Pengalaman Kerja', 'Pendidikan', 'Sertifikat/Pelatihan', dan 'Bahasa' yang memiliki data isian masing-masing seperti berikut:

- **Pengalaman Kerja**
	- o Tahun, adalah tahun pengalaman kerja tenaga ahli;
	- o Uraian, adalah penjelasan pengalaman kerja tenaga ahli.
- **Pendidikan**
	- o Tahun, adalah tahun lulusnya pendidikan tenaga ahli;
	- o Uraian, adalah penjelasan tentang pendidikan tenaga ahli.

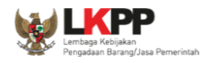

### **Sertifikat/Pelatihan**

- o Tahun, adalah tahun sewaktu Tenaga Ahli mengikuti sertifikat/pelatihan;
- o Uraian, adalah penjelasan tentang sertifikat/pelatihan yang diikuti tenaga ahli.
- **Bahasa** adalah penjelasan tentang kemampuan bahasa tenaga ahli.

Apabila kolom data isian *curriculum vitae* kurang, simpan terlebih dahulu, kemudian kolom data isian tersebut akan bertambah.

Klik tombol  $\Box$ <sup>El Simpan</sup> jika telah selesai mengisi data tenaga ahli.

Untuk menghapus data Curriculum Vitae, beri *cheklist* pada ikon (□) di sebelah tahun atau uraian masing-masing Curriculum

Hapus CV Terpilih

Vitae sehingga muncul tanda "√" lalu klik tombol .

### **1.5.8. Peralatan**

Untuk **menambah** data peralatan, klik tombol pada halaman **"Peralatan"**.

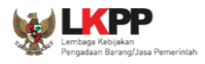

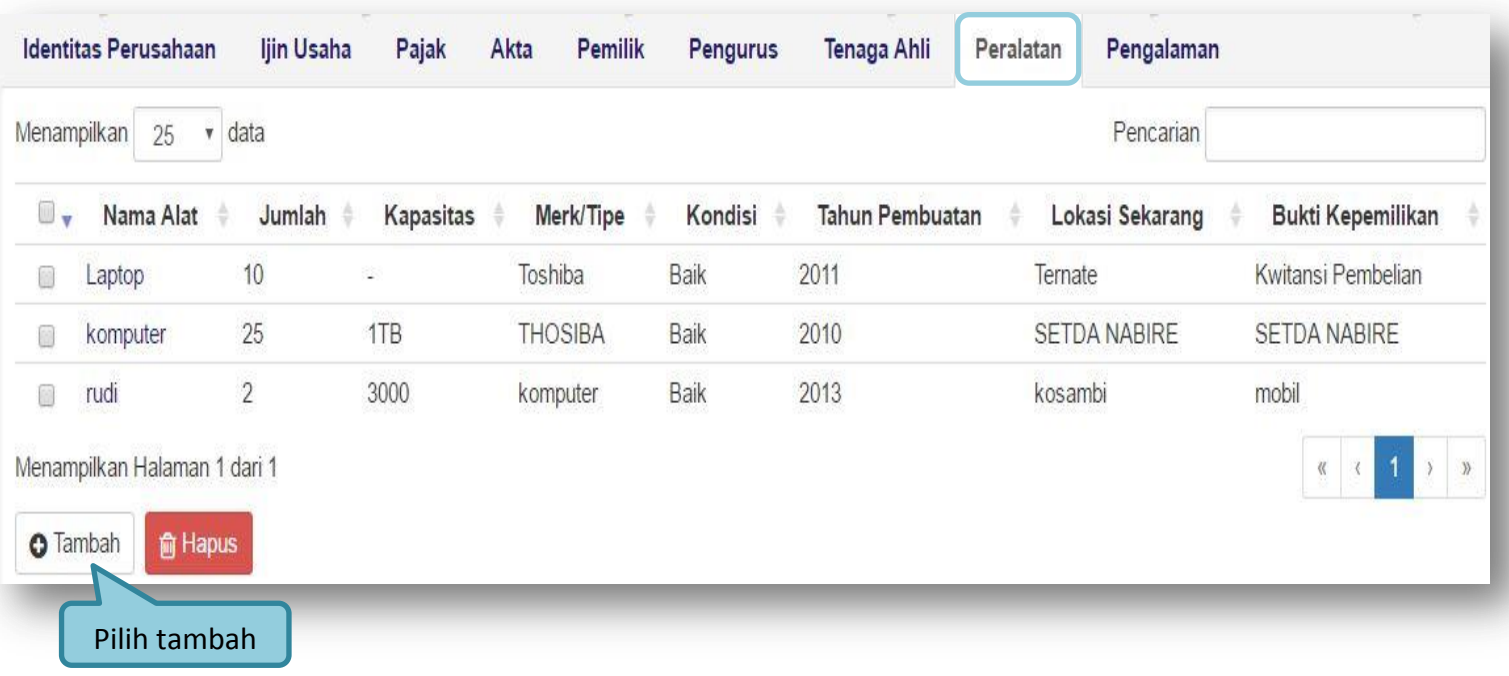

**Gambar 22.** *Data Peralatan*

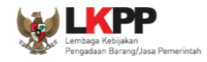

 $\bigcap$ 

# Lalu akan tampil halaman **"Edit Peralatan"**.

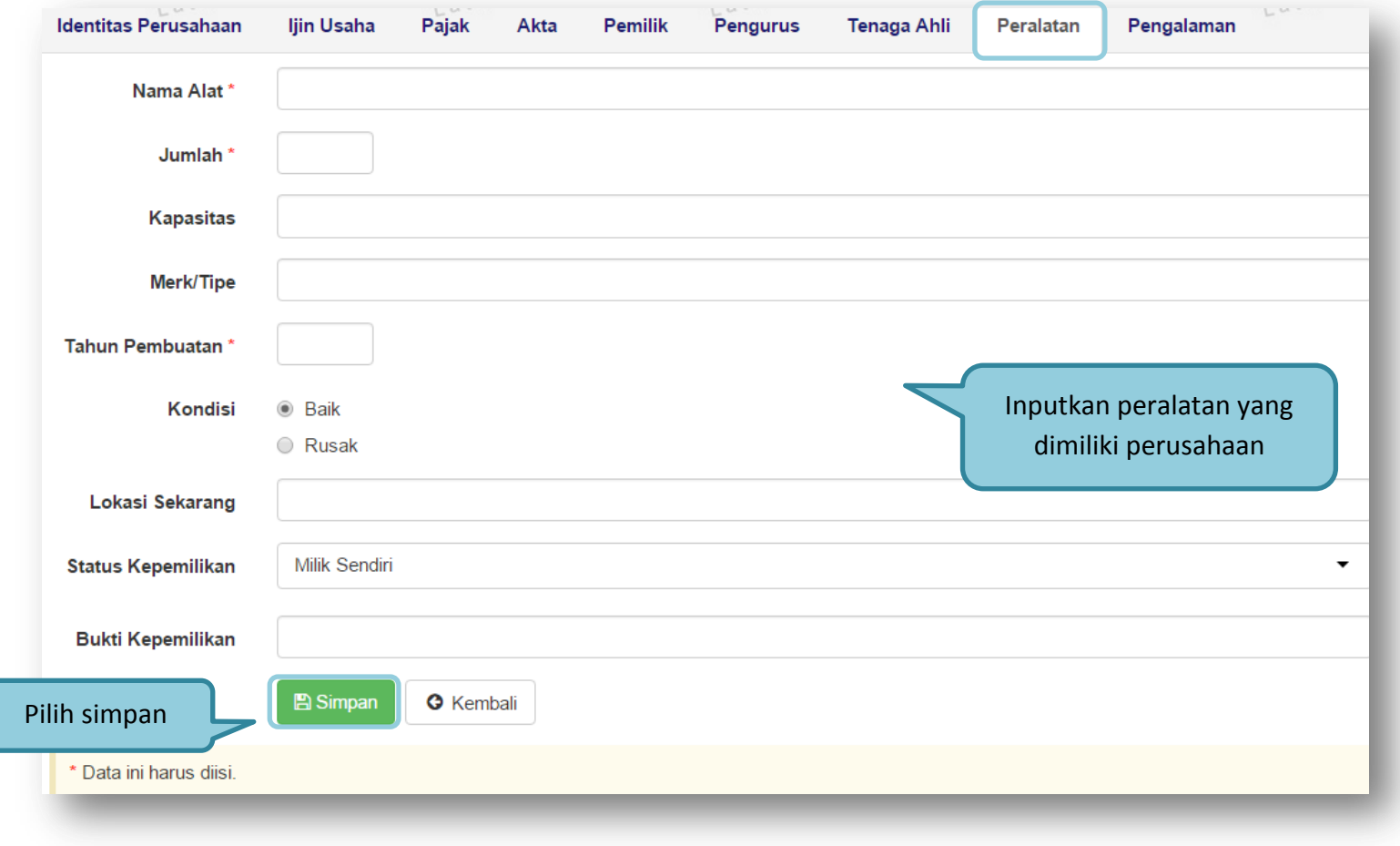

## **Gambar 23.** *Peralatan Perusahaan*

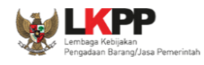

## **1.5.9. Pengalaman**

Untuk **mengisi** data penglaman perusahaan, klik  $\sqrt{2}$ Tambah tombol pada halaman **"Pengalaman Perusahaan"**.

Lalu akan tampil halaman **"Edit Pengalaman Perusahaan"**.

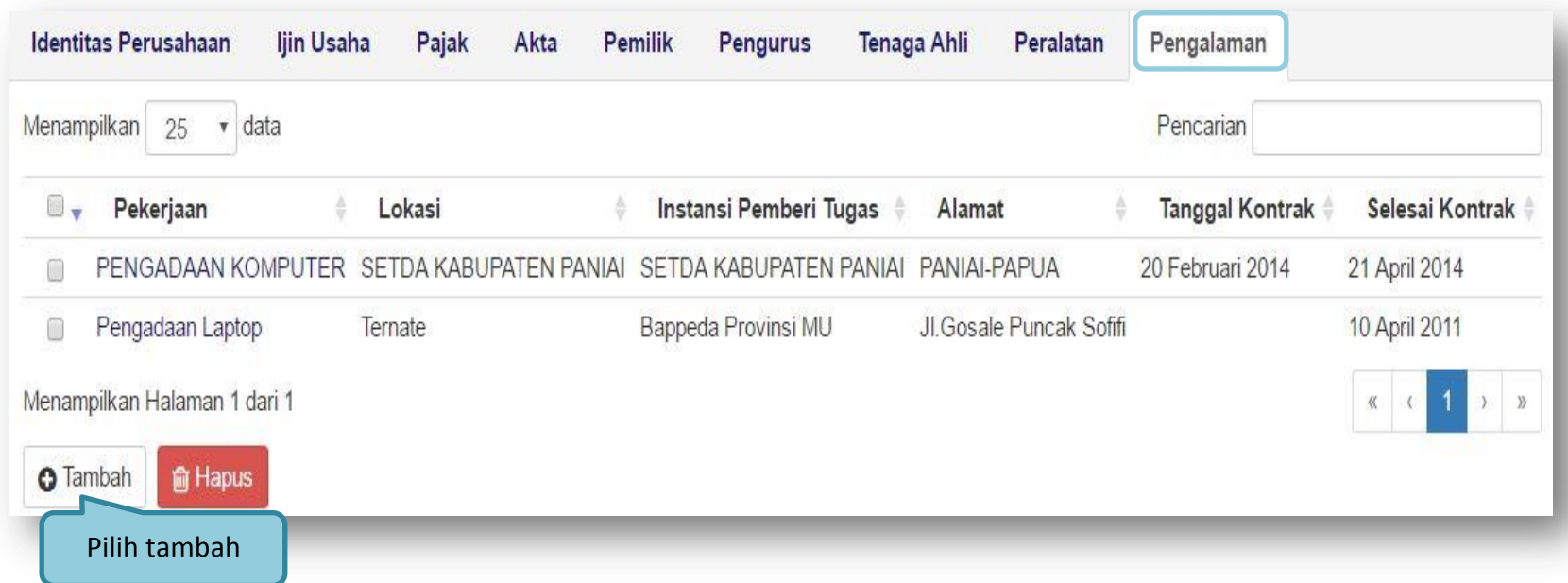

**Gambar 24.** *Halaman Pengalaman Perusahaan*

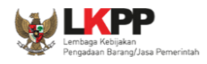

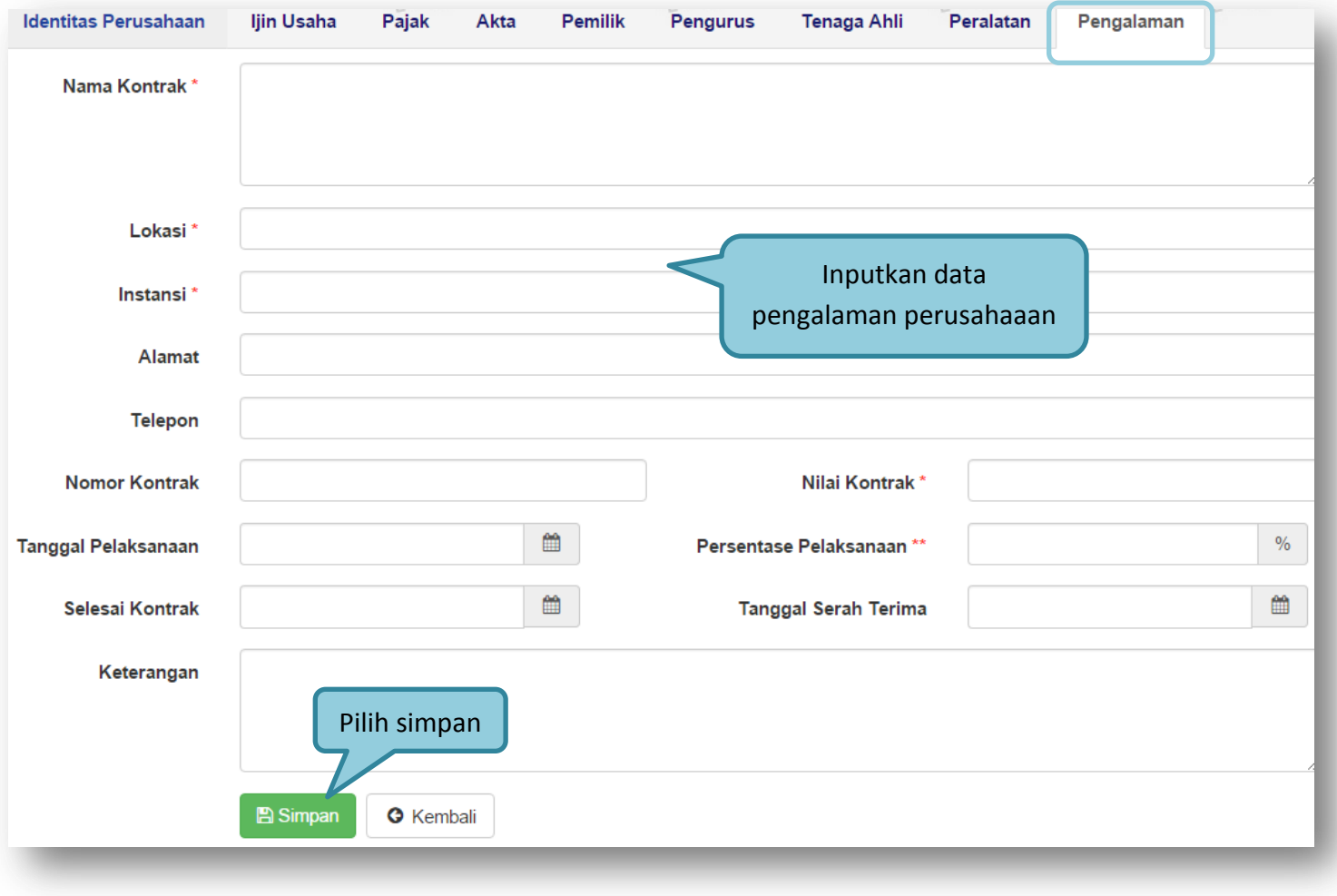

**Gambar 25.** *Edit Pengalaman Perusahaan*

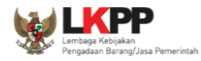

- **Nama Kontrak**, adalah nama pekerjaan yang pernah dilakukan oleh perusahaan;
- **Lokasi**, adalah nama kota lokasi pekerjaan dilaksanakan;
- **Instansi**, adalah nama instansi yang mengadakan pekerjaan;
- **Alamat**, adalah alamat instansi yang mengadakan pekerjaan;
- **Telepon**, adalah nomor telepon instansi yang mengadakan pekerjaan;
- **Nomor Kontrak**, adalah nomor kontrak pekerjaan;
- **Nilai Kontrak**, adalah nilai kontrak pekerjaan;
- **Tanggal Pelaksanaan**, adalah tanggal dimulainya pekerjaan. Untuk mengisi tanggal mulai pekerjaan
- **Persentase Pelaksanaan**, adalah prosentase penyelesaian pekerjaan;
- **Selesai Kontrak**, adalah tanggal selesainya pekerjaan. Untuk mengisi tanggal selesai pekerjaan
- **Tanggal Serah Terima**, adalah tanggal serah terima hasil pekerjaan antara instansi dan perusahaan. Untuk mengisi tanggal serah terima hasil pekerjaan
- **Keterangan**, adalah keterangan tambahan tentang pengalaman perusahaan.

Klik tombol **simpan** jika telah selesai mengisi data pengalaman pekerjaan.

Untuk **mengedit** data pengalaman pekerjaan klik nama pengalaman pekerjaan pada halaman **"Pengalaman Perusahaan"**. Untuk **menghapus** data pengalaman pekerjaan klik ikon (□) di sebelah nama pengalaman pekerjaan sehingga muncul tanda

**俞 Hapus** "√" lalu klik tombol

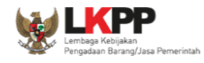

### **1.6. Halaman Home**

Setelah pengisian semua data penyedia, maka penyedia dapat melihat status lelang yang diikuti dihalaman home.

| <b>BERANDA</b>                | DATA PENYEDIA<br><b>LELANG BARU</b><br><b>INBOX</b><br><b>LOG AKSES</b><br><b>GANTI PASSWORD</b>     |                                         |                           | <b>OLOGOUT</b><br>SPSE 3.6                |
|-------------------------------|----------------------------------------------------------------------------------------------------|-----------------------------------------|---------------------------|-------------------------------------------|
| <b>Telesting</b>              | Petunjuk Penggunaan<br><b>Aplikasi E-Procurement Lainnya</b>                                         |                                         |                           | PT.MONDAR MANDIR - Penyedia               |
| SPSE                          | SPSE<br>$SP_{SE} = SPSE$<br>SPSE<br>SPSE 7                                                           | $SPSE = SPSE$                           | <b>INBOX</b> 44<br>SPSE T | Belum Dibaca 41<br>Sudah Dibaca<br>SPSE T |
| Status Lelang Yang Anda Ikuti |                                                                                                    |                                         |                           |                                           |
| 0.5                           | 110n<br>51109<br>1112                                                                                | 1108                                    |                           | $e^{t/ny}$                                |
| Menampilkan                   | $\vee$<br>data<br>25                                                                                 |                                         | Pencarian                 |                                           |
| Kode<br>Lelang                | Nama Lelang                                                                                          | <b>Status Lelang</b><br>yang anda ikuti |                           | Tahap                                     |
| 5219999                       | Pengadaan AC Split dan installasinya, Pengadaan PC Client e-Lela                                     |                                         |                           | Lelang Sudah Selesai                      |
| 5203999                       | Pengadaan Perlatan Lab Komputer e-Lelang Cepat<br>spse 4                                             |                                         |                           | Lelang Sudah Selesai                      |
| 5108999                       | Pengadaan Alat Pengacak Sinyal HP, Mobile Server dan UPS 30 Kva                                      |                                         |                           | Lelang Sudah Selesai                      |
| 5051999                       | Laptop Kegiatan Pendampingan Penyusunan Peraturan/Pedoman/<br><b>D.I.2</b> e-Lelang Cepat<br>spse 4  |                                         | Khusus                    | Lelang Sudah Selesai                      |
| 5048999                       | Laptop Operasional Pengembangan Sistem Monitoring PBJP di Dire<br>Pengadaan e-Lelang Cepat<br>spse 4 |                                         | ng dan Evaluasi           | Lelang Sudah Selesai                      |
| 4999999                       | Pengadaan Meja Komputer e-Lelang Cepat<br>spse 4                                                     |                                         |                           | Lelang Sudah Selesai                      |
| 4976999                       | Belanja Alat Tulis Kantor e-Lelang Umum<br>spse 4                                                    |                                         |                           | Lelang Sudah Selesai                      |

**Gambar 26.** *Halaman Beranda Penyedia*

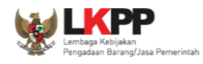

# **1.7. Lelang Baru**

Selanjutnya penyedia bisa memilih menu lelang baru untuk mengikuti lelang yang sudah diumumkan. Kemudian pilih paket yang ingin diikuti di daftar lelang baru

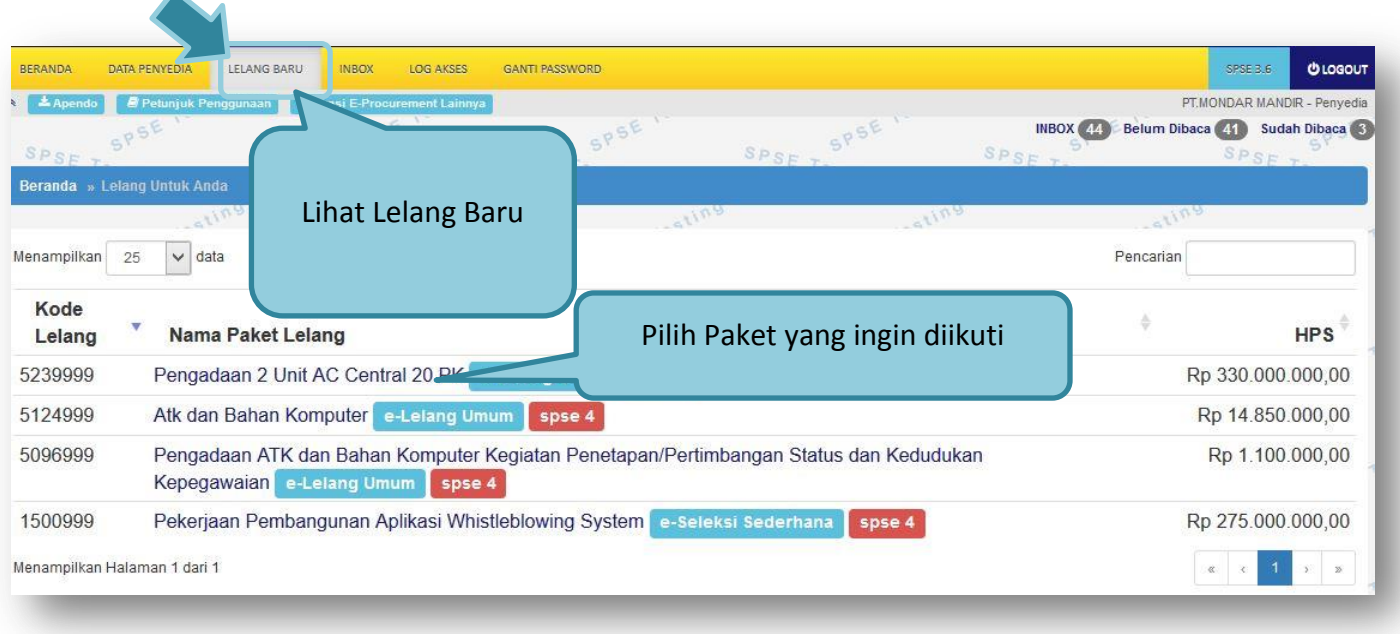

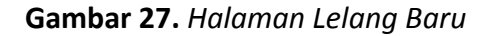

### **1.7.1. Persetujuan Mengikuti Lelang**

Setelah mengklik nama paket maka akan muncul halaman pendaftaran lelang dan pakta integritas.

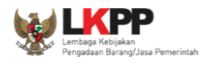

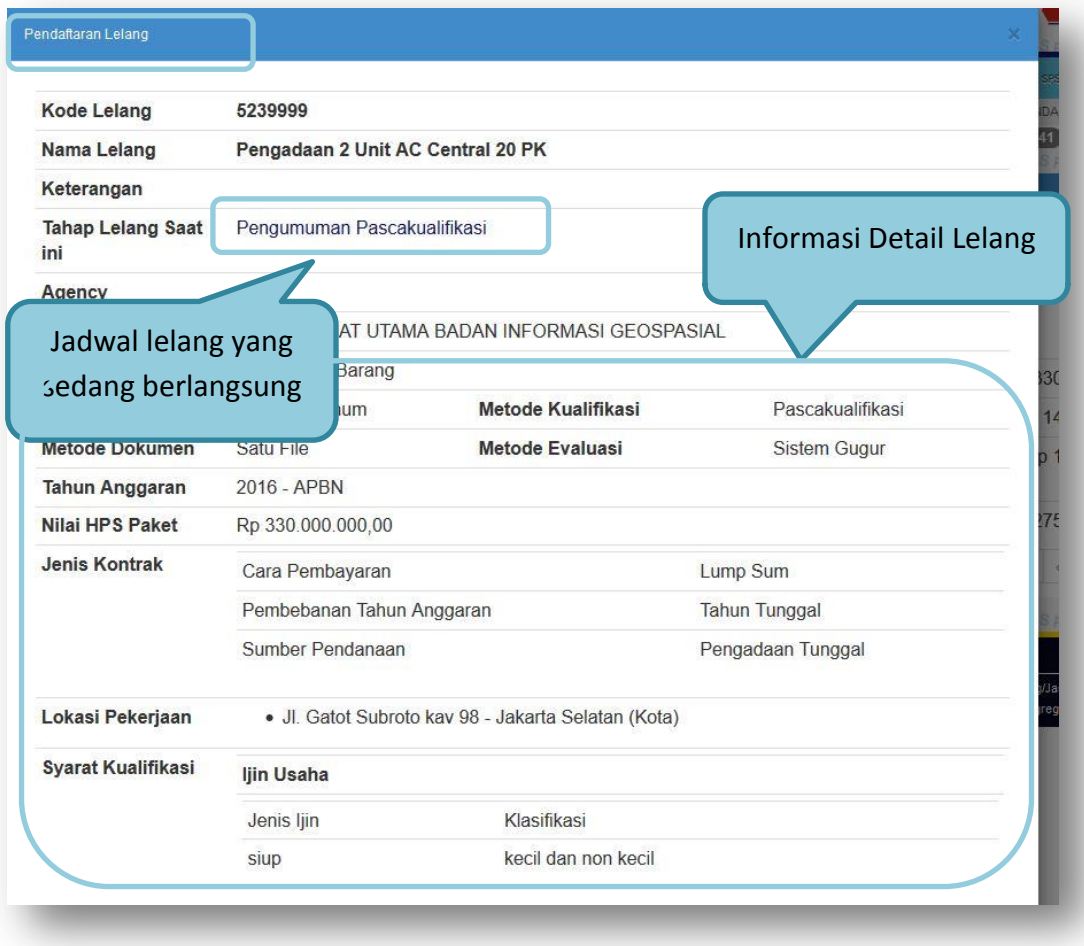

**Gambar 28.** *Detail Lelang*

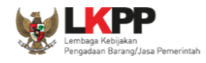

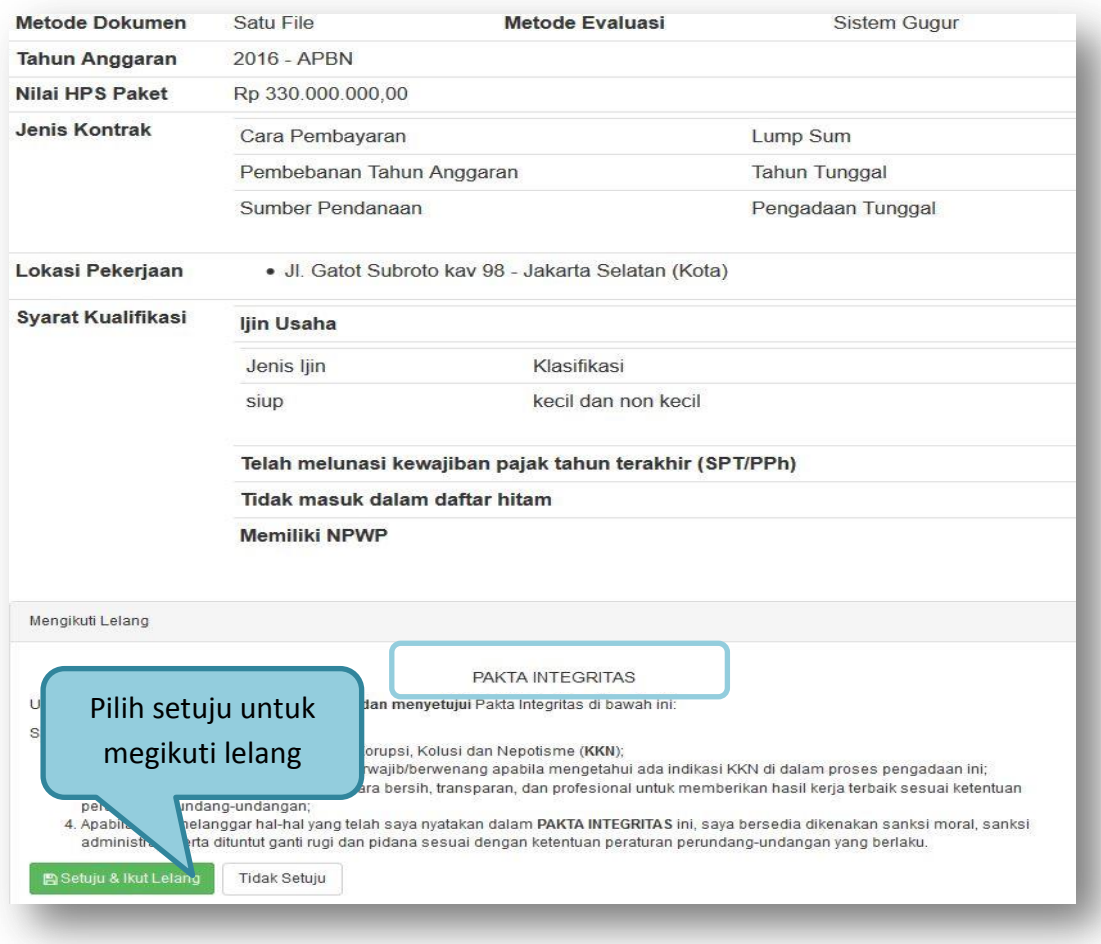

**Gambar 29.** *Halaman Pakta Integritas*

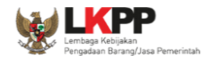

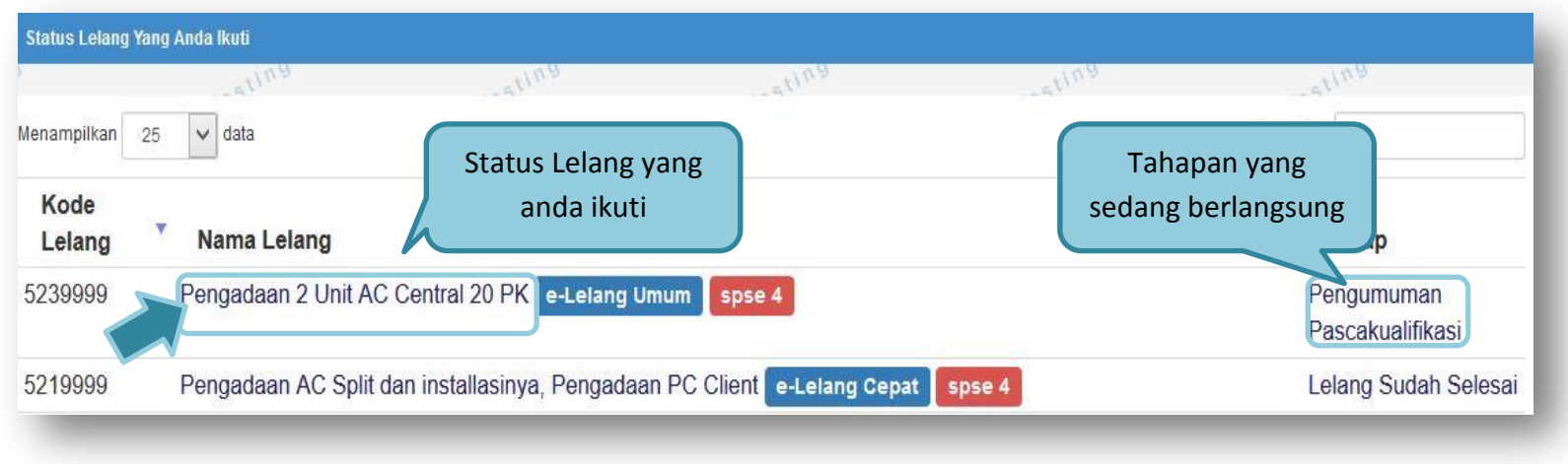

Jika telah mengklik satuju dan ikut lelang, maka paket akan masuk ke halaman status lelang yang anda ikuti.

**Gambar 30.** *Status Lelang yang diikuti*

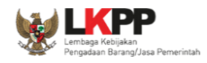

### **1.8. Download Dokumen Pengadaan**

Tahap selanjutnya dari lelang umum yaitu mengunduh dokumen pengadaan. Jika sudah memasuki tahapannya dokumen pengadaan akan muncul di halaman informasi lelang.

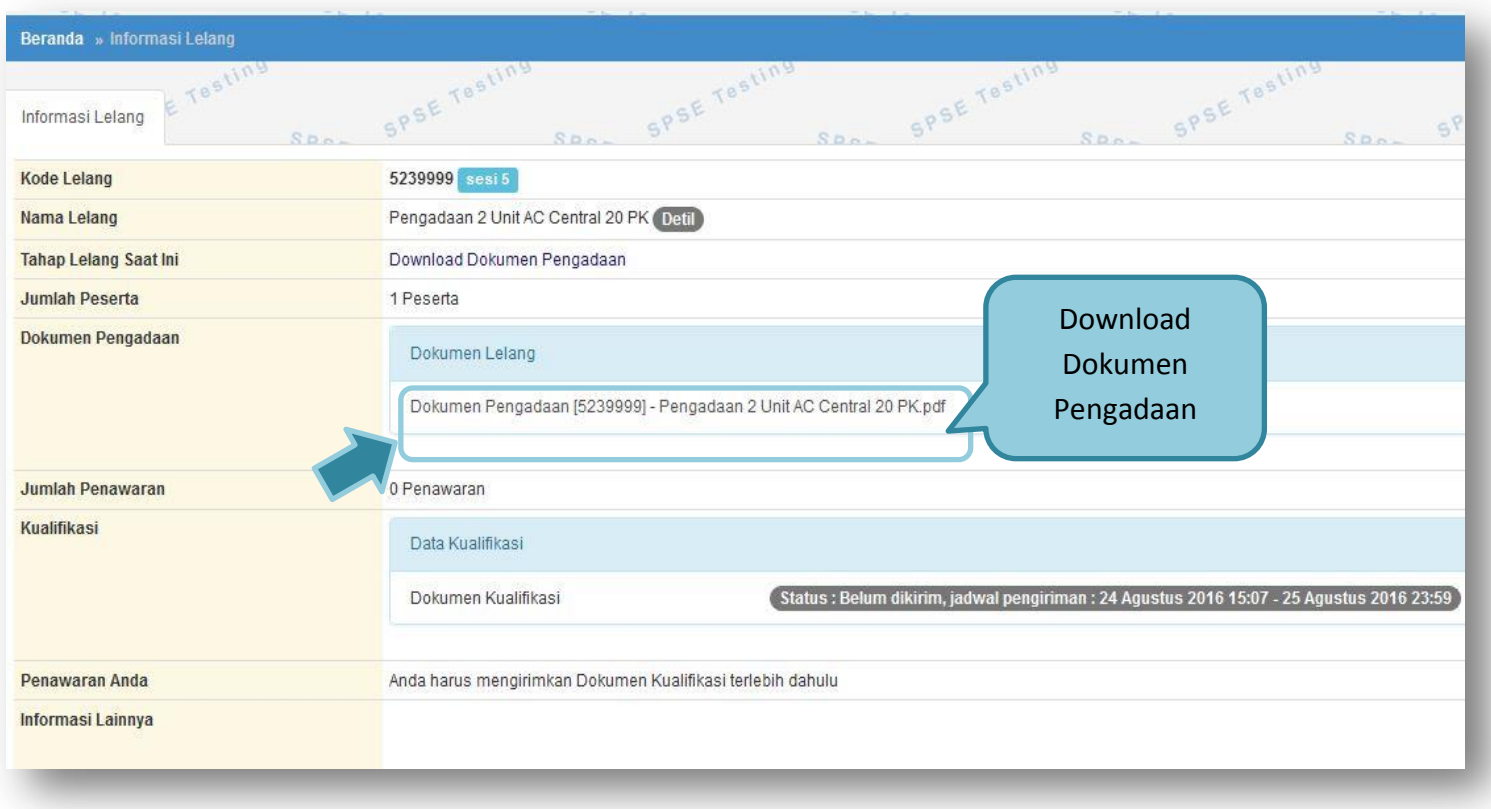

**Gambar 31.** *Halaman Informasi Lelang*

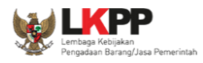

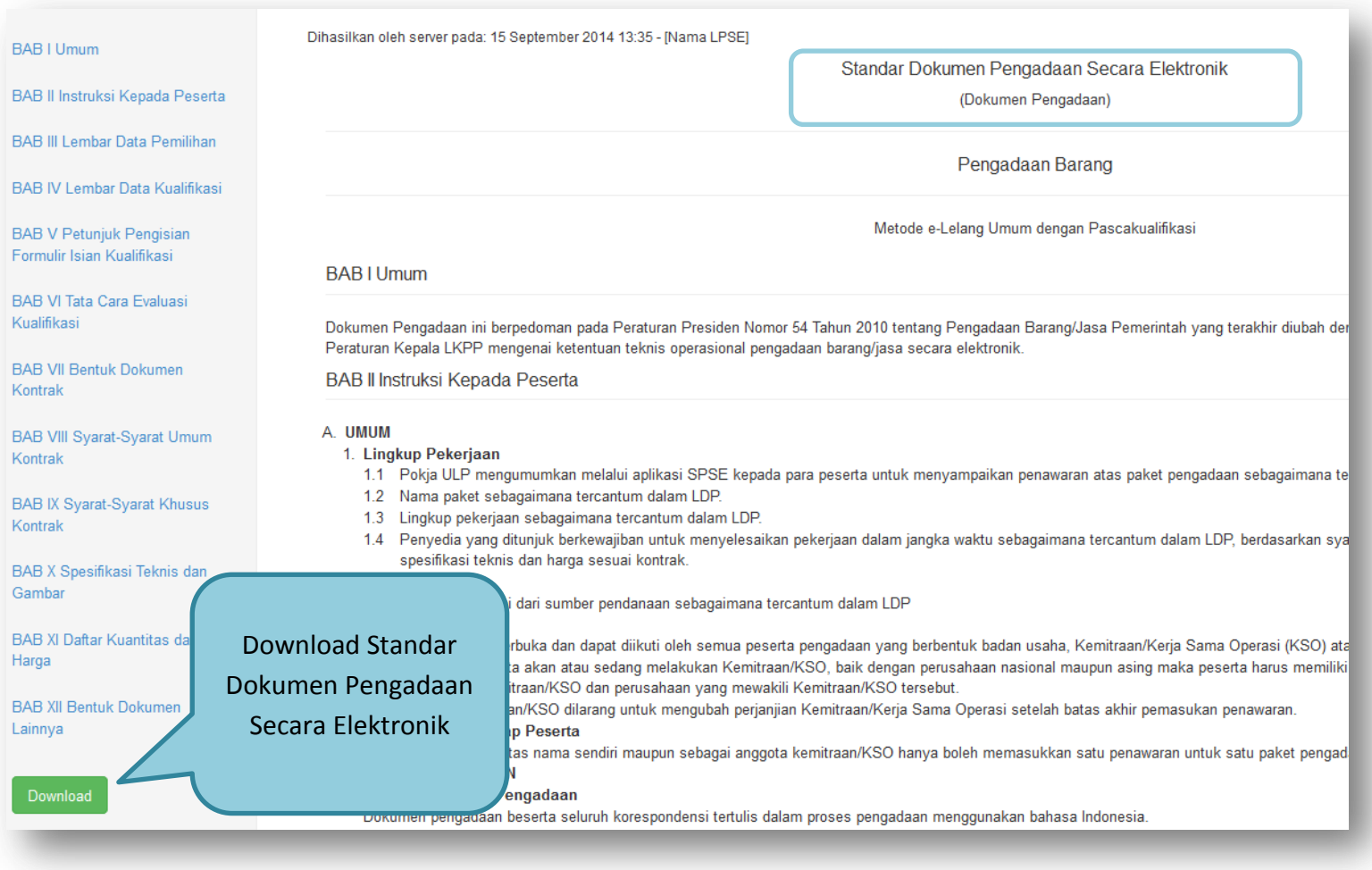

**Gambar 32.** *Halaman Download Dokumen Pengadaan*

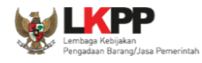

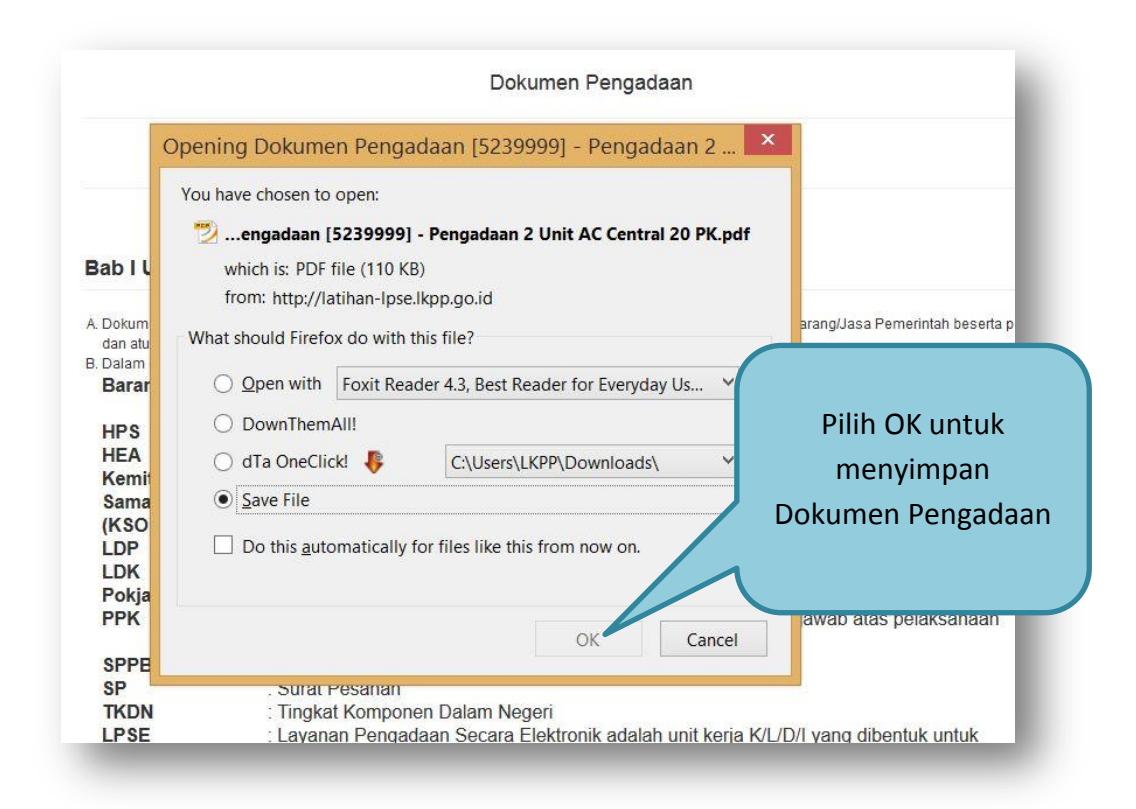

**Gambar 33.** *Simpan file Dokumen Pengadaan*

### Standar Dokumen Pengadaan Secara Elektronik

(Dokumen Pengadaan)

#### Pengadaan Barang

Metode e-Lelang Umum dengan Pascakualifikasi

#### **BAB I Umum**

Dokumen Pengadaan ini berpedoman pada Peraturan Presiden Nomor 54 Tahun 2010 tentang Pengadaan Barang/Jasa Pemerintah yang terakhir diubah dengan Peraturan Presiden Nomor 70 Tahun 2012 beserta Peraturan Kepala LKPP mengenai ketentuan teknis operasional pengadaan barang/jasa secara elektronik.

#### **BAB II Instruksi Kepada Peserta**

#### A. UMUM

- 1. Lingkup Pekerjaan
	- 1.1 Pokja ULP mengumumkan melalui aplikasi SPSE kepada para peserta untuk menyampaikan penawaran atas paket pengadaan sebagaimana tercantum dalam LDP.
	- 1.2 Nama paket sebagaimana tercantum dalam LDP.
	- 1.3 Lingkup pekerjaan sebagaimana tercantum dalam LDP.
	- 1.4 Penyedia yang ditunjuk berkewajiban untuk menyelesaikan pekerjaan dalam jangka waktu sebagaimana tercantum dalam LDP, berdasarkan syarat umum dan syarat khusus kontrak dengan mutu sesuai spesifikasi teknis dan harga sesuai kontrak.
- 2. Sumber Dana
	- Pengadaan ini dibiayai dari sumber pendanaan sebagaimana tercantum dalam LDP
- 3. Peserta Pengadaan

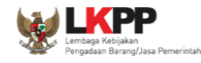

### **B. DOKUMEN PENGADAAN**

- 1. Bahasa Dokumen Pengadaan Dokumen pengadaan beserta seluruh korespondensi tertulis dalam proses pengadaan menggunakan bahasa Indonesia.
- 2. Pemberian Penjelasan
	- 6.1 Pemberian penjelasan dilakukan secara online melalui aplikasi SPSE sesuai jadwal yang telah ditetapkan pada LDP.
	- 6.2 Ketidakikutsertaan peserta pada saat pemberian penjelasan tidak dapat dijadikan dasar untuk menolak/menggugurkan penawaran.
	- 6.3 Apabila diperlukan Pokja ULP dapat memberikan informasi yang dianggap penting terkait dengan dokumen pengadaan.
	- 6.4 Apabila diperlukan, Pokja ULP dapat memberikan penjelasan ulang.
	- 6.5 Apabila diperlukan. Pokia ULP dapat melaksanakan proses pemberian penjelasan lanjutan dengan peninjauan lapangan/lokasi pekerjaan. Biaya peninjauan lapangan ditanggung oleh masing-masing peserta.
	- 6.6 Pelaksanaan pemberian penjelasan lanjutan dilakukan oleh seseorang selain Pokia ULP, antara lain oleh tim/tenaga ahli pemberian penielasan teknis yang telah ditetapkan oleh PPK dan ditugaskan oleh Pokja ULP.
	- 6.7 Jika penjelasan lanjutan dianggap tidak cukup hanya dilakukan oleh tim/tenaga ahli pemberjan penjelasan maka Pokja ULP dan PPK dapat juga ikut serta dalam melakukan pemberian penjelasan lanjutan.
	- 6.8 Pokia ULP memberitahukan kepada peserta mengenai adanya pemberian penjelasan lanjutan pada saat pemberian penjelasan atau setelah pemberian penjelasan melalui aplikasi SPSE.
	- 6.9 Kumpulan tanya jawab dan keterangan lain pada saat pemberian penjelasan dalam aplikasi SPSE merupakan Berita Acara Pemberian Penjelasan.
- 3. Perubahan Dokumen Pengadaan
	- 7.1 Apabila pada saat pemberian penjelasan terdapat hal-hal/ketentuan baru atau perubahan penting yang perlu ditampung, maka Pokia ULP menuangkan ke dalam Adendum Dokumen Pengadaan yang menjadi bagian tidak ternisahkan dari Dokumen Pengadaan.

**Gambar 34.** *Standar Dokumen Pengadaan Secara Elektronik*

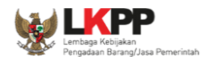

### **1.9. Kirim Pertanyaan Dokumen Pengadaan**

Tahapan selanjutnya yaitu pemberian penjelasan, penyedia dapat mengirimkan pertanyaan kepada pokja apabila ada yang ingin ditanyakan.

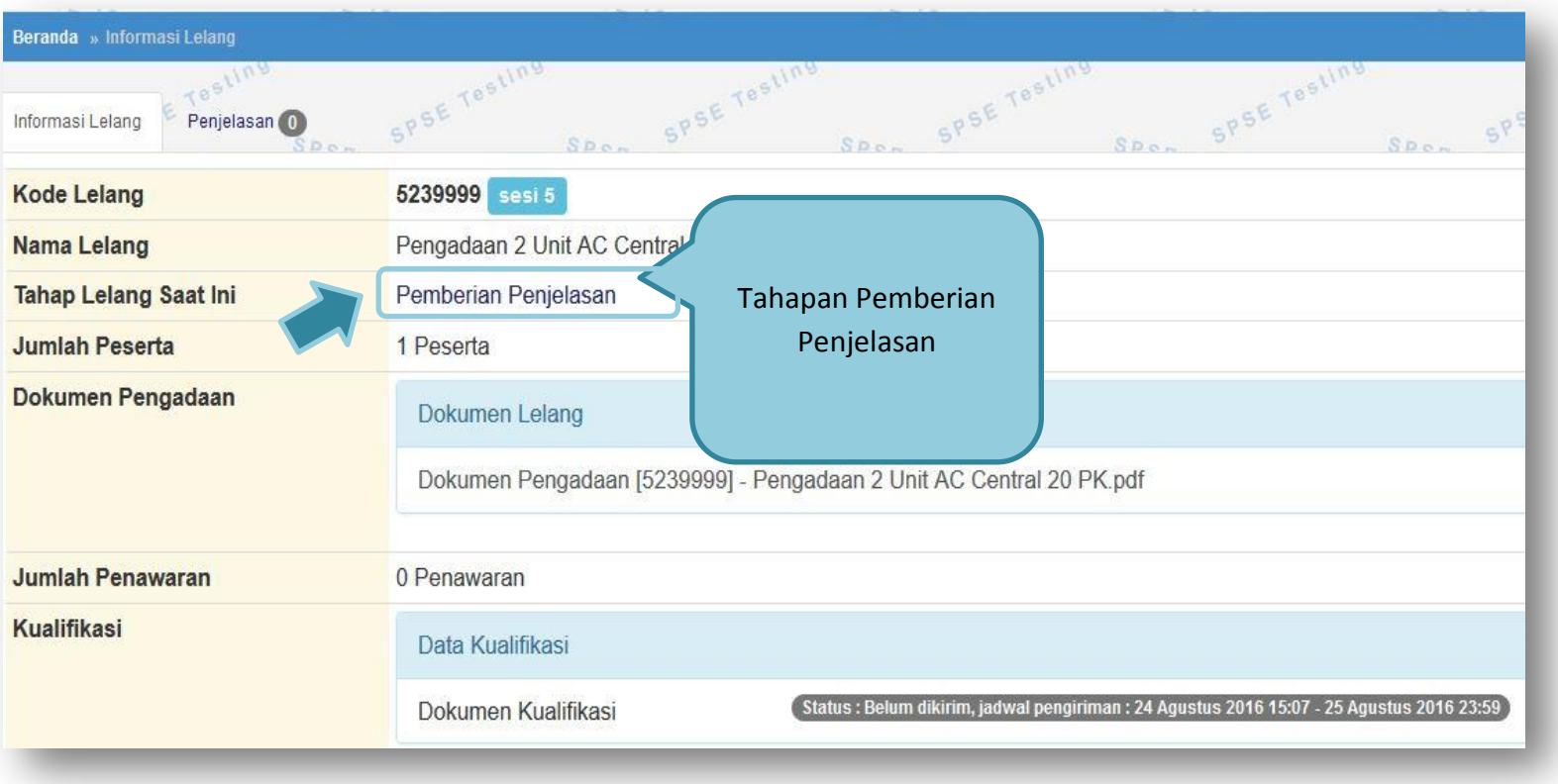

**Gambar 35.** *Halaman Informasi Lelang*

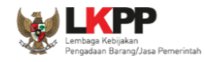

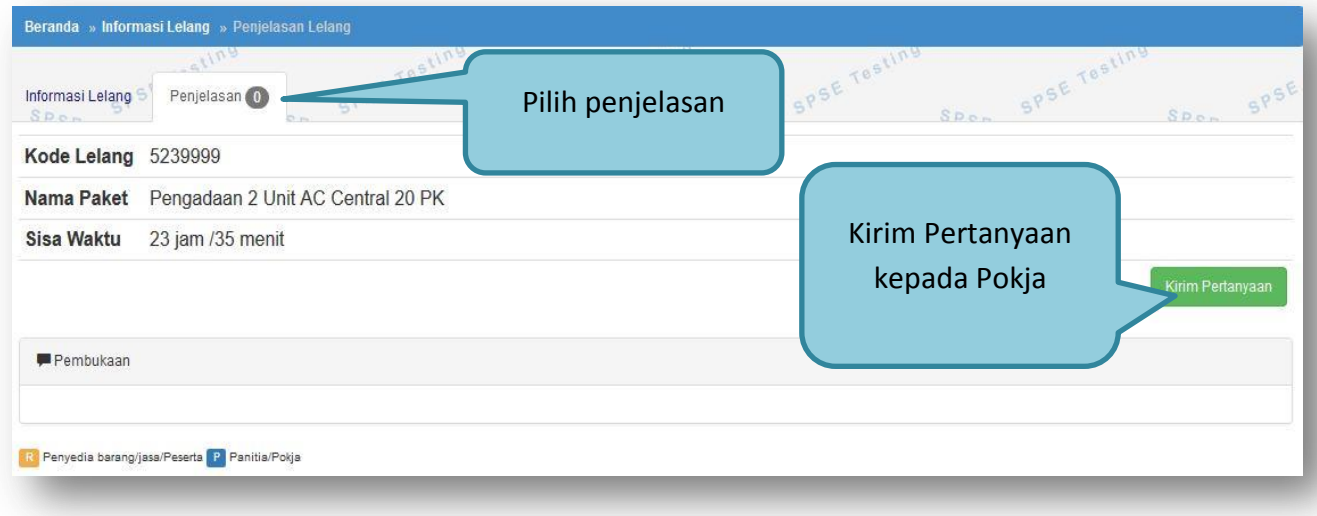

Pilih penjelasan untuk mengirimkan pertanyaan kepada pokja.

**Gambar 36.** *Kirim Pertanyaan*

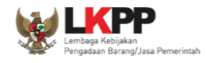

Setelah memilih kirim pertanyaan, maka akan muncul form kirim pertanyaan. Isi dokumen, bab, uraian dan lampirkan attachment jika ada, selanjutnya pilih kirim.

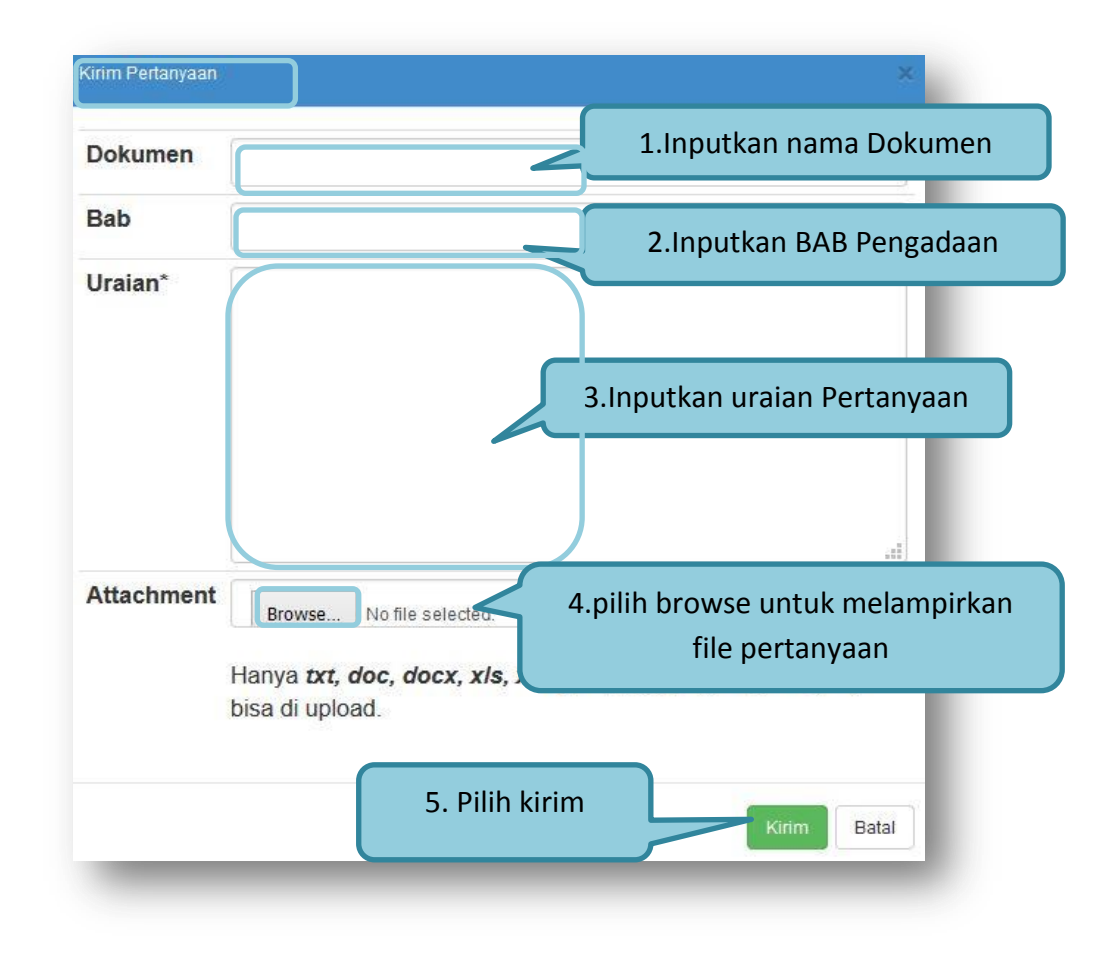

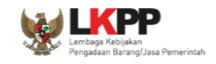

### **Gambar 37.** *Halaman Kirim Pertanyaan*

### **1.10. Kirim Dokumen Penawaran**

### **1.10.1. Kirim Data Kualifikasi**

Tahap selanjutnya upload dokumen penawaran, penyedia pilih kirim data dan akan masuk ke halaman kirim data kualifikasi

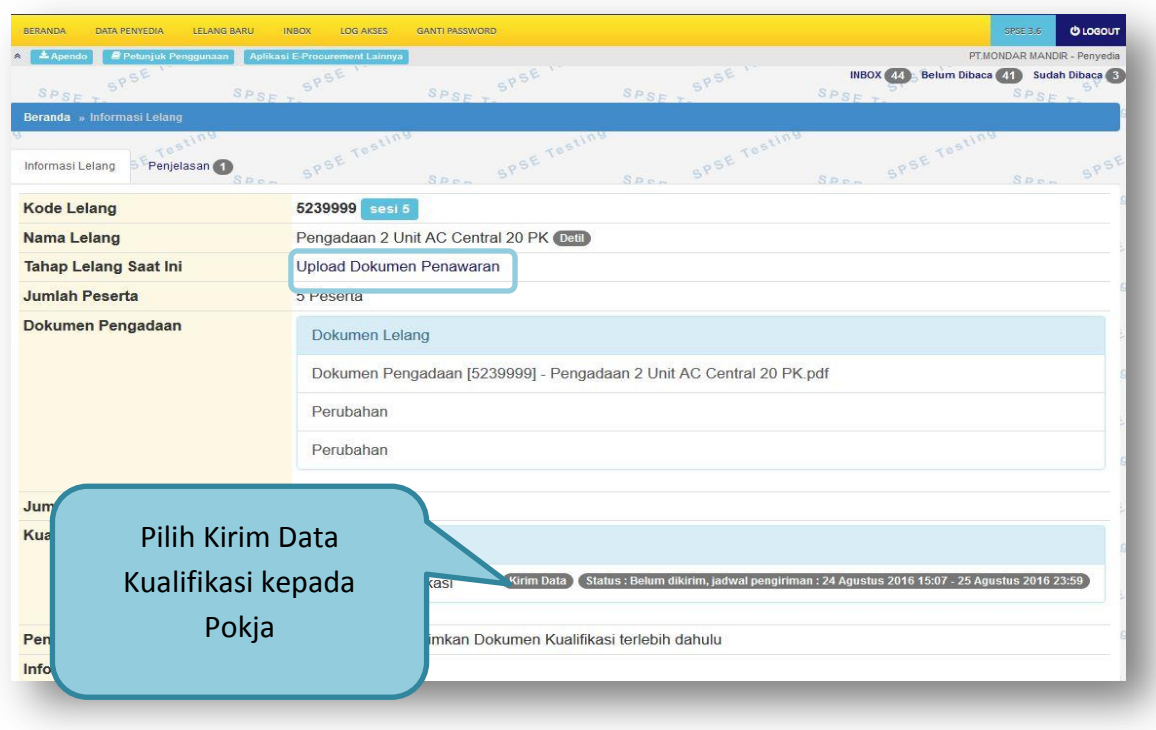

**Gambar 38.** *Kirim Data Kualifikasi*

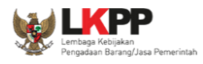

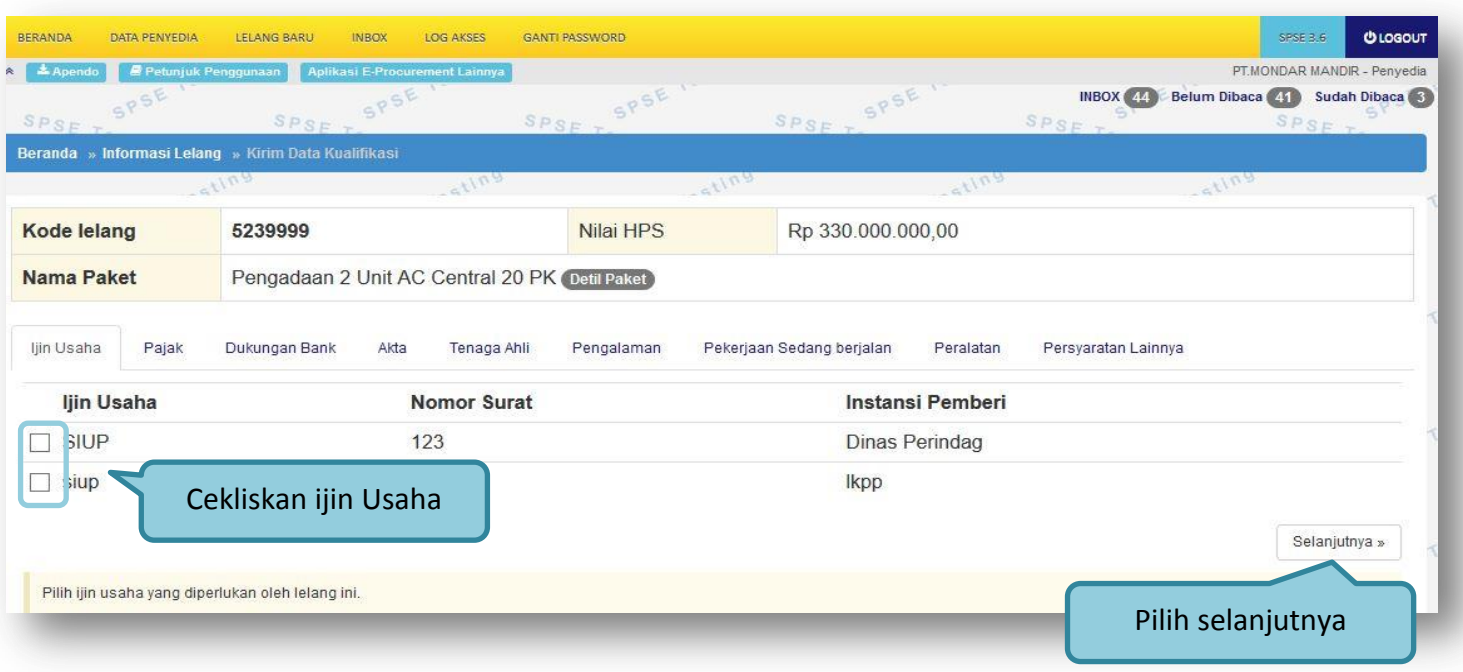

**Gambar 39***. Pilih Ijin Usaha*

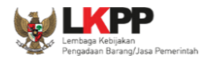

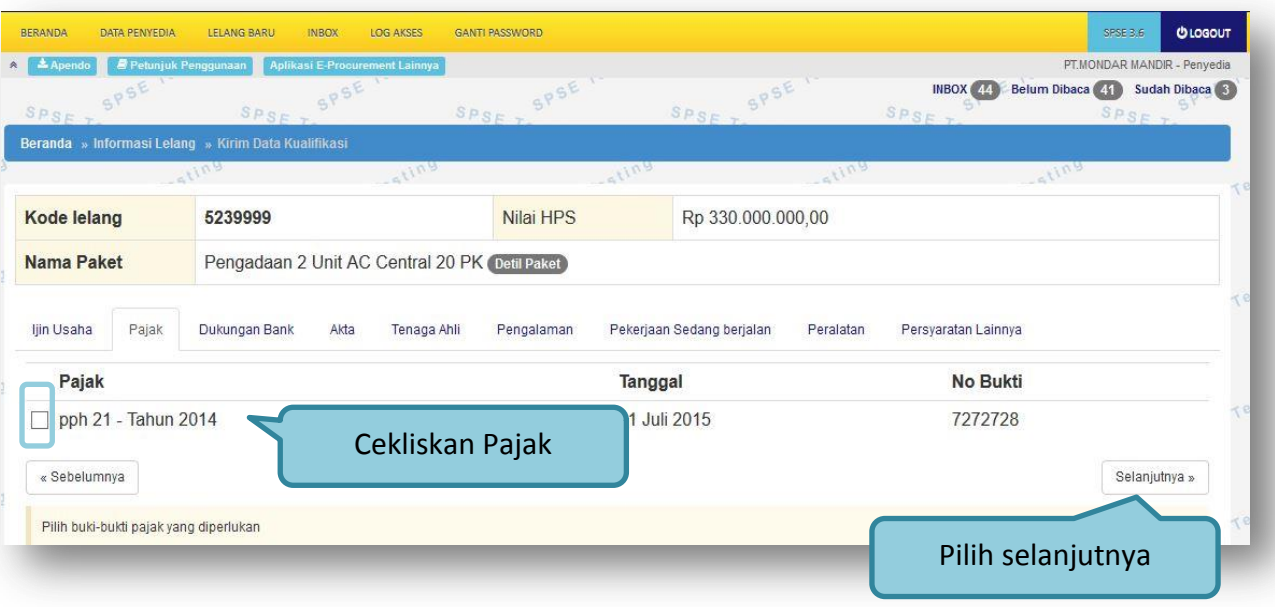

**Gambar 40.** *Pilih pajak*

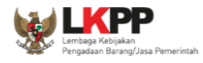

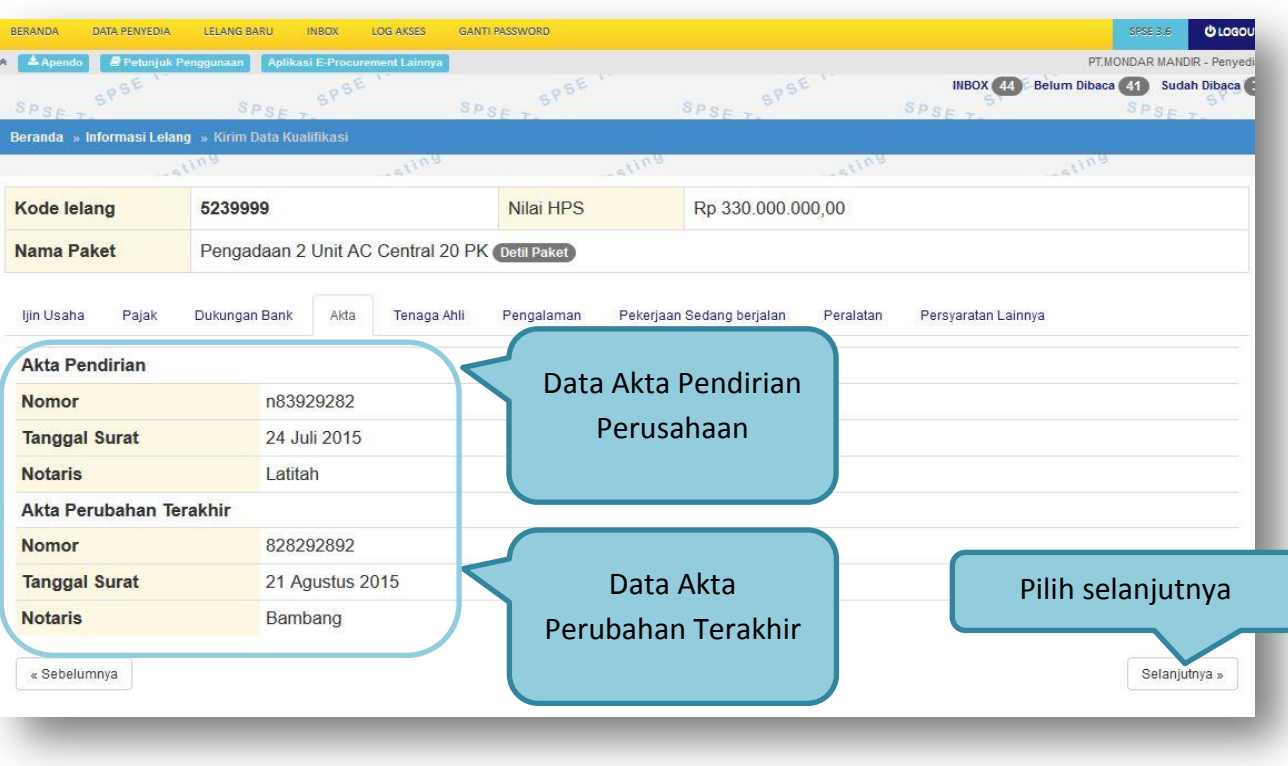

**Gambar 41.** *Pilih Akta*

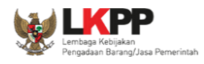

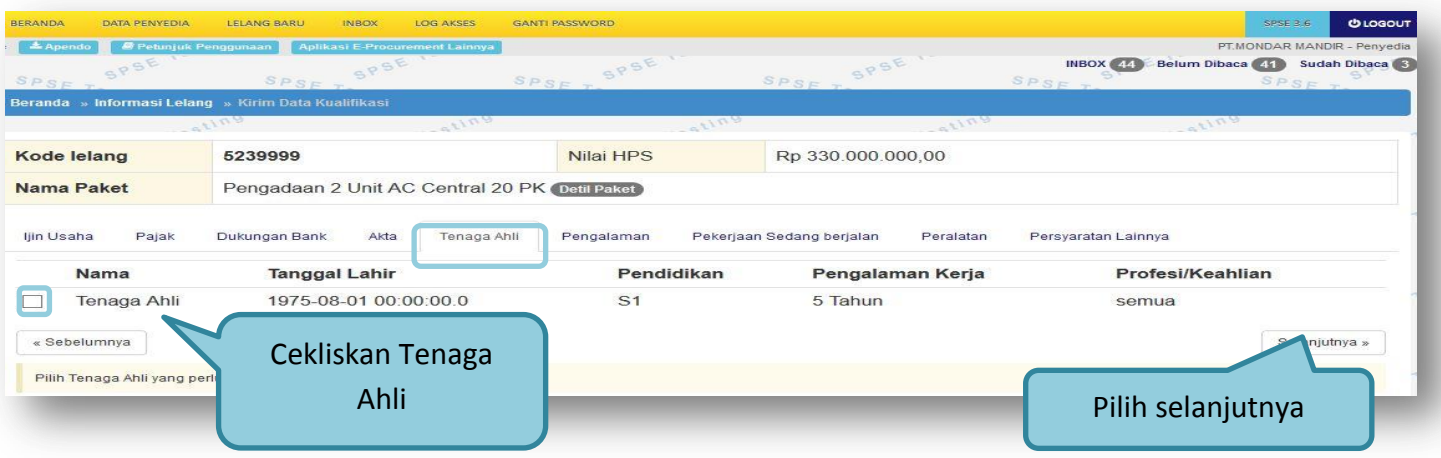

**Gambar 42.** *Pilih Tenaga Ahli*

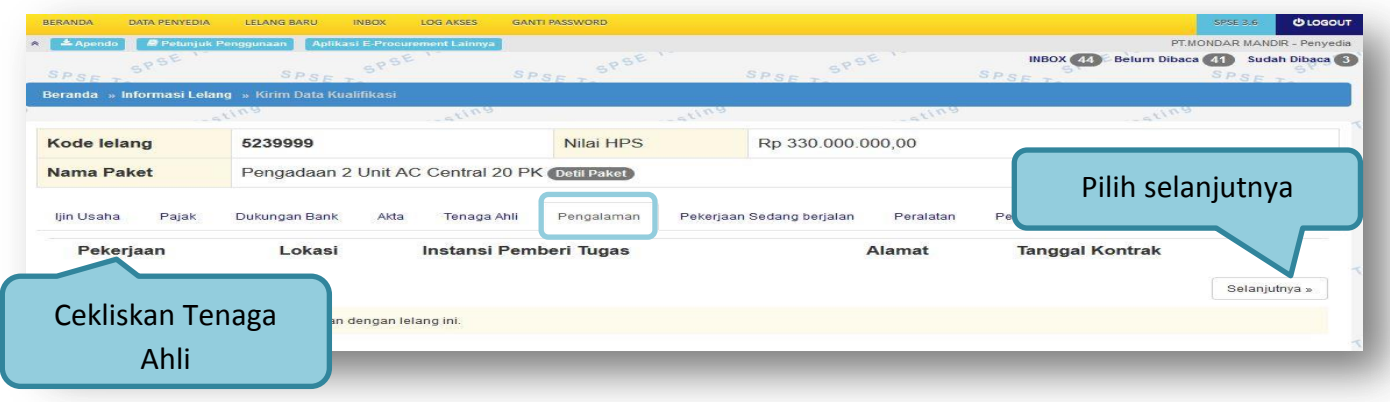

**Gambar 43.** *Pilih Pengalaman*

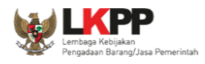

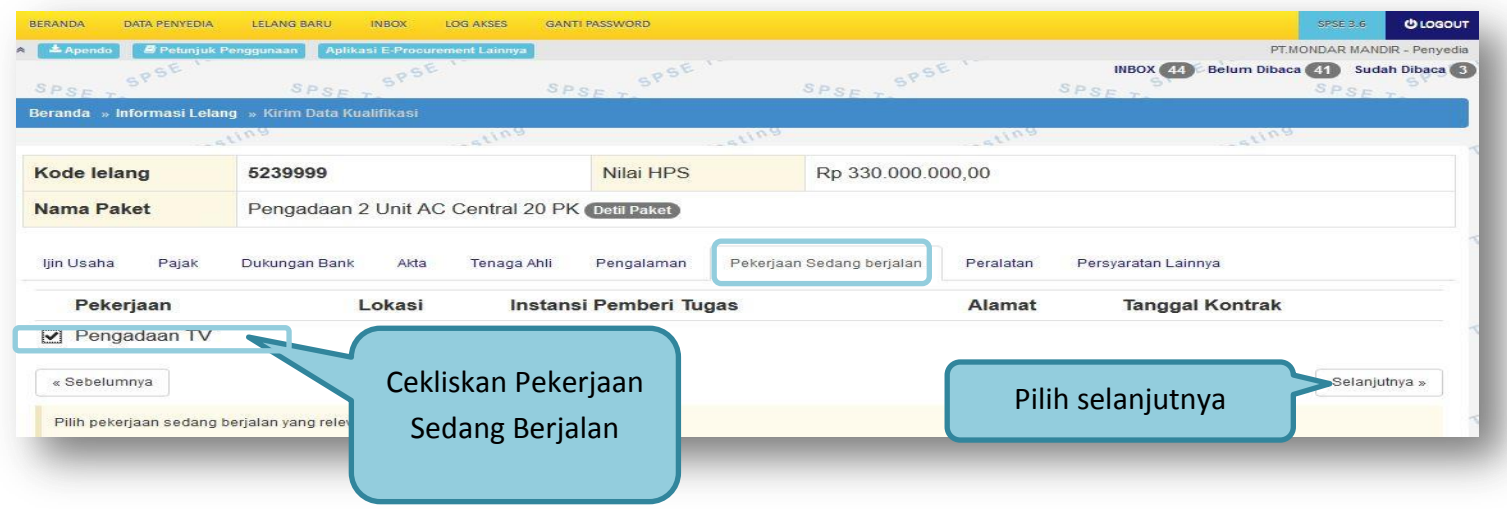

**Gambar 44.** *Pilih Pekerjaan Sedang Berjalan*

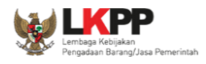

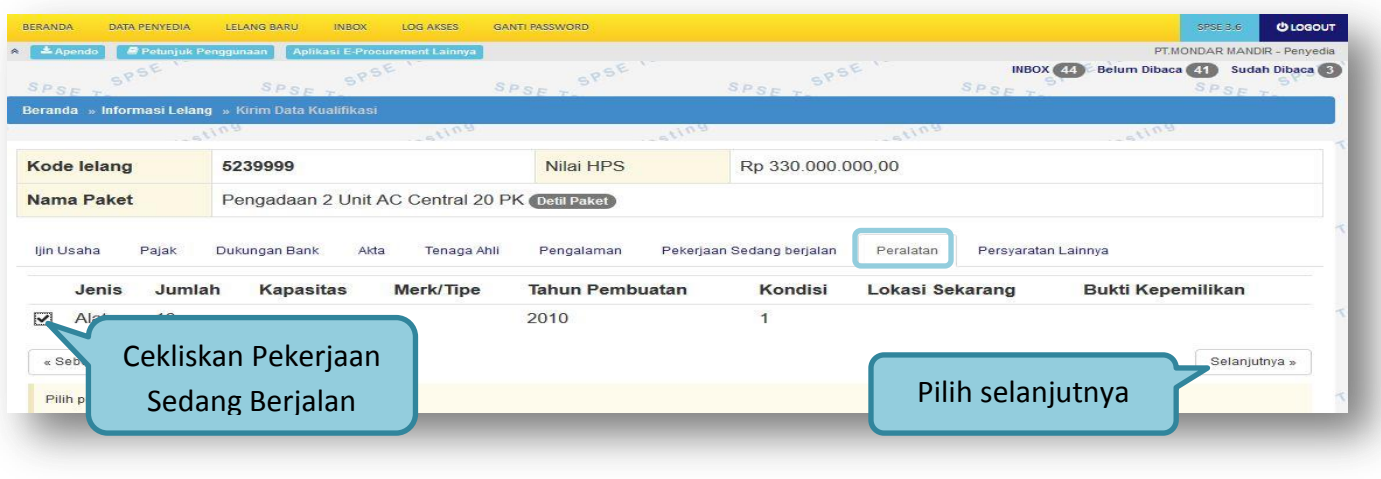

# **Gambar 45.** *Pilih Peralatan Perusahaan*

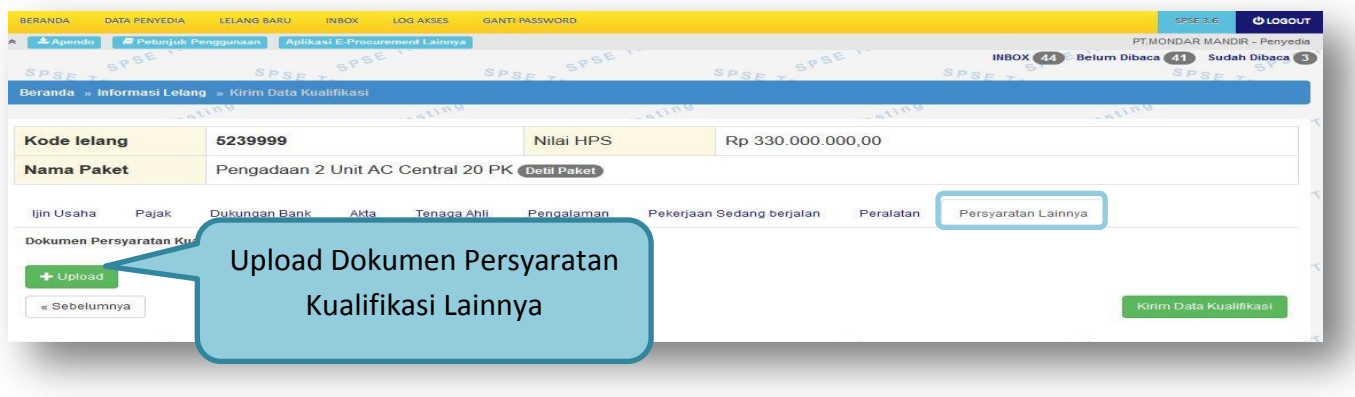

**Gambar 46.** *Pilih Persyaratan Lainnya*

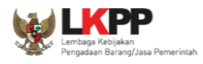

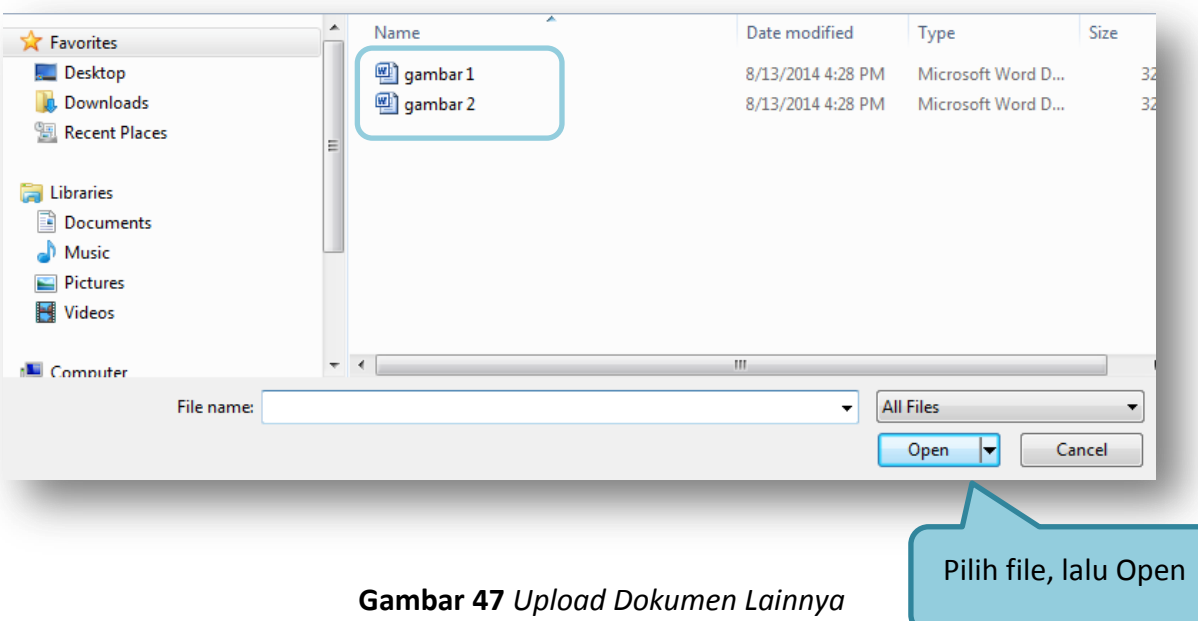

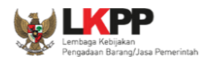

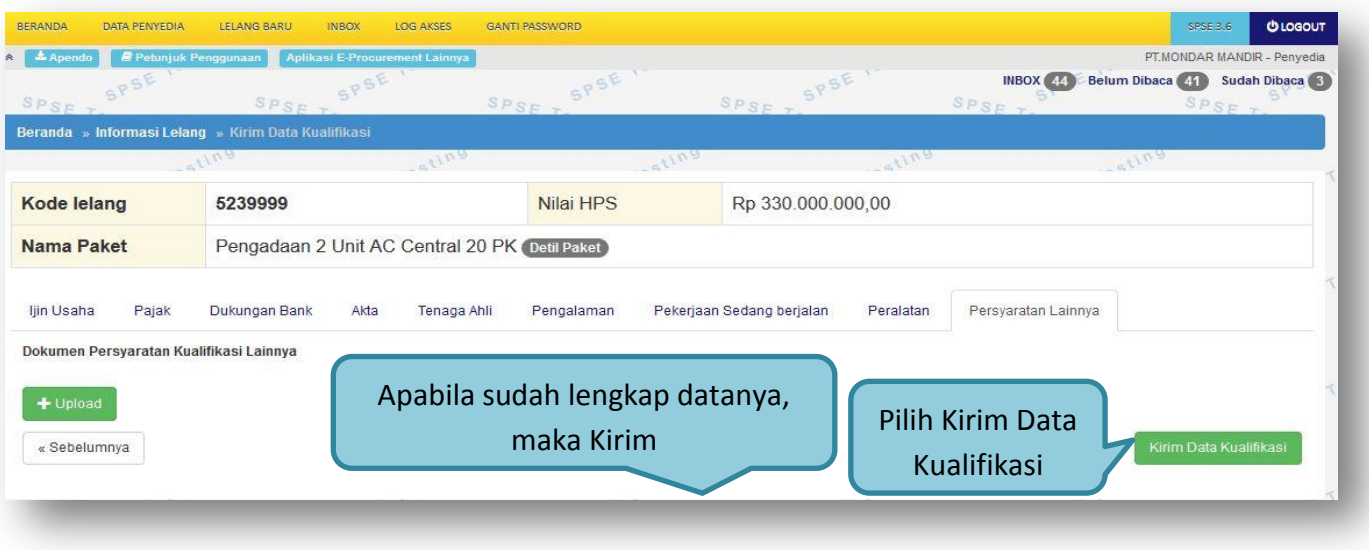

**Gambar 48.** *File Dokumen Lainnya*

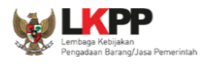

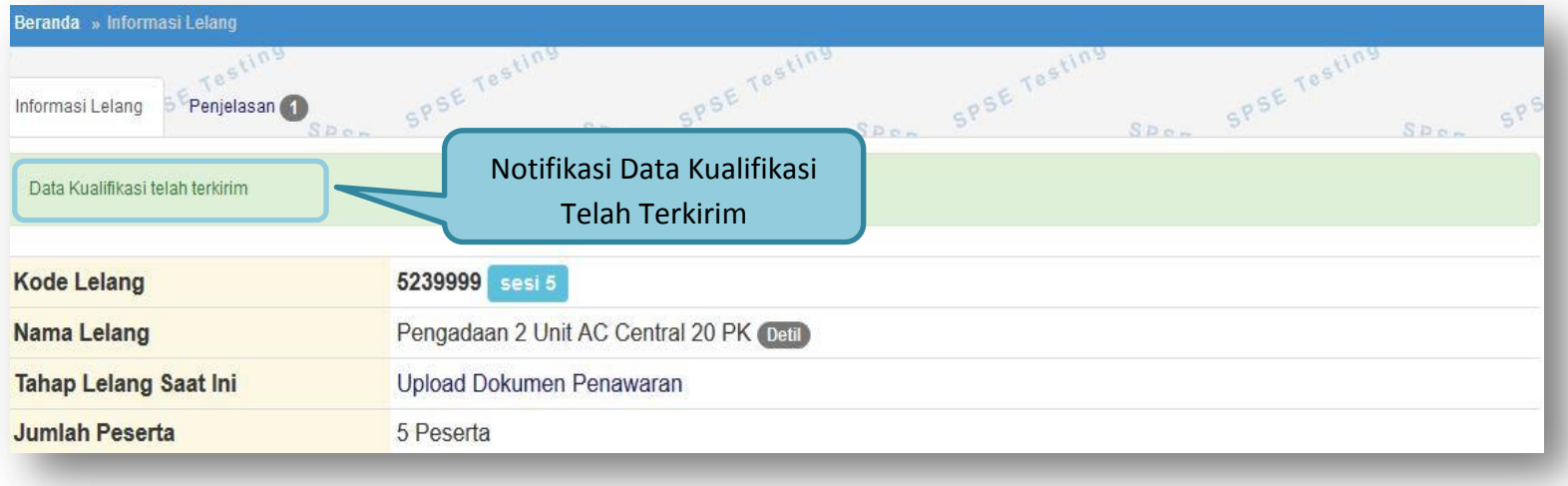

**Gambar 49.** *Kirim Data Kualifikasi*

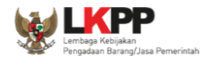

## Setelah mengirimkan data kualifikasi maka akan muncul token dokumen penawaran yang bisa dibuka di aplikasi apendo.

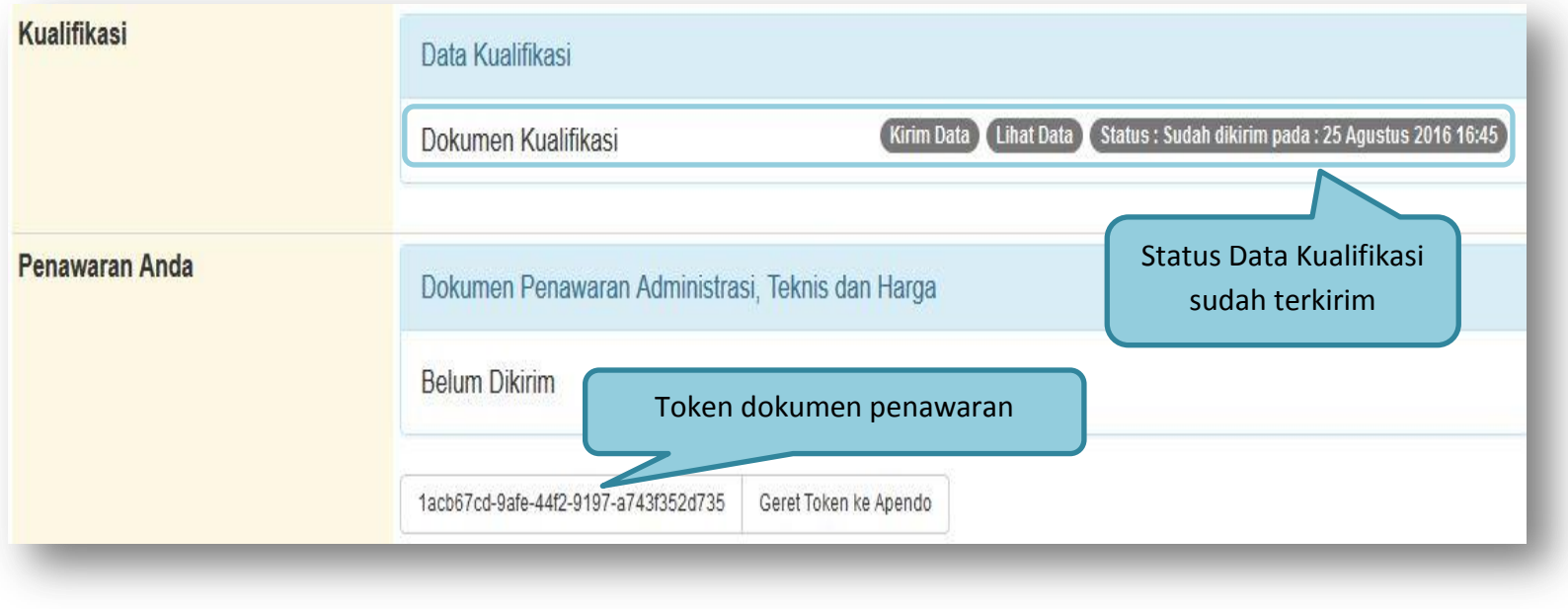

**Gambar 50.***Status Pengiriman Data Kualifikasi*

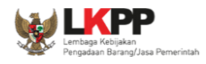

### **1.10.2. APENDO/Kirim Penawaran**

Selanjutnya download aplikasi pengaman apendo di menu konten khusus. Setelah di download , dibuka maka akan muncul tampilan seperti dibawah ini. Pilih tambah user untuk menambahkan user di Apendo.

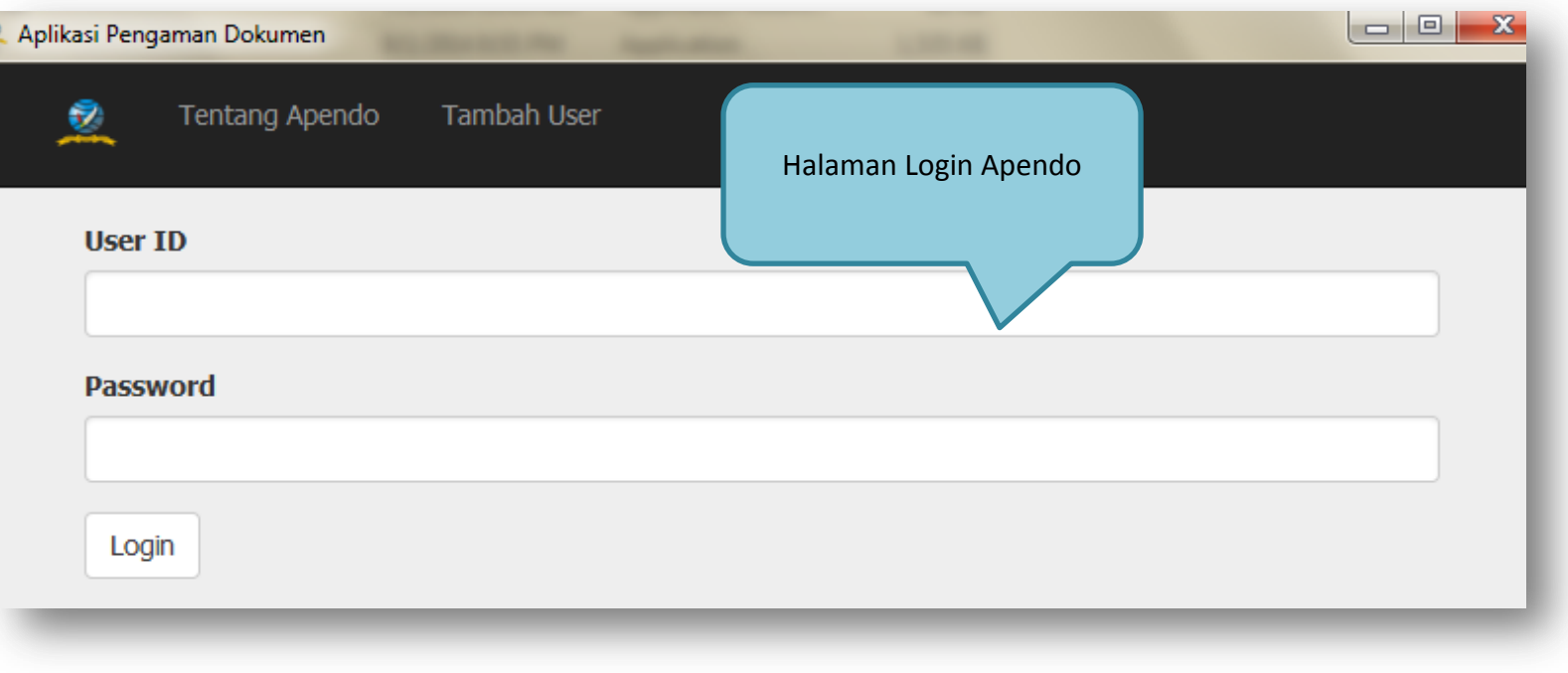

**Gambar 51.** *Halaman APENDO*

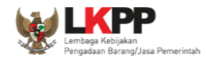

Inputkan user ID, Password, dan konfirmasi password kemudian klik tombol tambah.

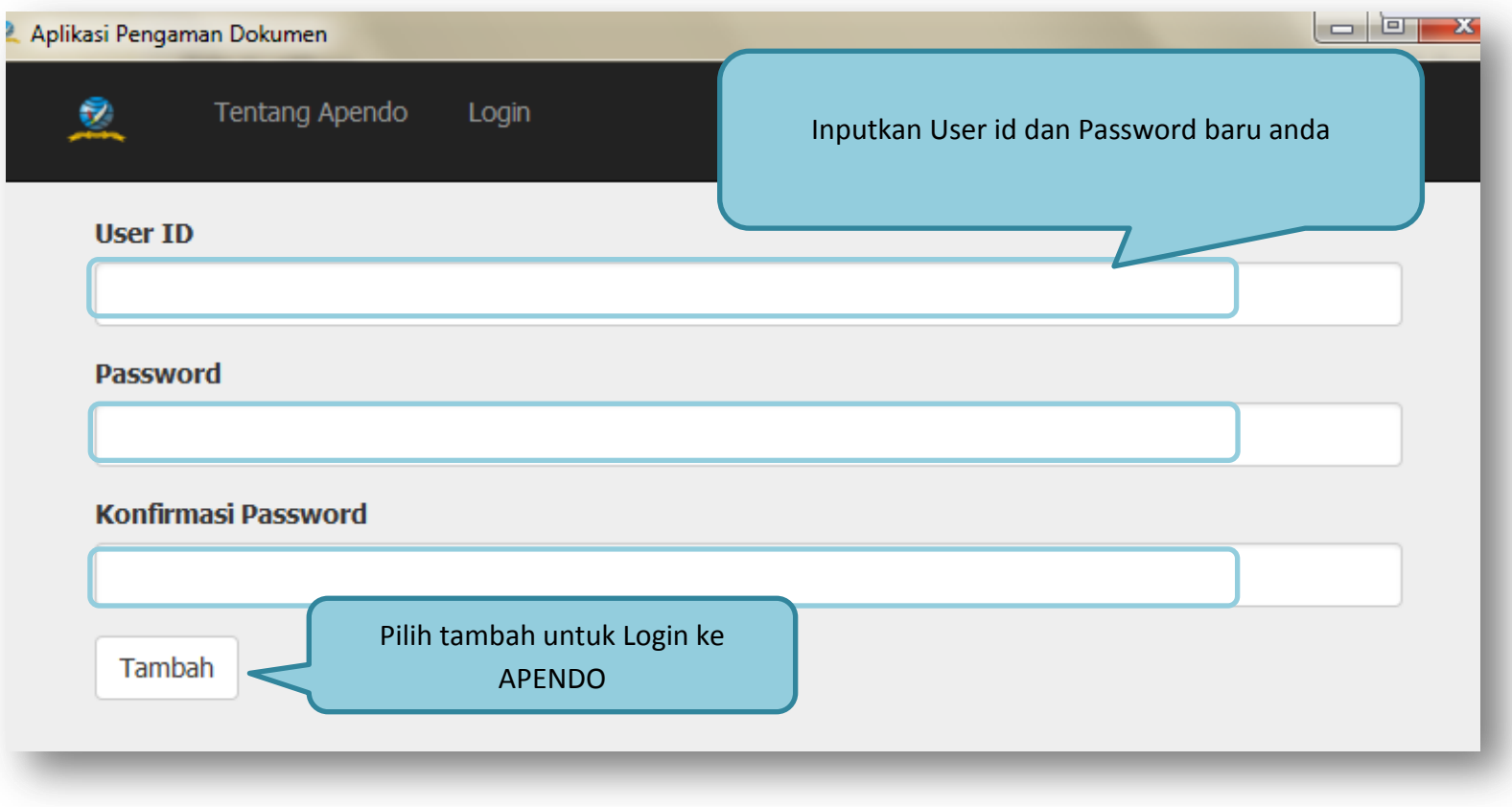

**Gambar 52.** *Buat User APENDO*
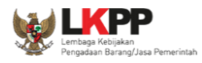

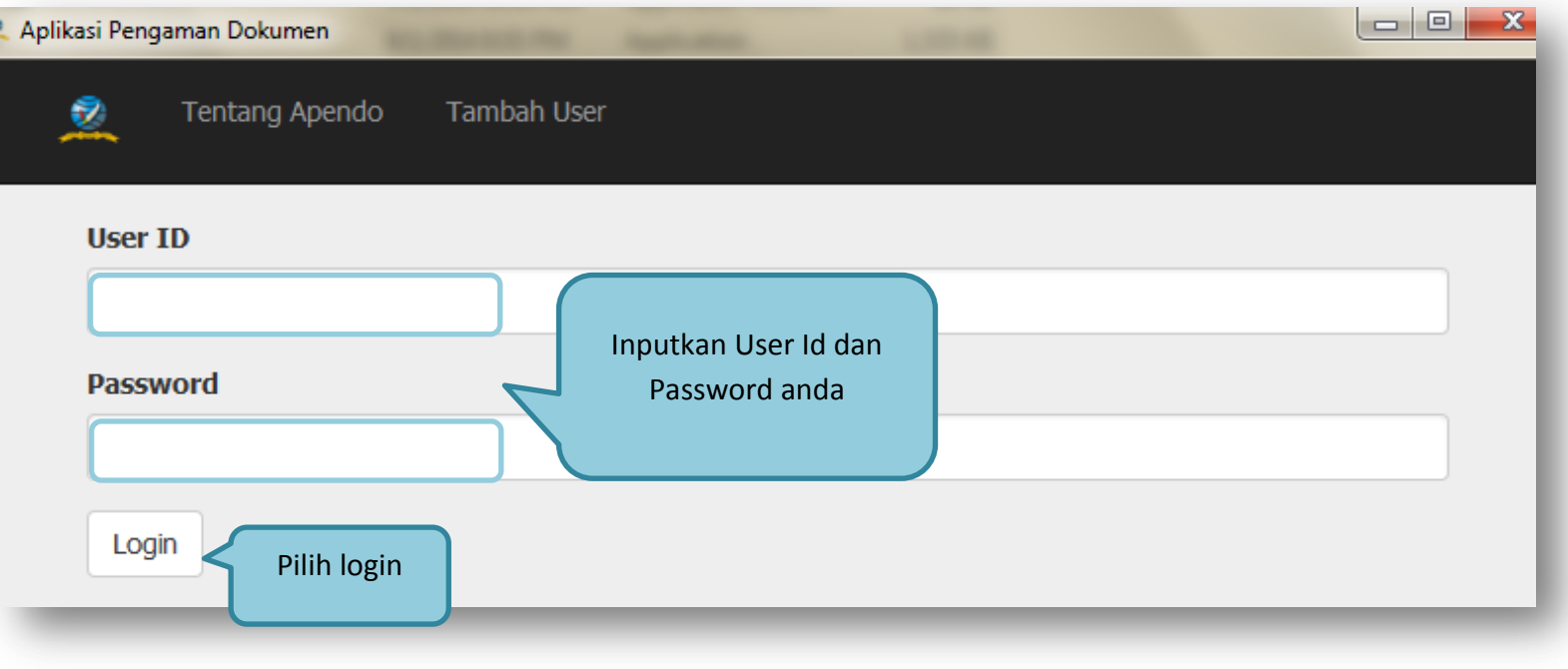

**Gambar 53.** *Login User APENDO*

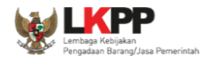

### Jika telah berhasil login, maka akan muncul halaman drag token. Token yang ada dihalaman SPSE4 di drag ke Apendo.

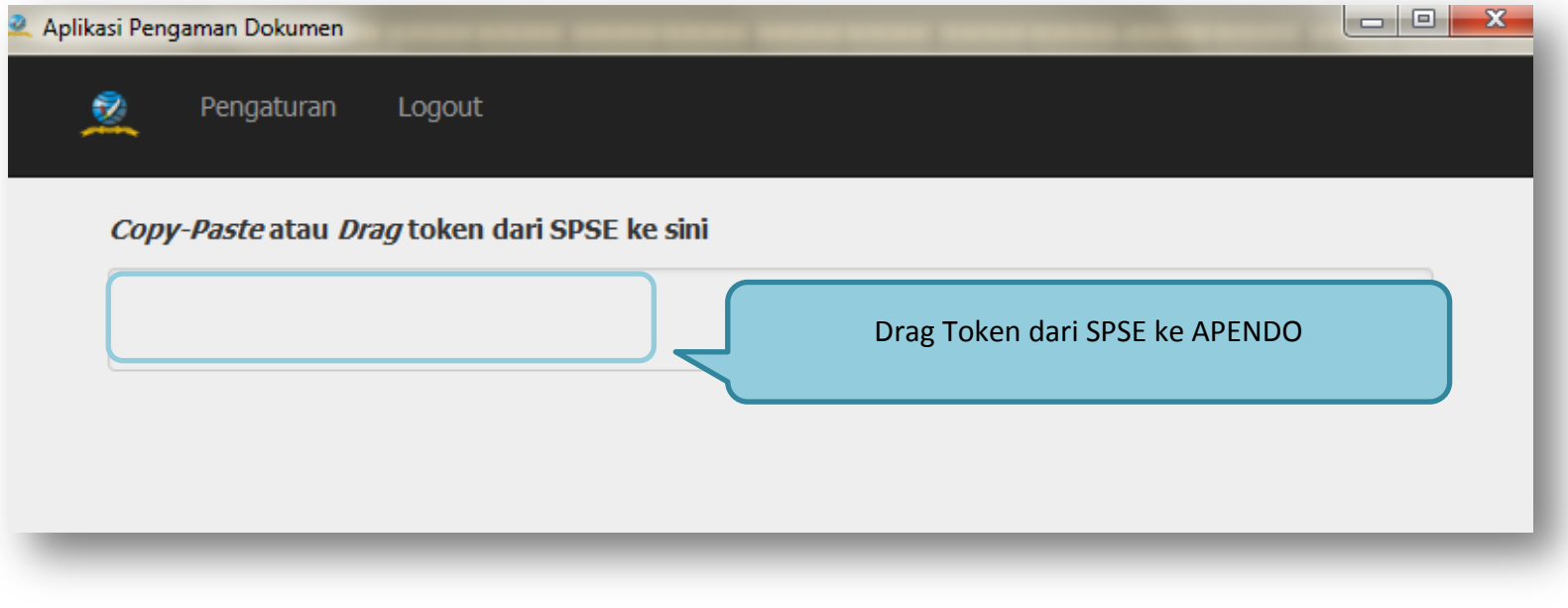

**Gambar 54.** *Copy Token ke APENDO*

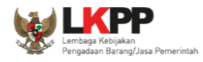

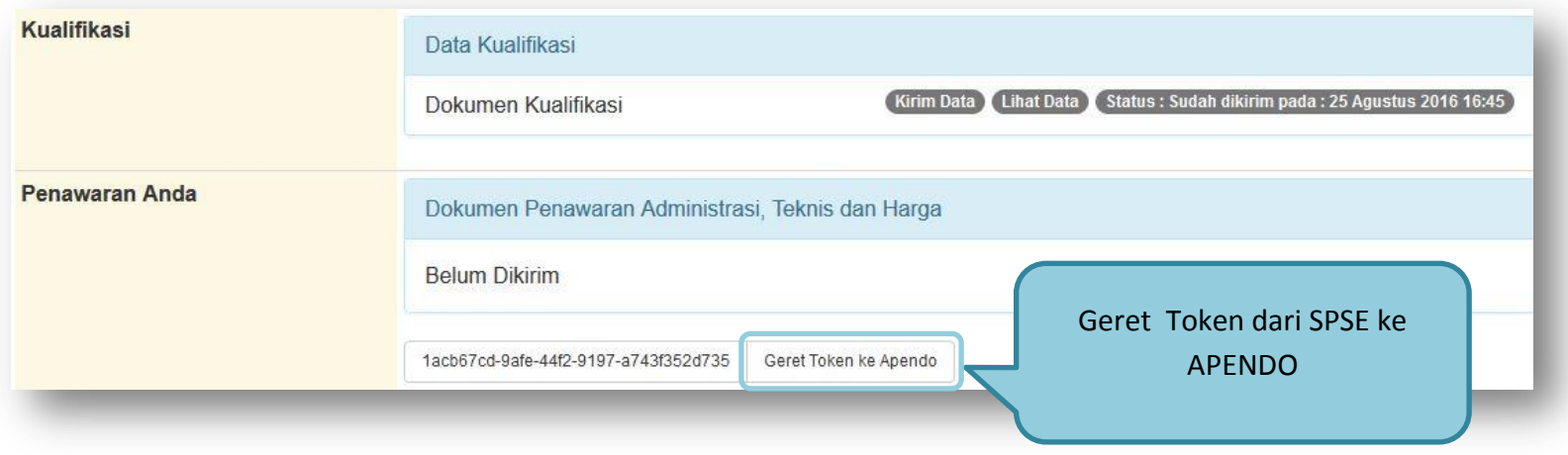

**Gambar 55.** *Kirim Token ke APENDO*

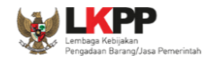

### Setelah token dimasukan ke Apendo, maka klik kirim token

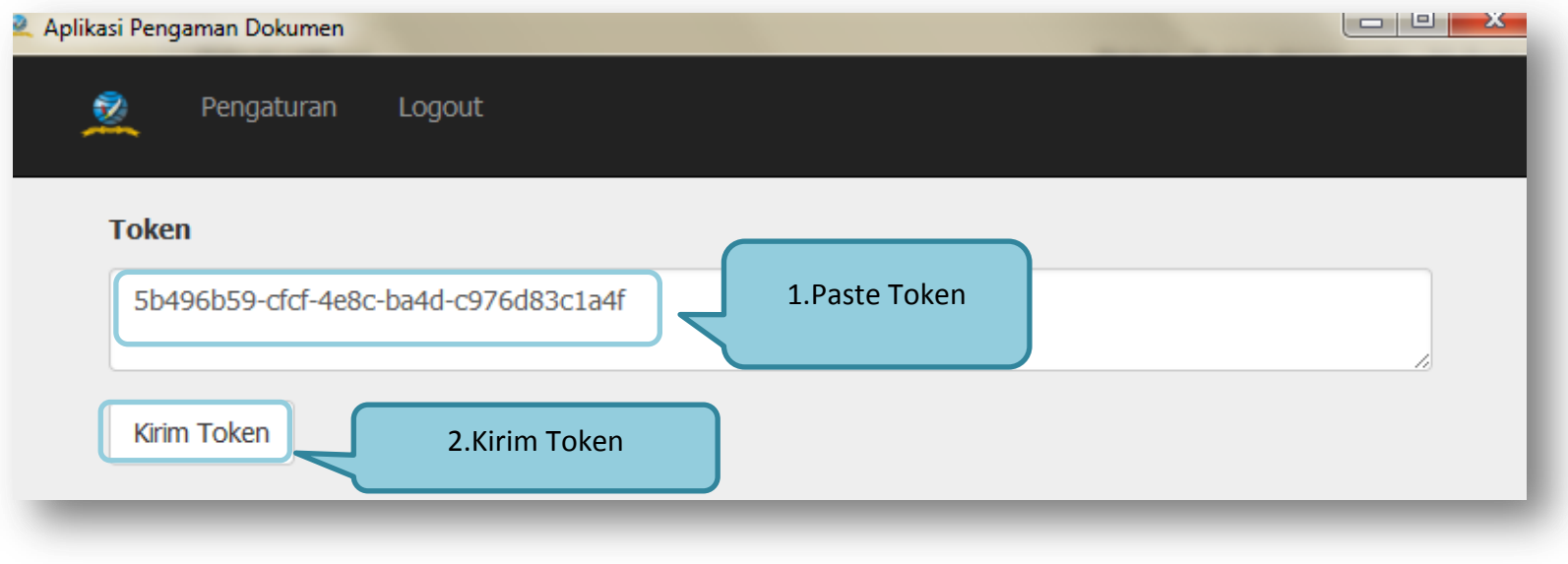

**Gambar 56.** *Geret Token Apendo*

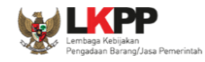

Apaila berhasil, maka akan muncul tampilan dibawah ini.

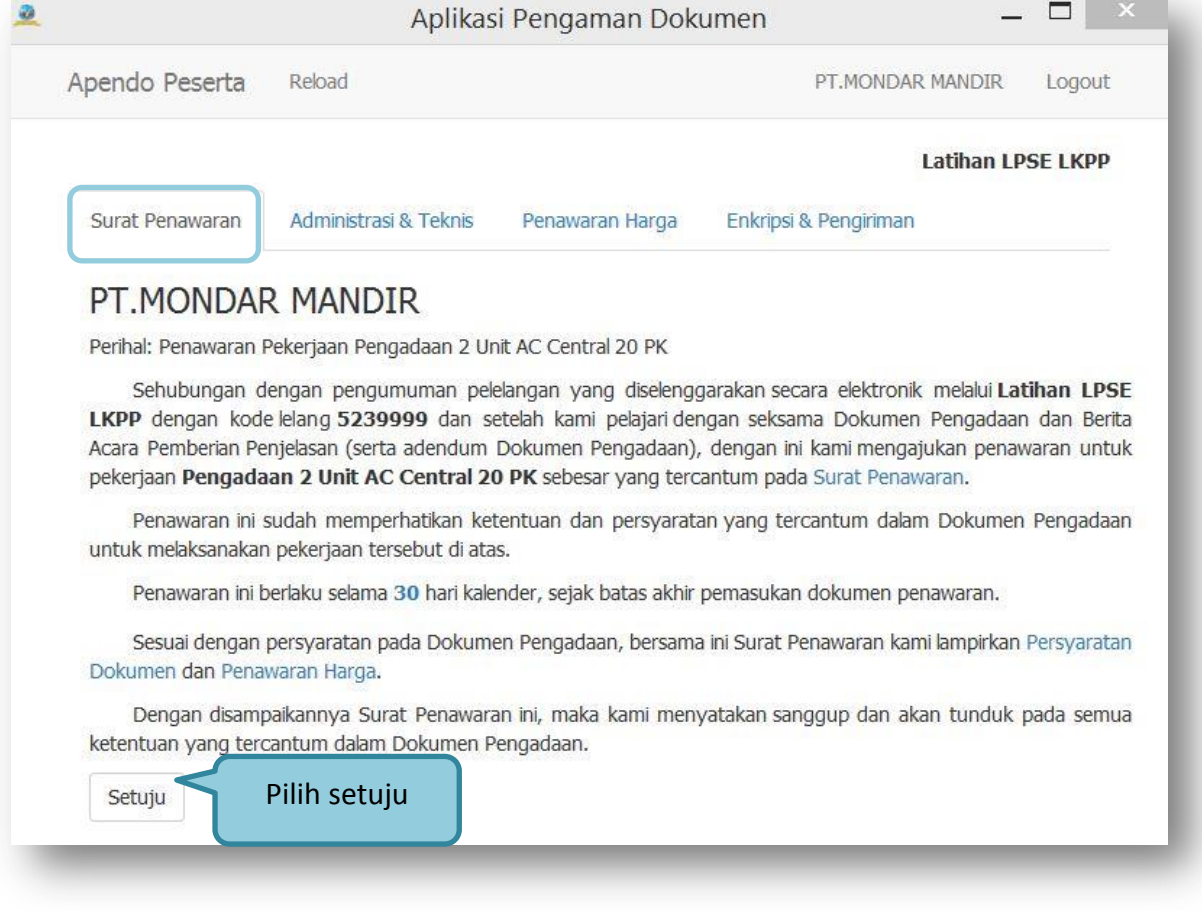

**Gambar 57.** *Apendo Peserta Administrasi*

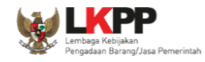

# Masukan dokumen-dokumen teknis yang diperlukan

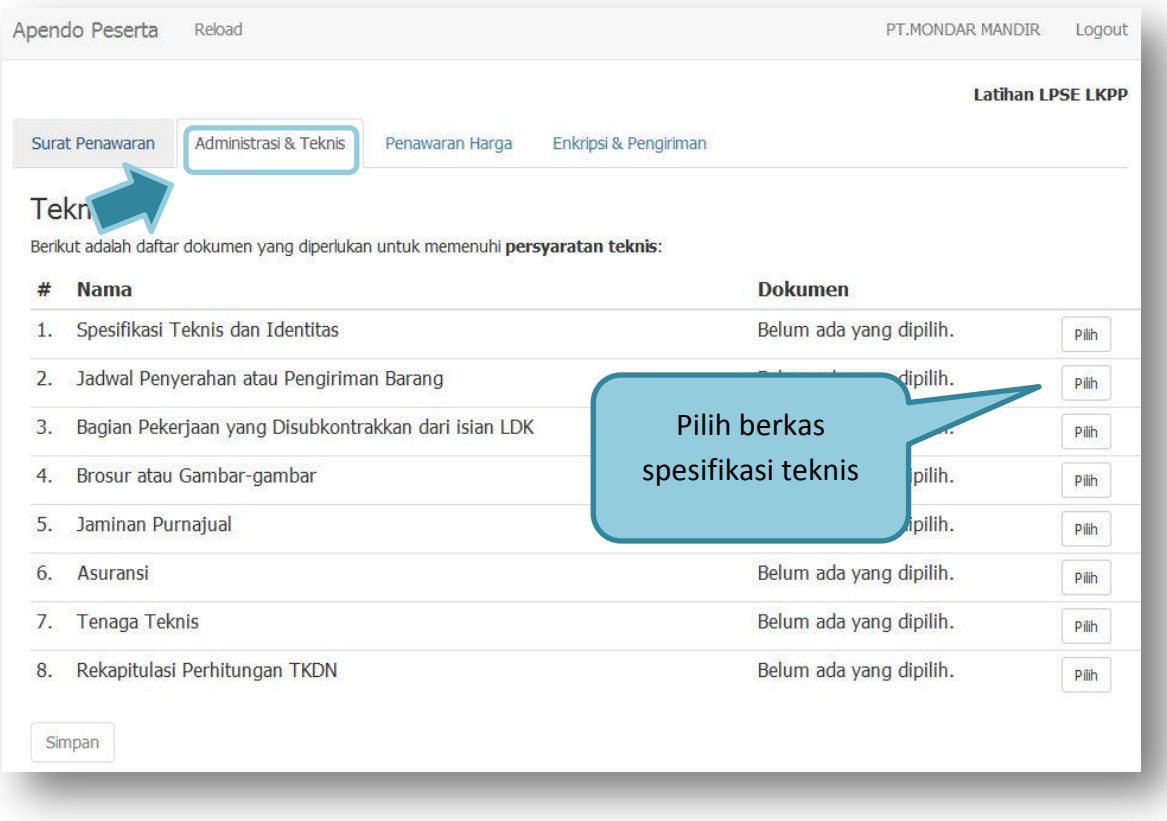

**Gambar 58.** *Halaman Administrasi dan Teknis*

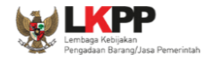

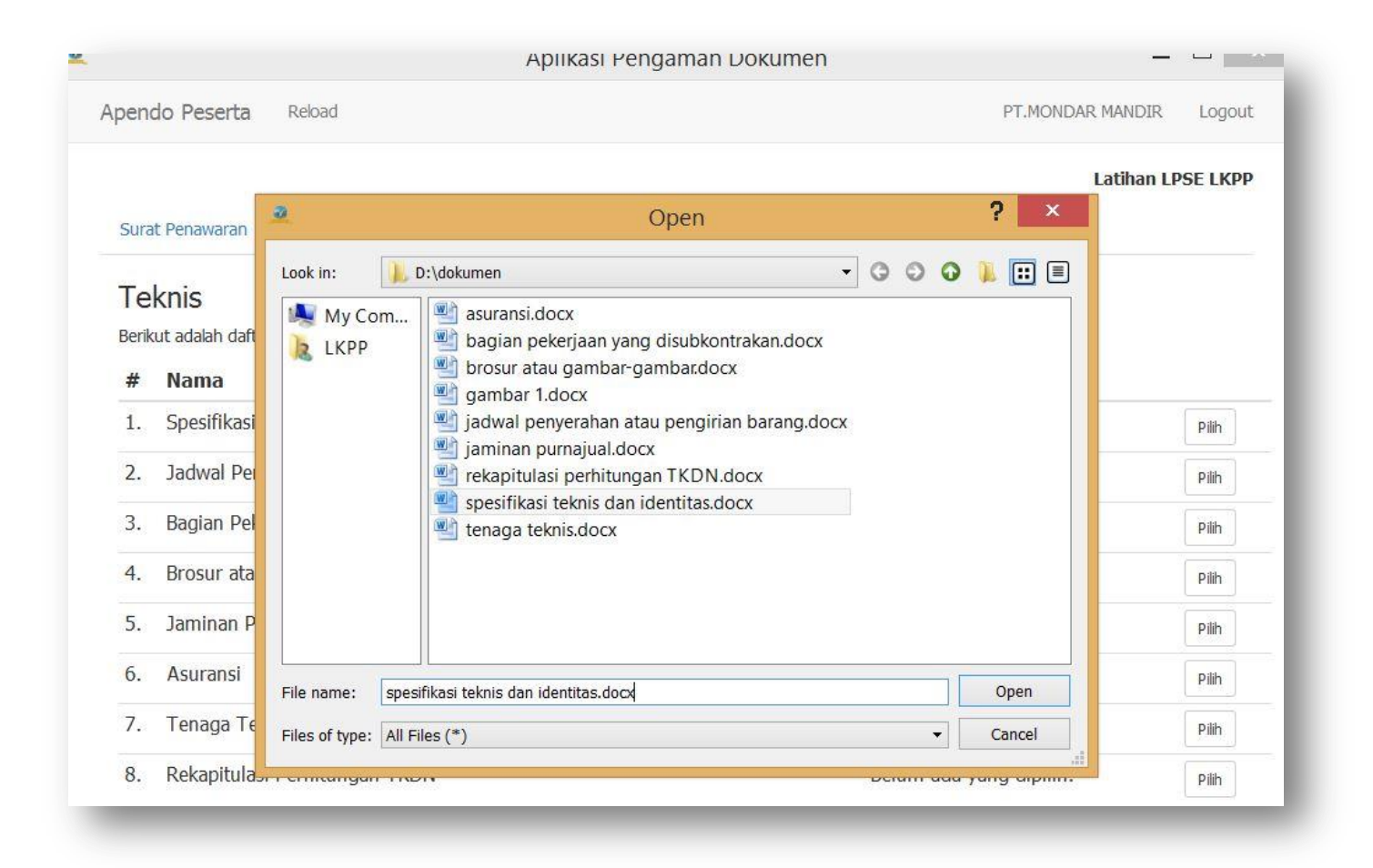

**Gambar 59.** *Pilih Spesifikasi Teknis dan Identitas*

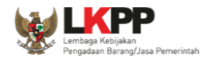

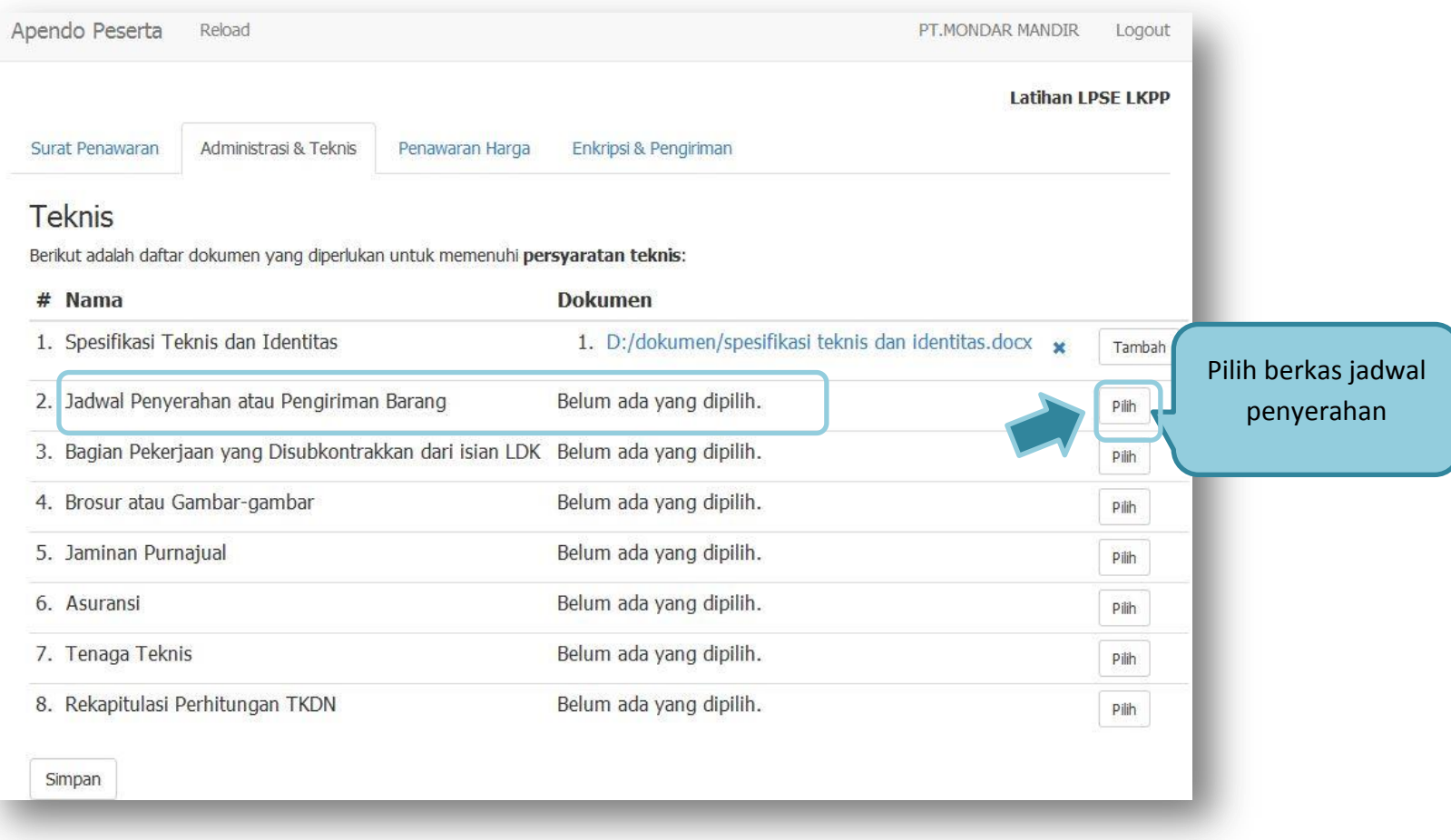

**Gambar 60.** *Pilih Daftar jadwal penyerahan*

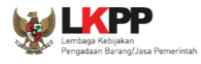

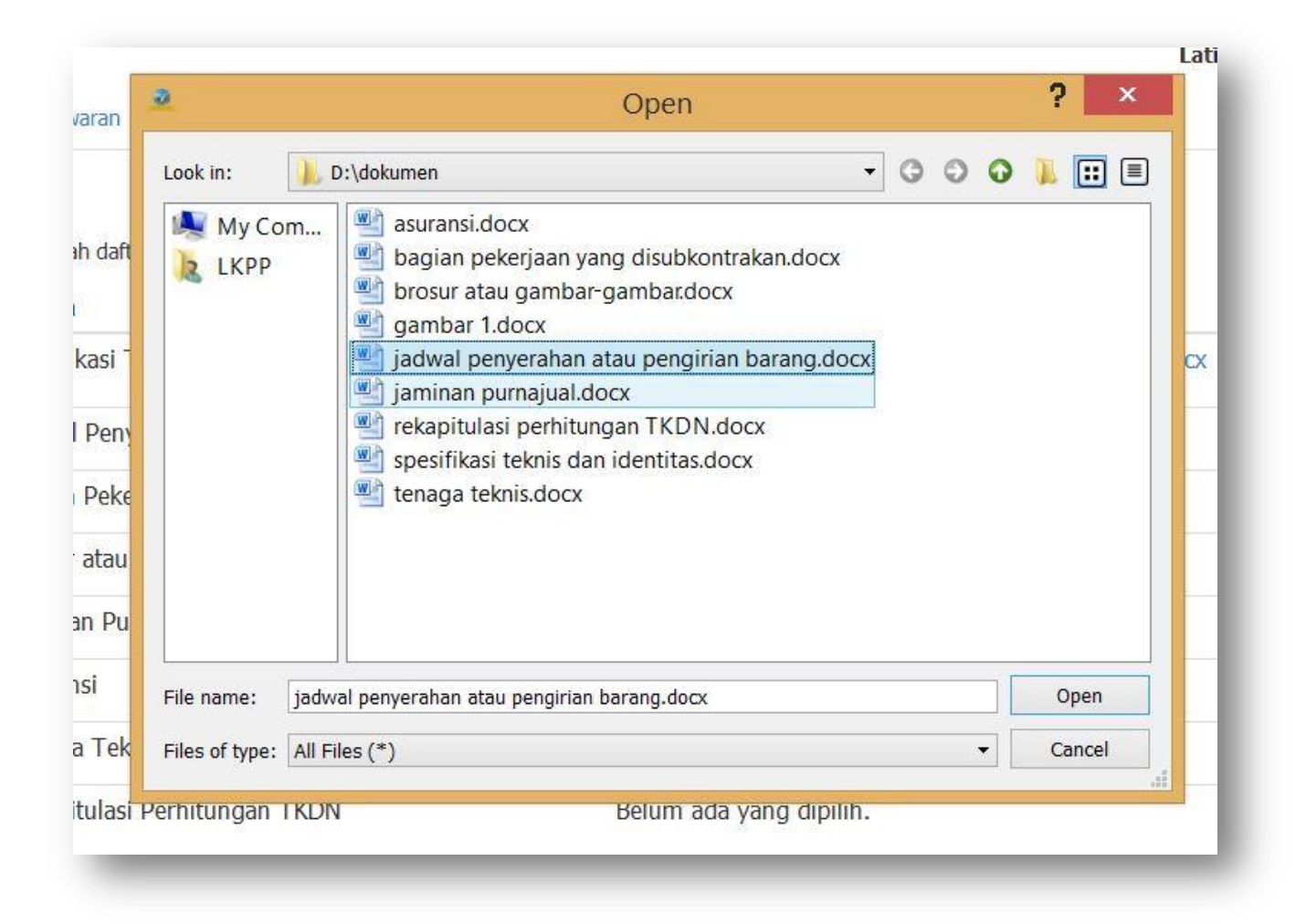

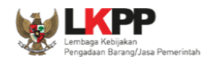

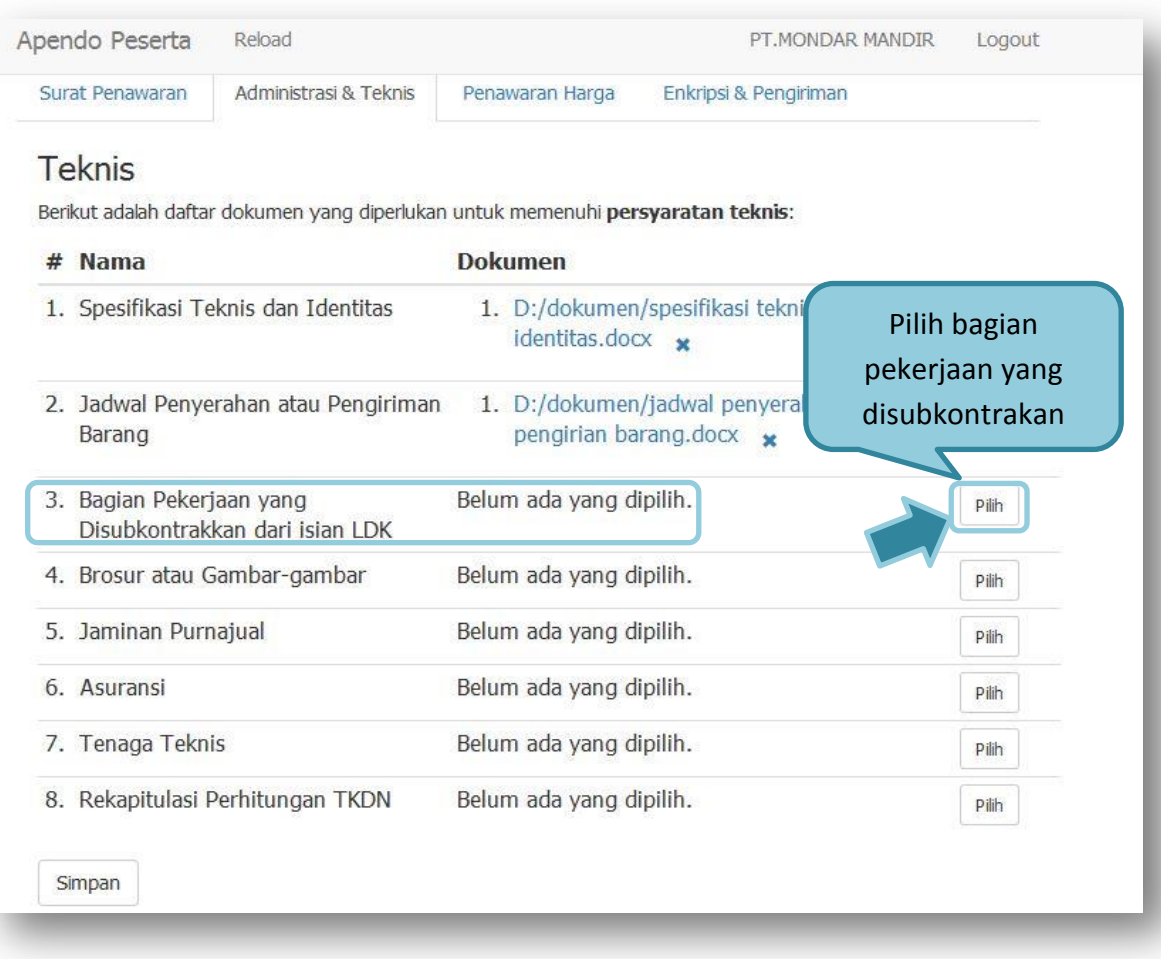

**Gambar 61.** *Pilih Bagian Pekerjaan yang disubkontrakkan*

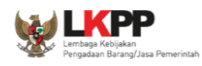

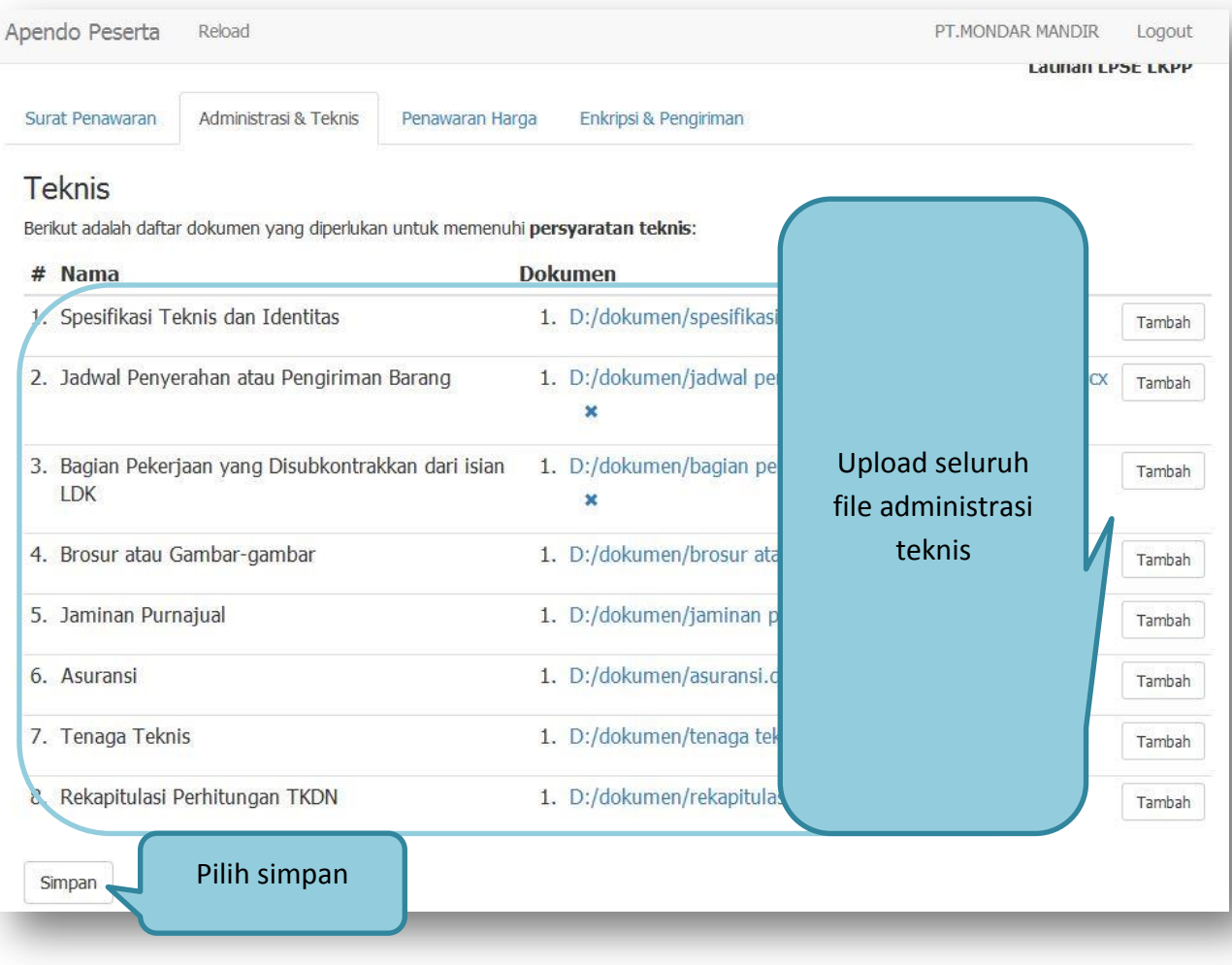

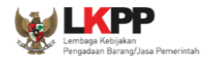

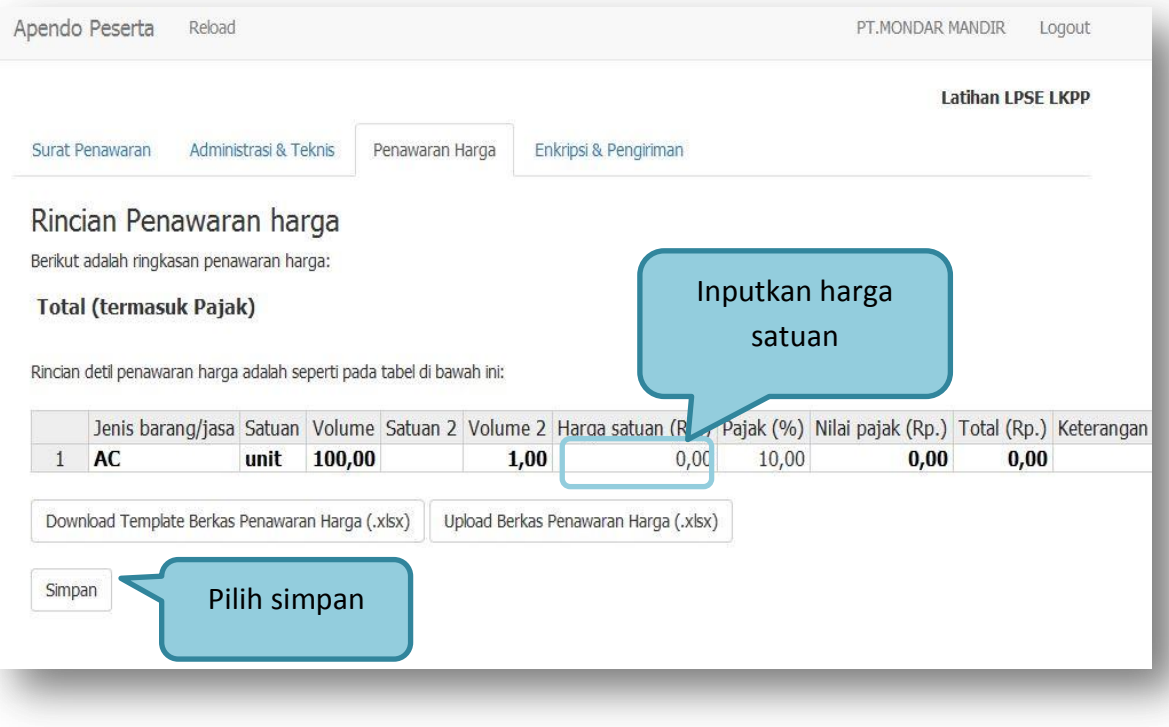

**Gambar 62.** *Penawaran Harga*

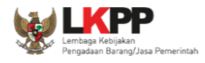

 $\sqrt{2}$ 

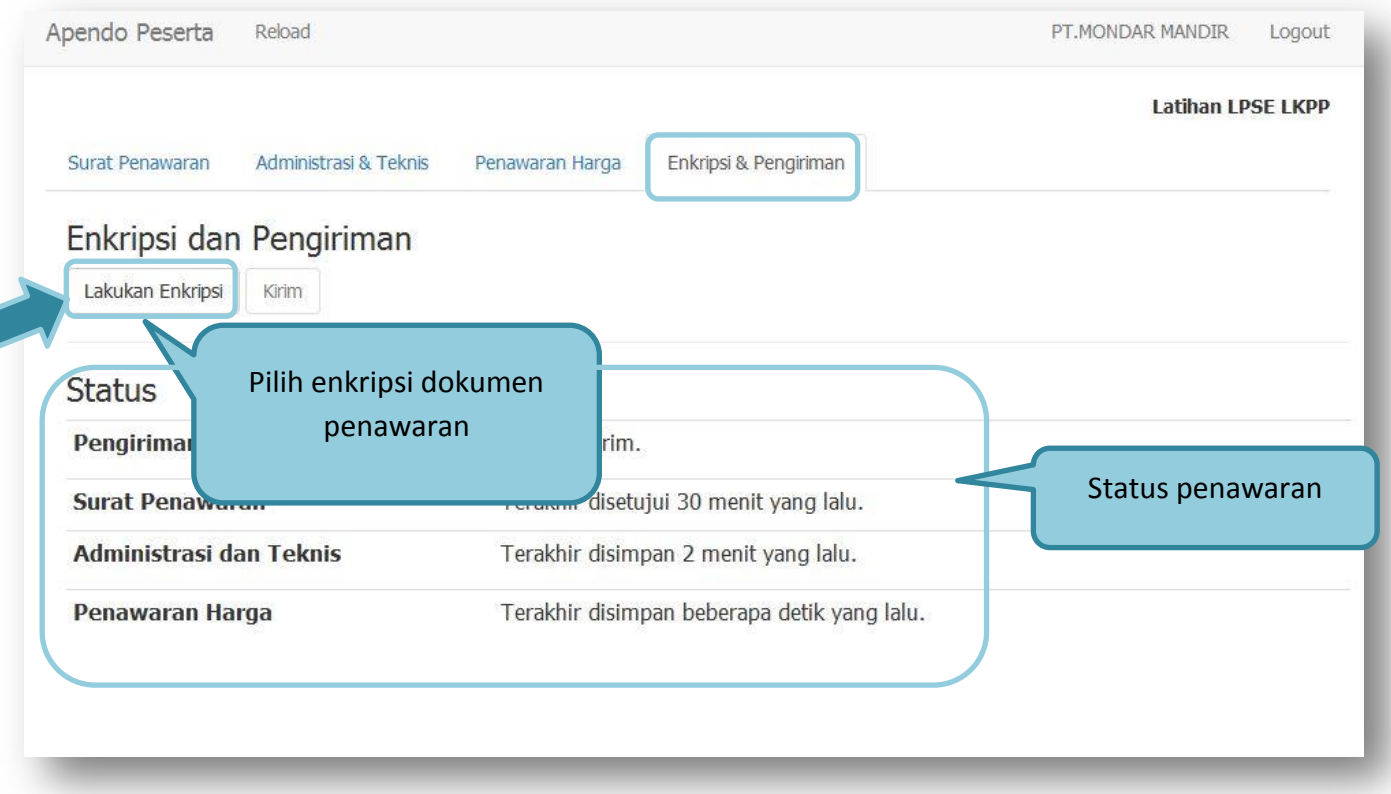

**Gambar 63.** *Enkripsi Dokumen Penawaran*

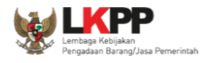

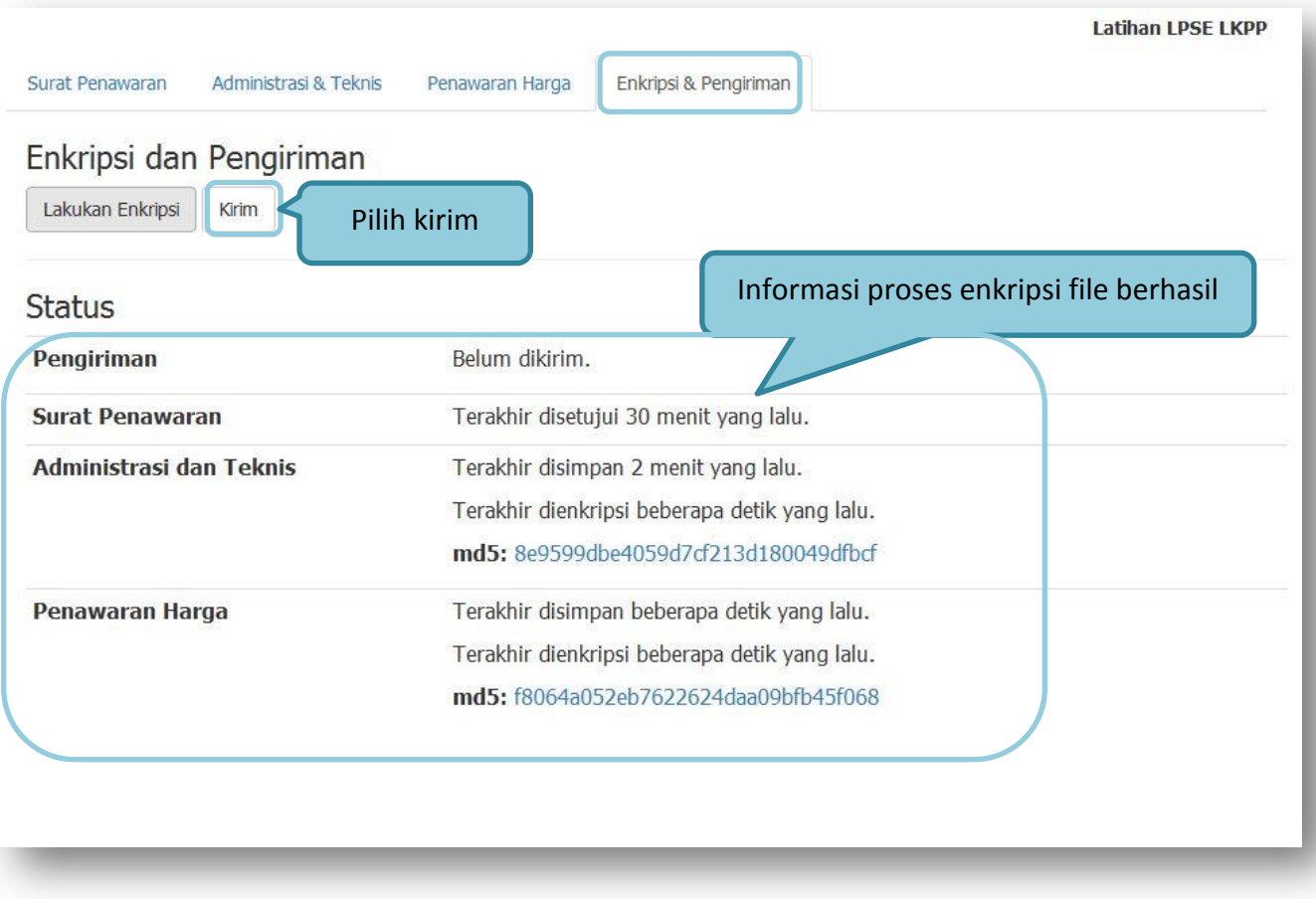

**Gambar 64.** *Kirim Penawaran*

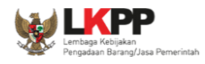

| Waktu pengiriman: Kamis, 30-06-2016 11:54:56<br>Nama LPSE: Latihan LPSE LKPP<br>Nama penyedia: PT.MONDAR MANDIR (6165999)<br>Nama lelang: Pengadaan 2 Unit AC Central 20 PK (5239999)                                                                                                    |                                                         |
|----------------------------------------------------------------------------------------------------|---------------------------------------------------------|
| Daftar berkas yang dikirim:<br>1. Surat Penawaran<br>- Masa berlaku: 30 hari<br>2. Administrasi dan teknis (md5: 8e9599dbe4059d7cf213d180049dfbcf)<br>1. Teknis ~ Spesifikasi Teknis dan Identitas<br>1. D:/dokumen/spesifikasi teknis dan identitas.docx<br>2. Teknis ~ Jadwal Penyerahan atau Pengiriman Barang<br>1. D:/dokumen/jadwal penyerahan atau pengirian barang.docx<br>3. Teknis ~ Bagian Pekerjaan yang Disubkontrakkan dari isian LDK<br>1. D:/dokumen/bagian pekerjaan yang disubkontrakan.docx<br>4. Teknis ~ Brosur atau Gambar-gambar |                                                         |
| 1. D:/dokumen/brosur atau gambar-gambar.d<br>5. Teknis ~ Jaminan Purnajual<br>1. D:/dokumen/jaminan purnajual.docx<br>6. Teknis ~ Asuransi<br>1. D:/dokumen/asuransi.docx<br>7. Teknis ~ Tenaga Teknis<br>1. D:/dokumen/tenaga teknis.docx<br>8. Teknis ~ Rekapitulasi Perhitungan TKDN<br>1. D:/dokumen/rekapitulasi perhitungan<br>3. Harga (md5: f8064a052eb7622624daa09bfb45f                                                                                                    | Akan keluar struk<br>pengiriman dalam<br>bentuk notepad |

**Gambar 65.** *Struk Pengiriman*

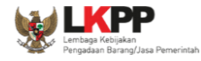

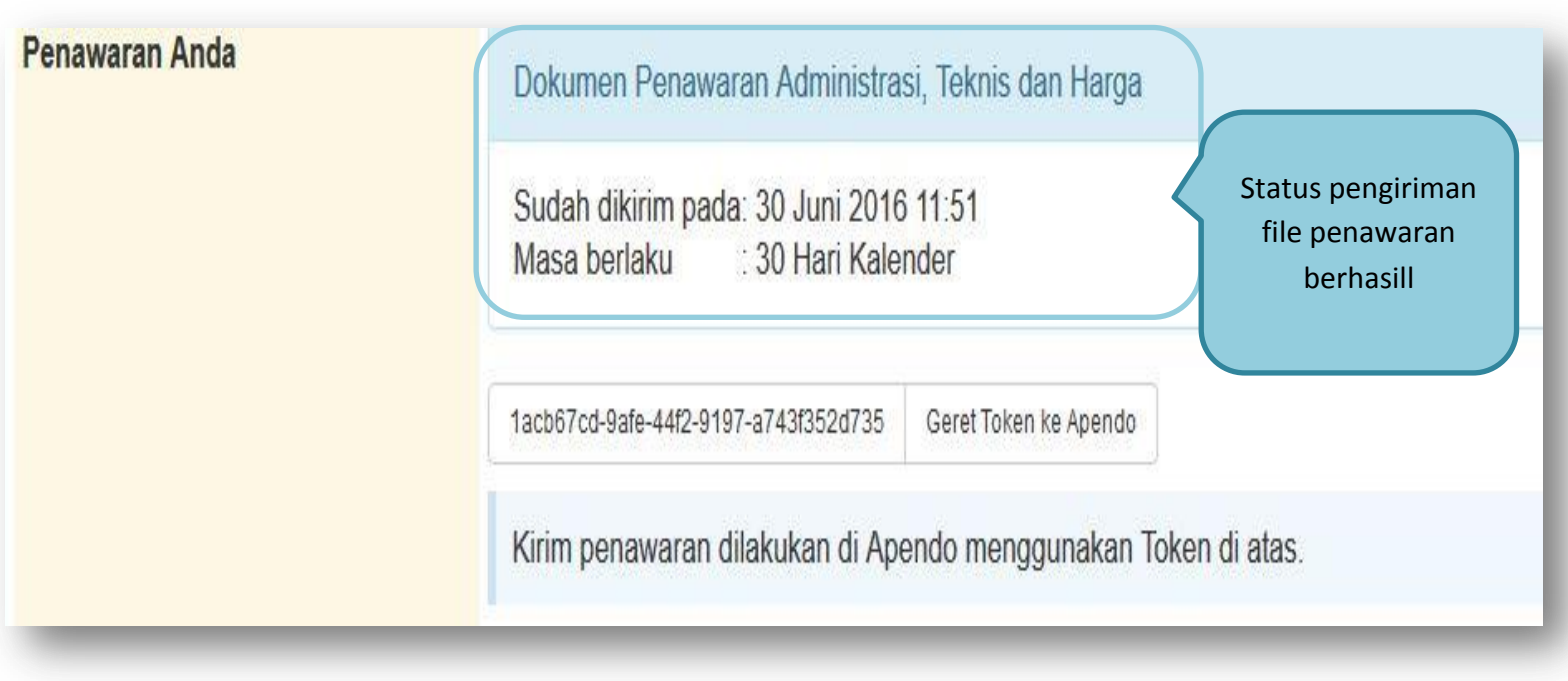

**Gambar 66.** *Status Penawaran Terkirim*

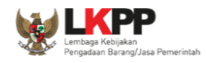

# **1.11. Pengumuman Pemenang Lelang**

| Beranda » Informasi Lelang       |                                                                                                    |  |
|----------------------------------|----------------------------------------------------------------------------------------------------|--|
| stins<br>Informasi Lelang<br>SDE | SPON SPSE TOOLING<br>SPSE Testing<br>Spon SPSE Testing<br>SPON SPSE TOOLIN<br>Testing<br>Penjelasan (1)<br>Penawaran Peserta<br>SD <sub>1</sub> |  |
| <b>Kode Lelang</b>               | 5239999 sesi 5                                                                                                    |  |
| Nama Lelang                      | Pengadaan 2 Unit AC Central 20 PK Detil                                                                                                    |  |
| <b>Tahap Lelang Saat Ini</b>     | Pengumuman Pemenang<br>Tahapan Lelang saat ini                                                                                                  |  |
| <b>Jumlah Peserta</b>            | 5 Peserta                                                                                                    |  |
| Dokumen Pengadaan                | Dokumen Lelang<br>Dokumen Pengadaan [5239999] - Pengadaan 2 Unit AC Central 20 PK.pdf<br>Perubahan                                              |  |
|                                  | Perubahan                                                                                                    |  |
| Jumlah Penawaran                 | 3 Penawaran                                                                                                    |  |
| Kualifikasi                      | Data Kualifikasi                                                                                                    |  |
|                                  | Status : Sudah dikirim pada : 25 Agustus 2016 16:45<br>Lihat Data<br>Dokumen Kualifikasi                                                        |  |
|                                  |                                                                                                    |  |

**Gambar 67.** *Tahapan Pengumuman Pemenang Lelang*

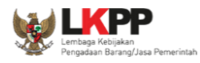

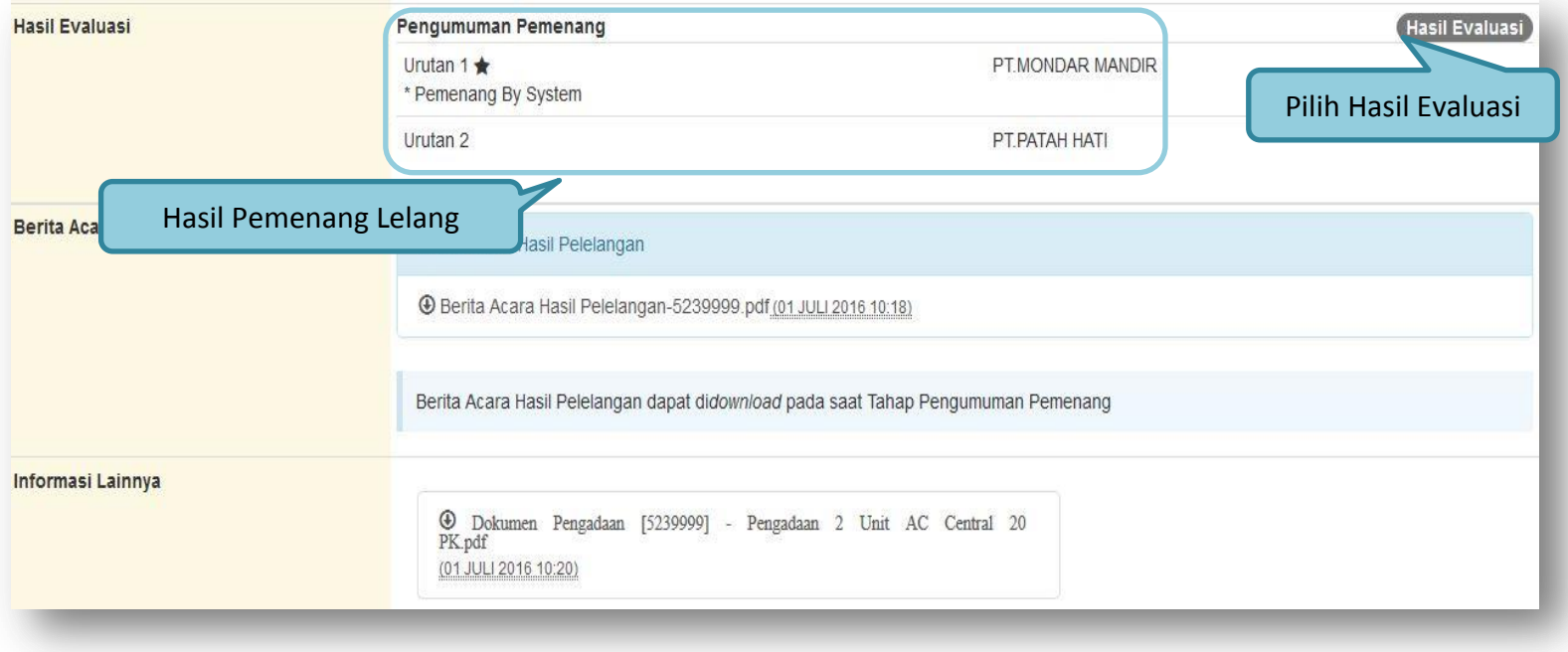

**Gambar 68.** *Informasi Pemenang Lelang*

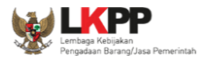

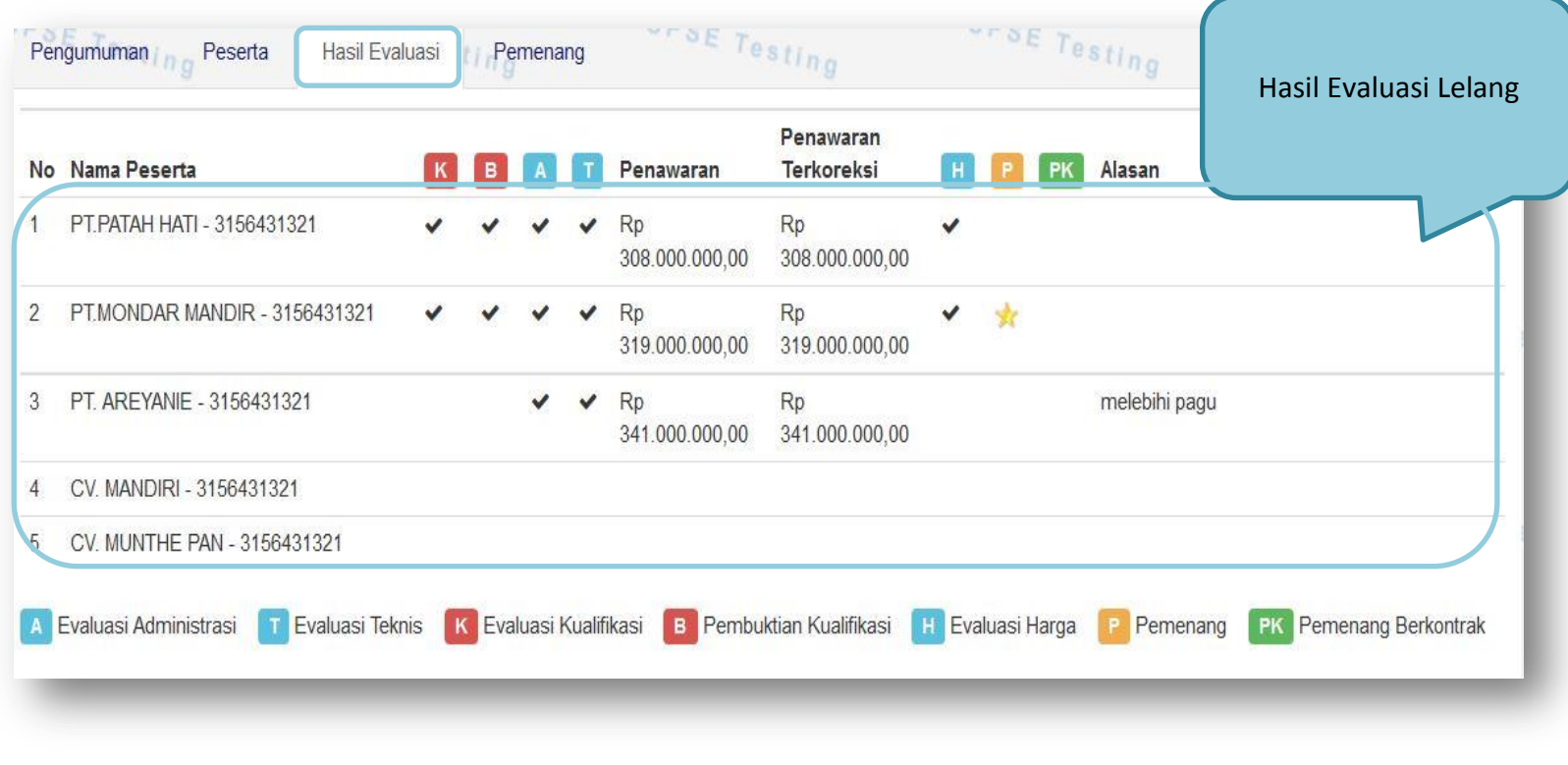

**Gambar 69.** *Hasil Evaluasi Lelang*

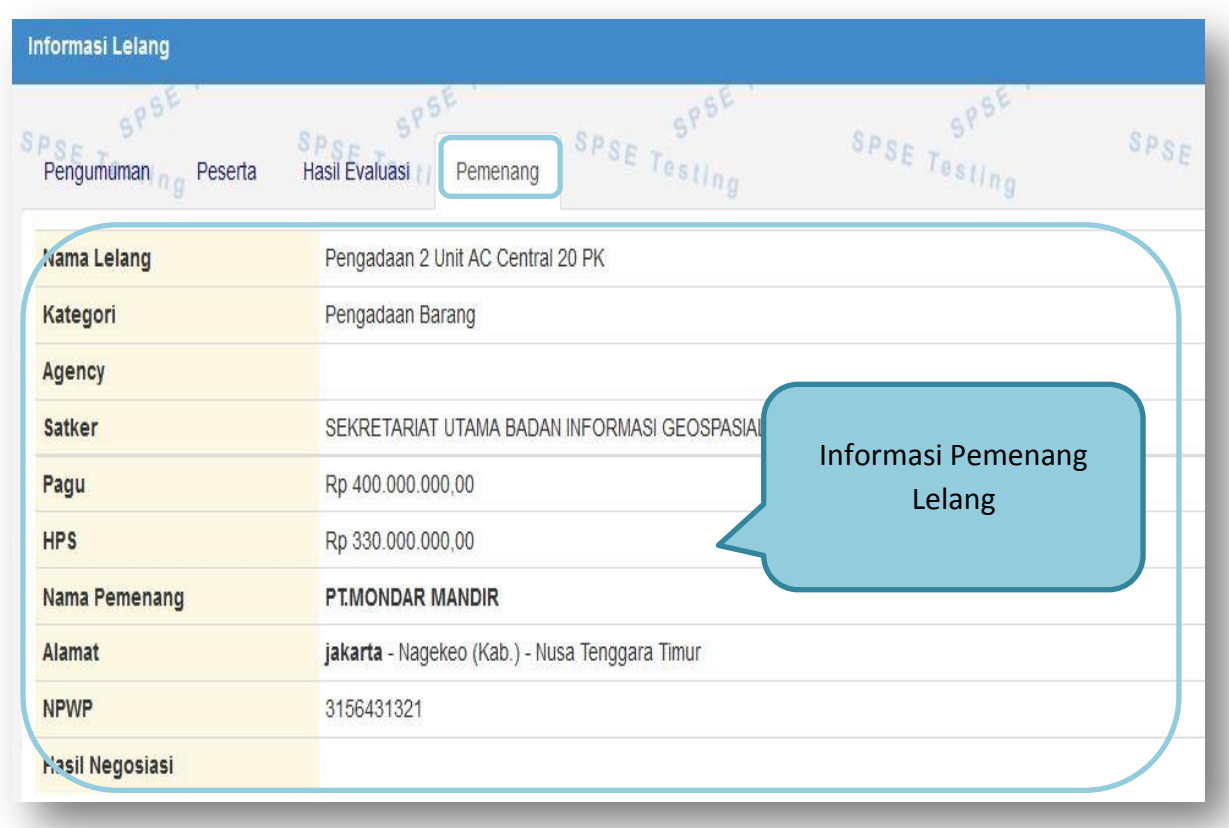

**Gambar 70.** *Informasi Pemenang lelang*

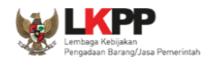

### **1.12. Masa Sanggah Lelang**

Pada masa sanggah hasil lelang ini, penyedia yang tidak menang dapat melakukan sanggah.

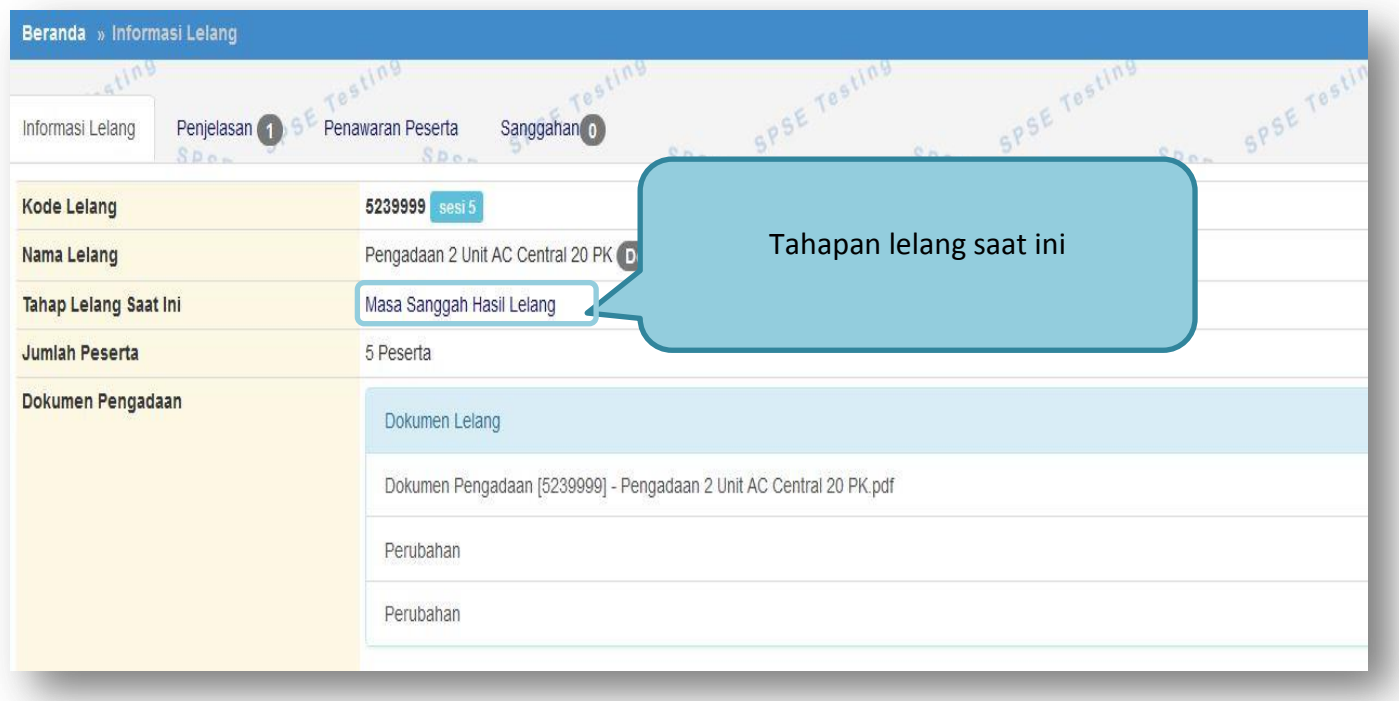

**Gambar 71.** *Tahapan masa sanggah lelang*

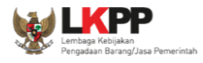

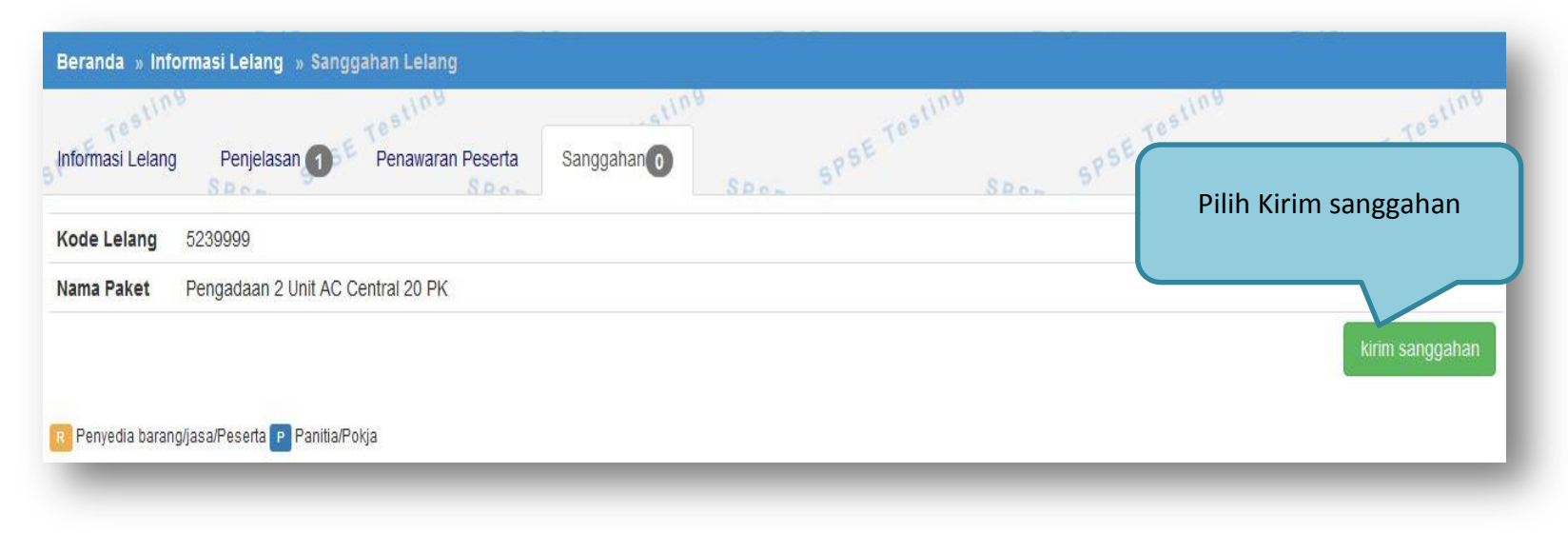

**Gambar 72.** *Kirim Sanggah Lelang kepada Pokja*

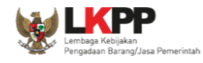

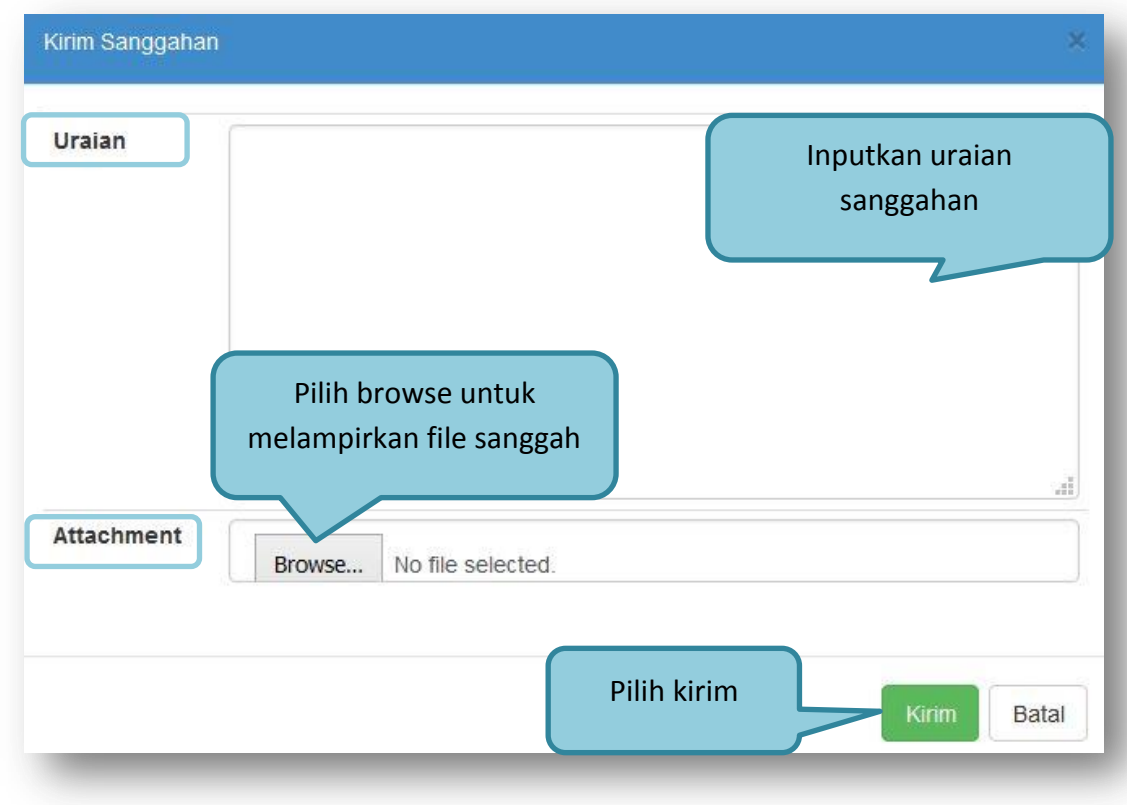

**Gambar 73.** *Kirim Sanggah Lelang*

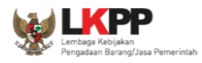

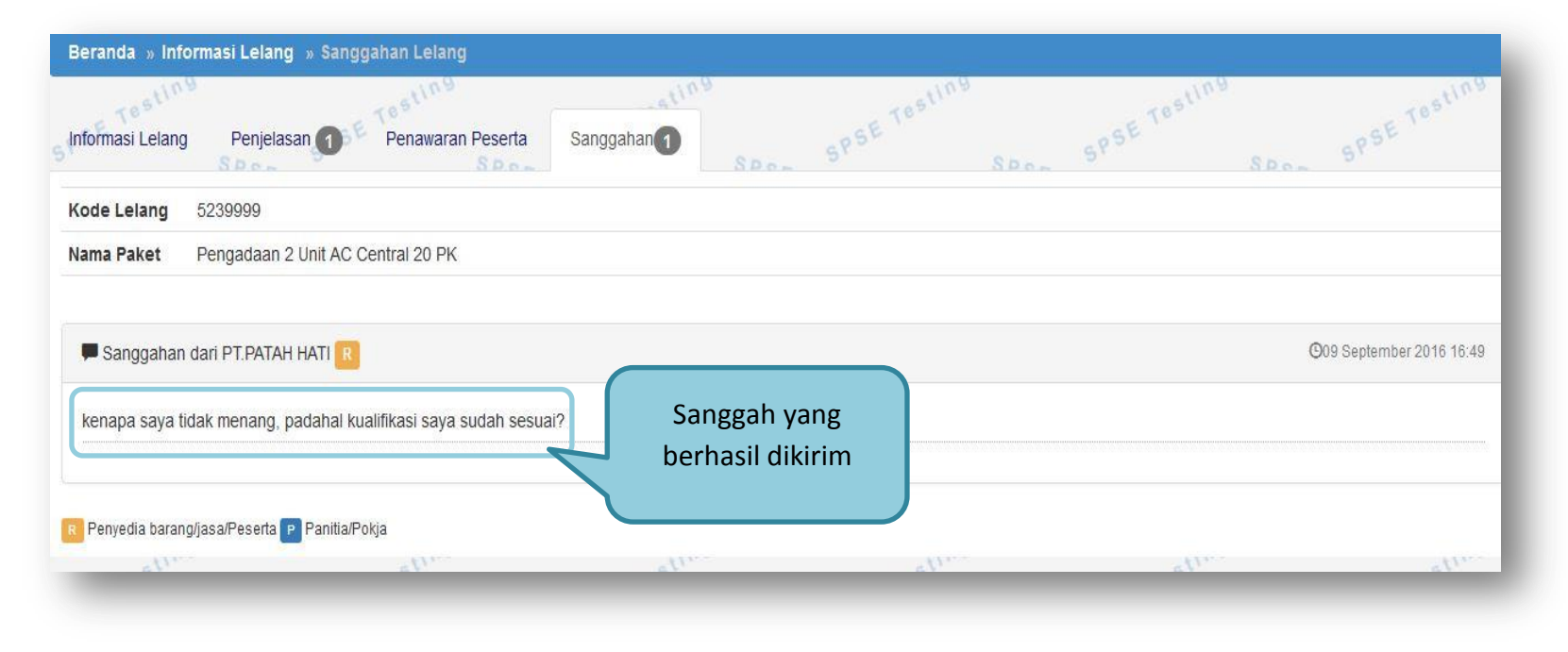

**Gambar 74.** *Tampilan Sanggah*

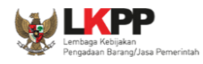

# **1.13. Inbox Penyedia**

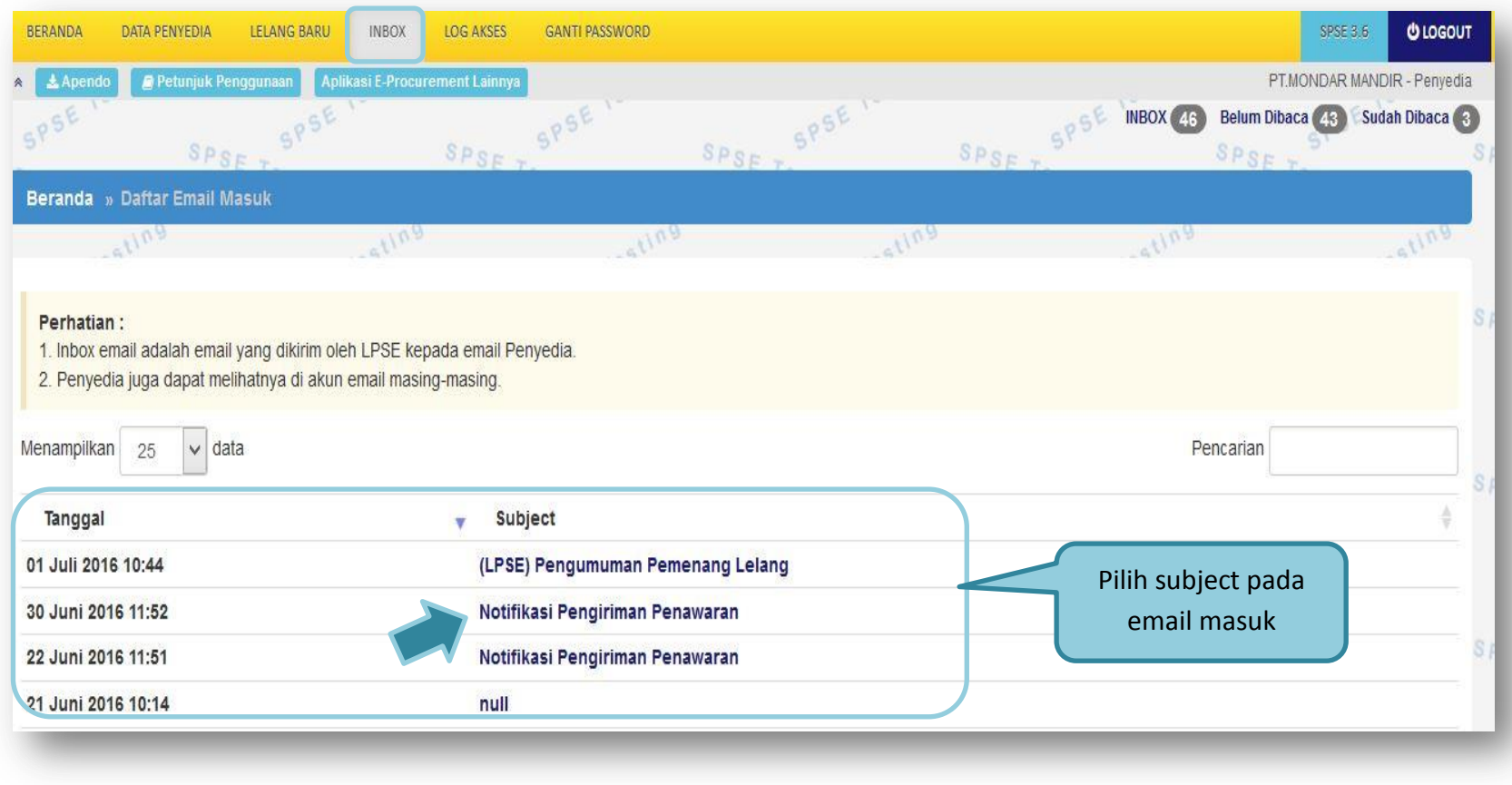

**Gambar 75.** *Inbox Penyedia*

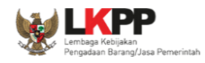

# **1.14. Menu Catatan/Log Akses**

Menu ini berisi informasi catatan akses ke dalam aplikasi dari user Penyedia.

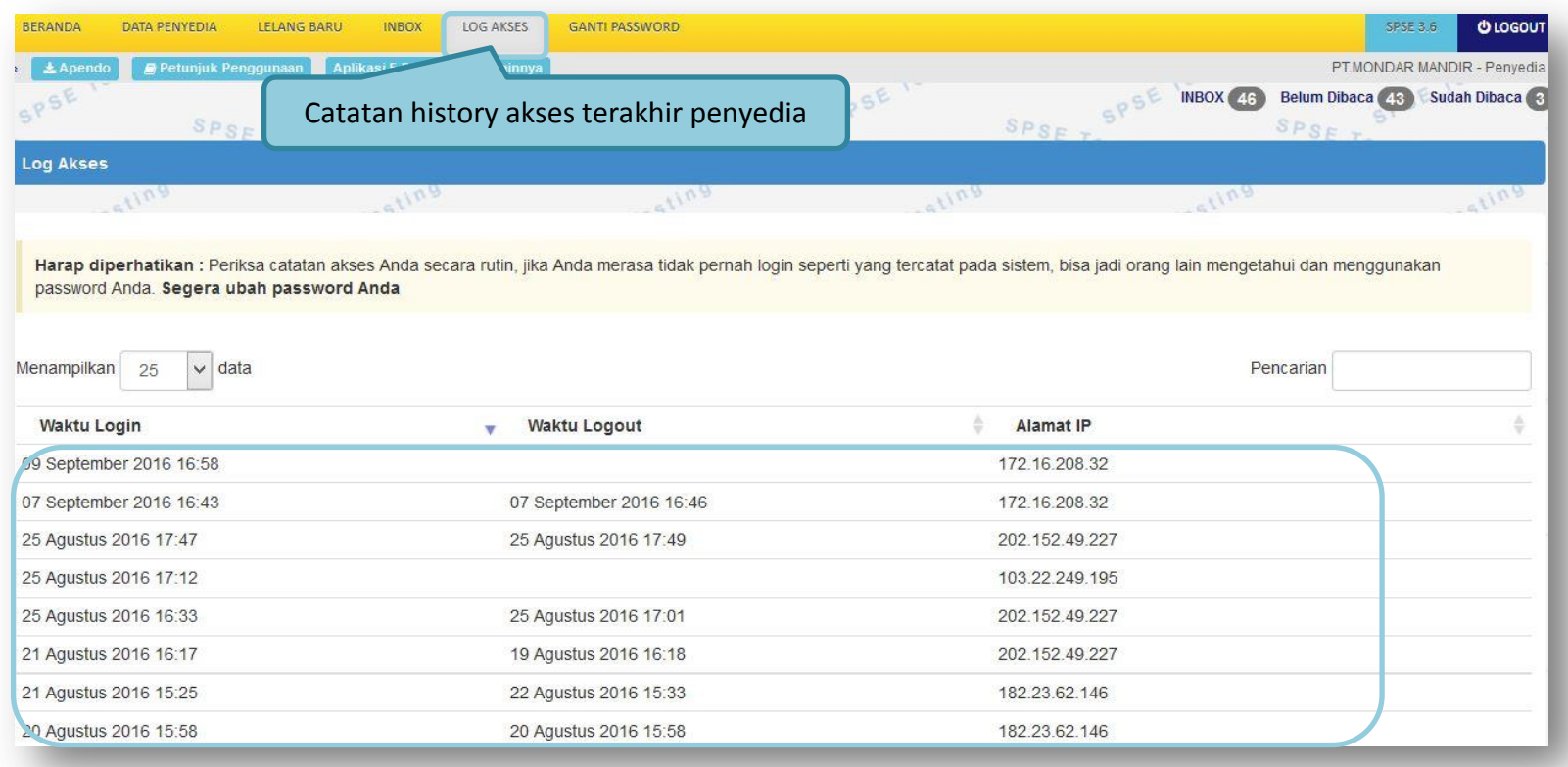

**Gambar 76.** *Log Akses*

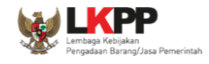

#### **1.15. Ganti Password**

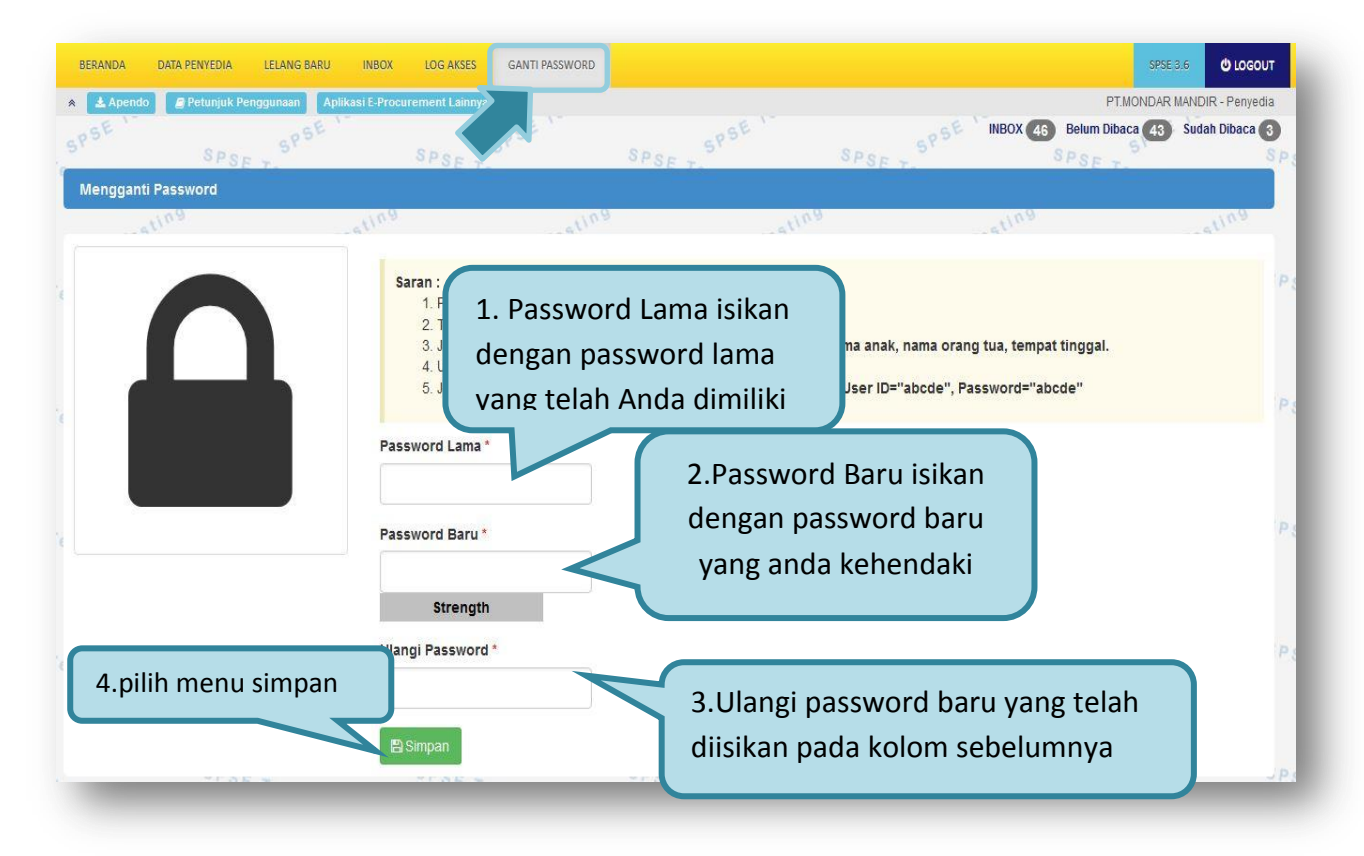

**Gambar 77.** *Ganti Password*

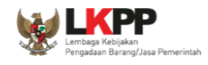

# **1.16. Mengakhiri Aplikasi**

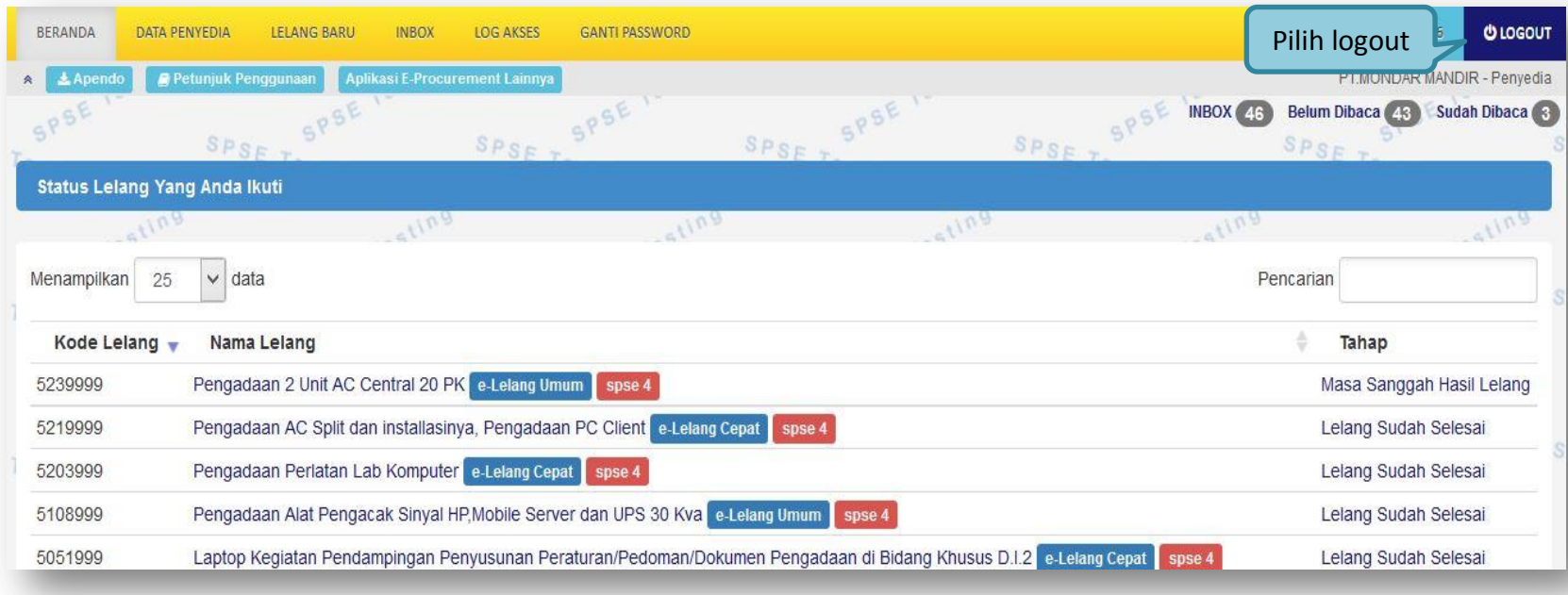

### **Gambar 78.** *Logout Aplikasi*

Klik tab menu **Logout** untuk mengakhiri aplikasi.

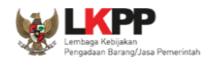

### **1.17. Lupa Password**

Jika Penyedia lupa terhadap *password* yang dimiliki, Penyedia dapat memperoleh *password* yang baru yaitu dengan klik link **Lupa Password** pada halaman utama LPSE.

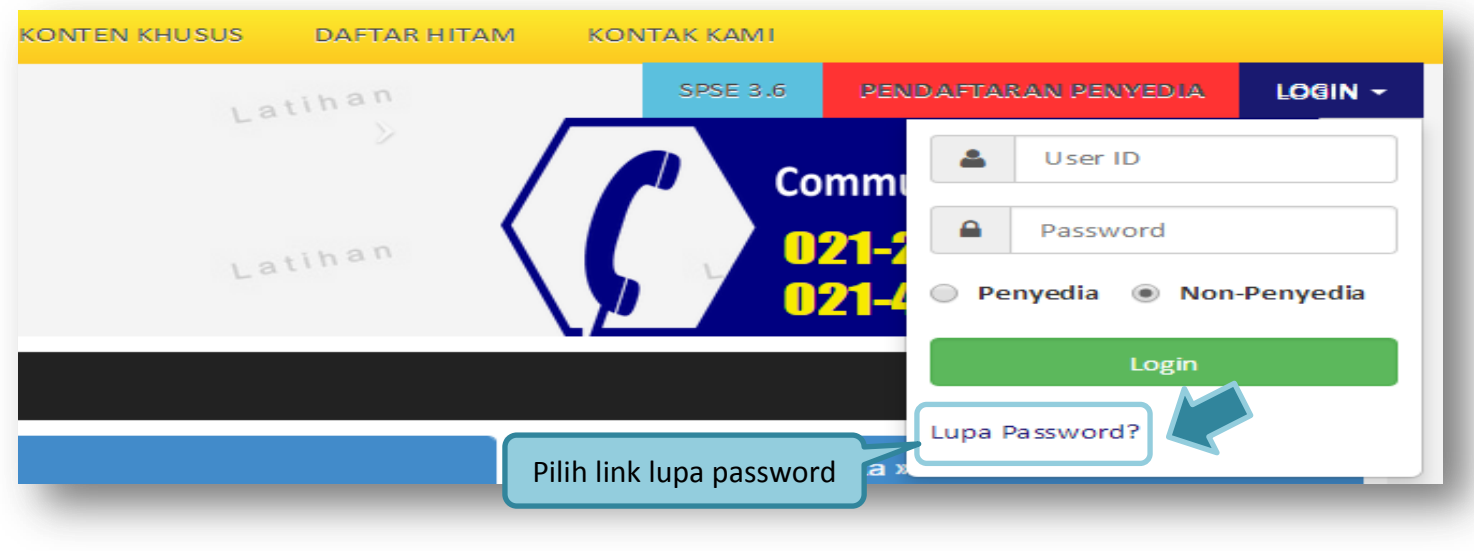

**Gambar 79.** *Halaman Lupa Password*

Lalu akan tampil halaman **" Lupa Password"**.

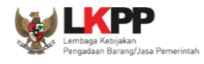

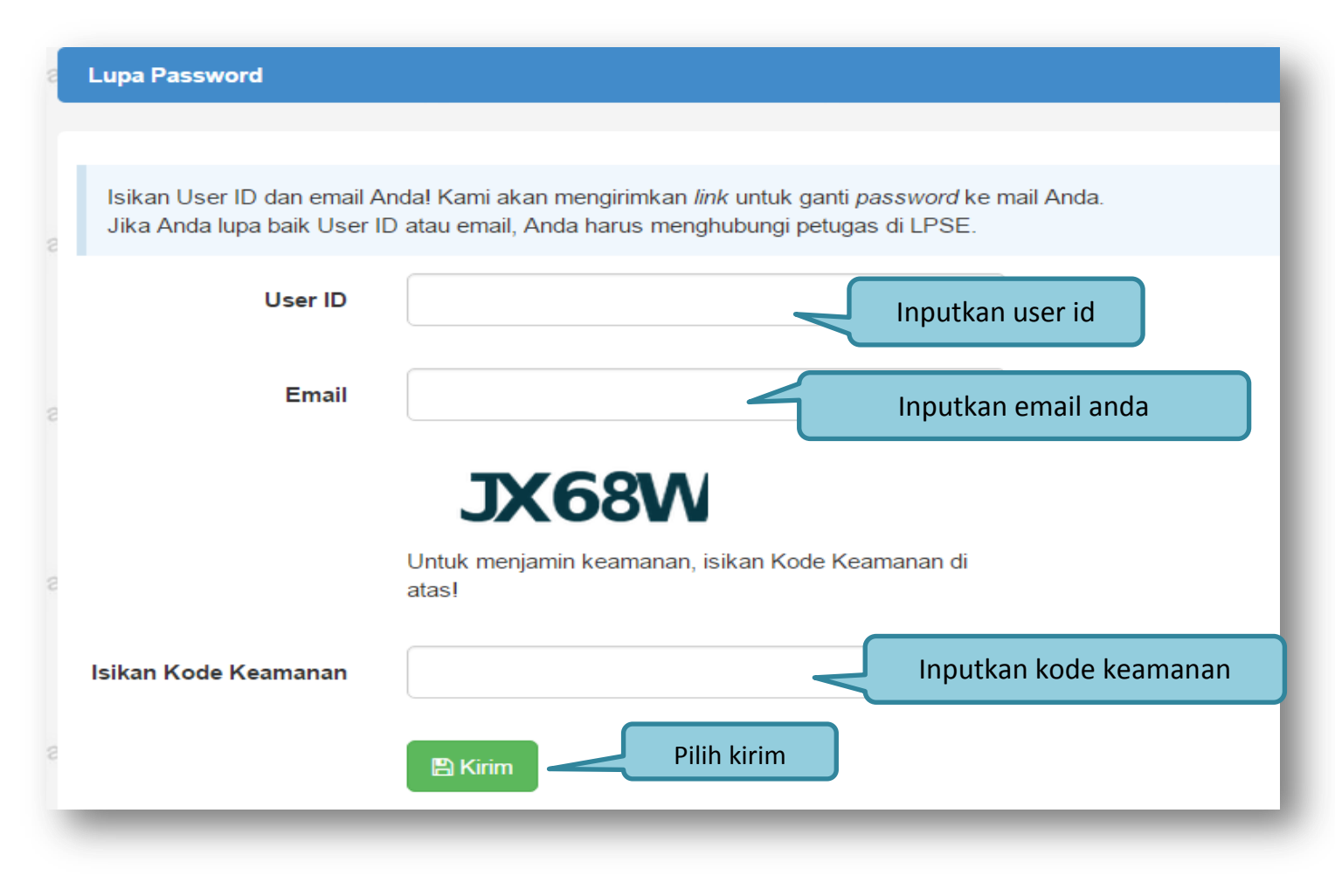

**Gambar 80.** *Kirim Link Lupa Password*

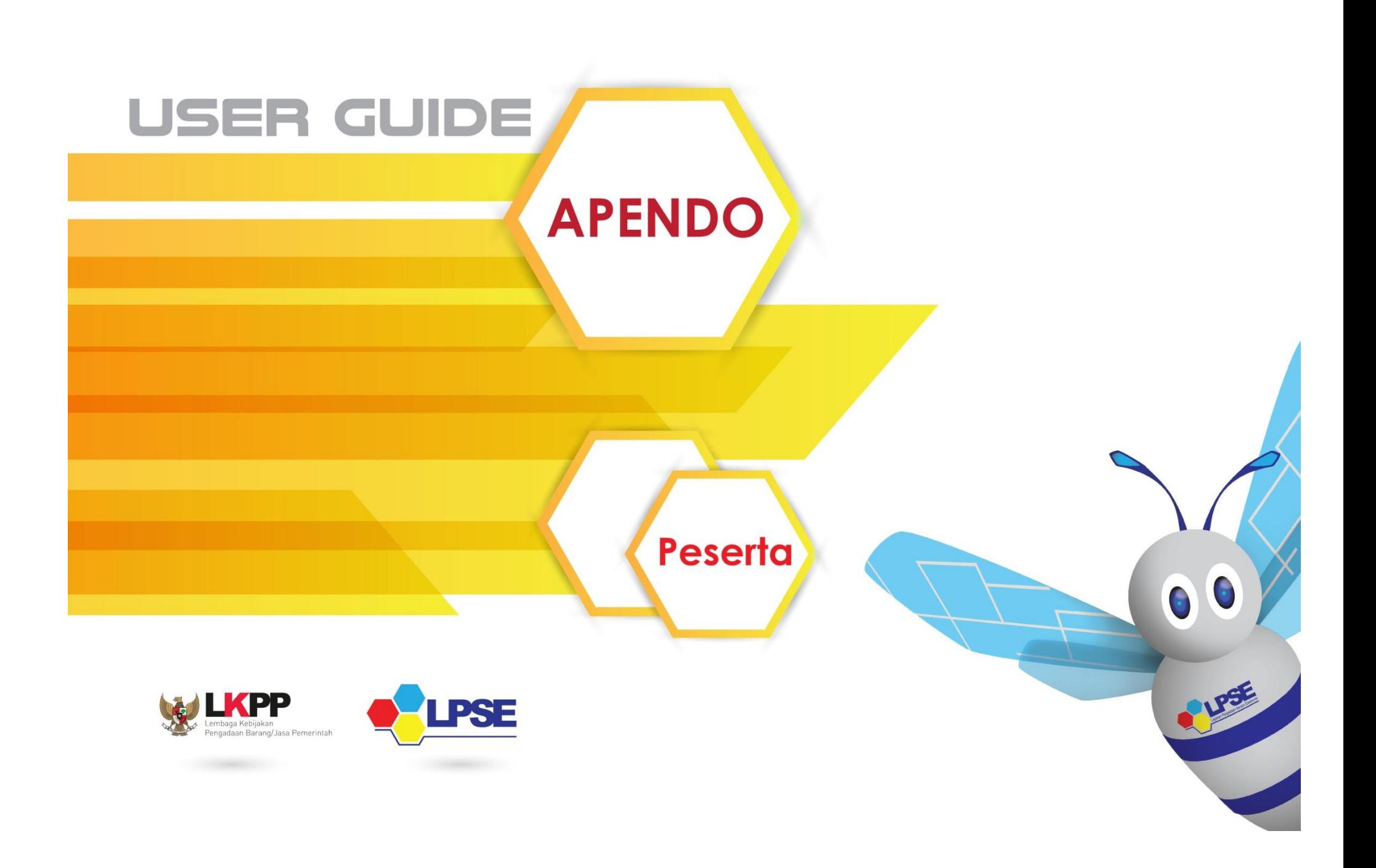

<span id="page-103-0"></span>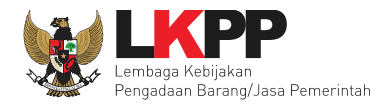

#### **LEMBAR PENGESAHAN**

**USER GUIDE Apendo versi 4 (Penyedia)**

#### **DIREKTORAT PENGEMBANGAN SISTEM PENGADAAN SECARA ELEKTRONIK**

#### **DEPUTI BIDANG MONITORING EVALUASI DAN PENGEMBANGAN SISTEM INFORMASI**

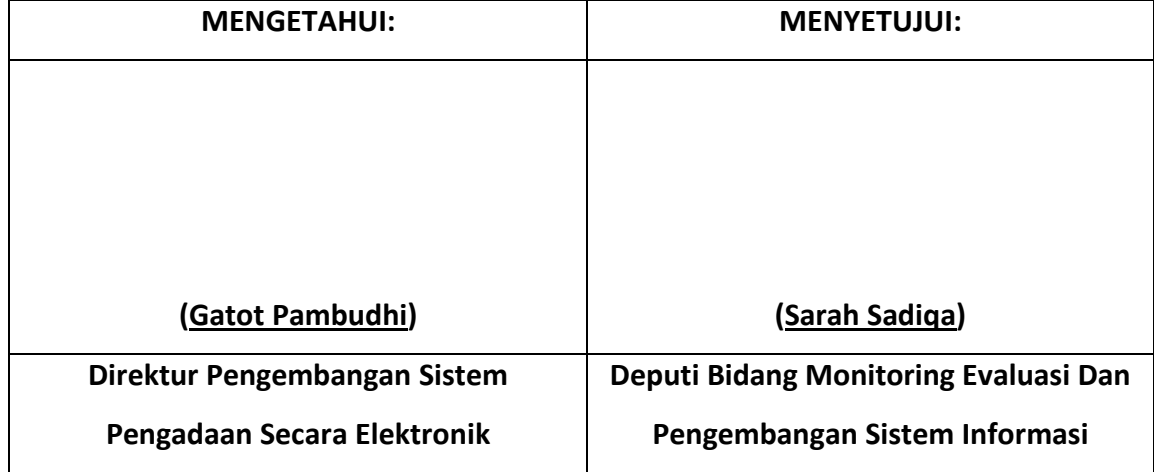

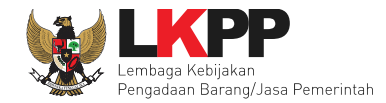

### **DAFTAR ISI**

<span id="page-104-0"></span>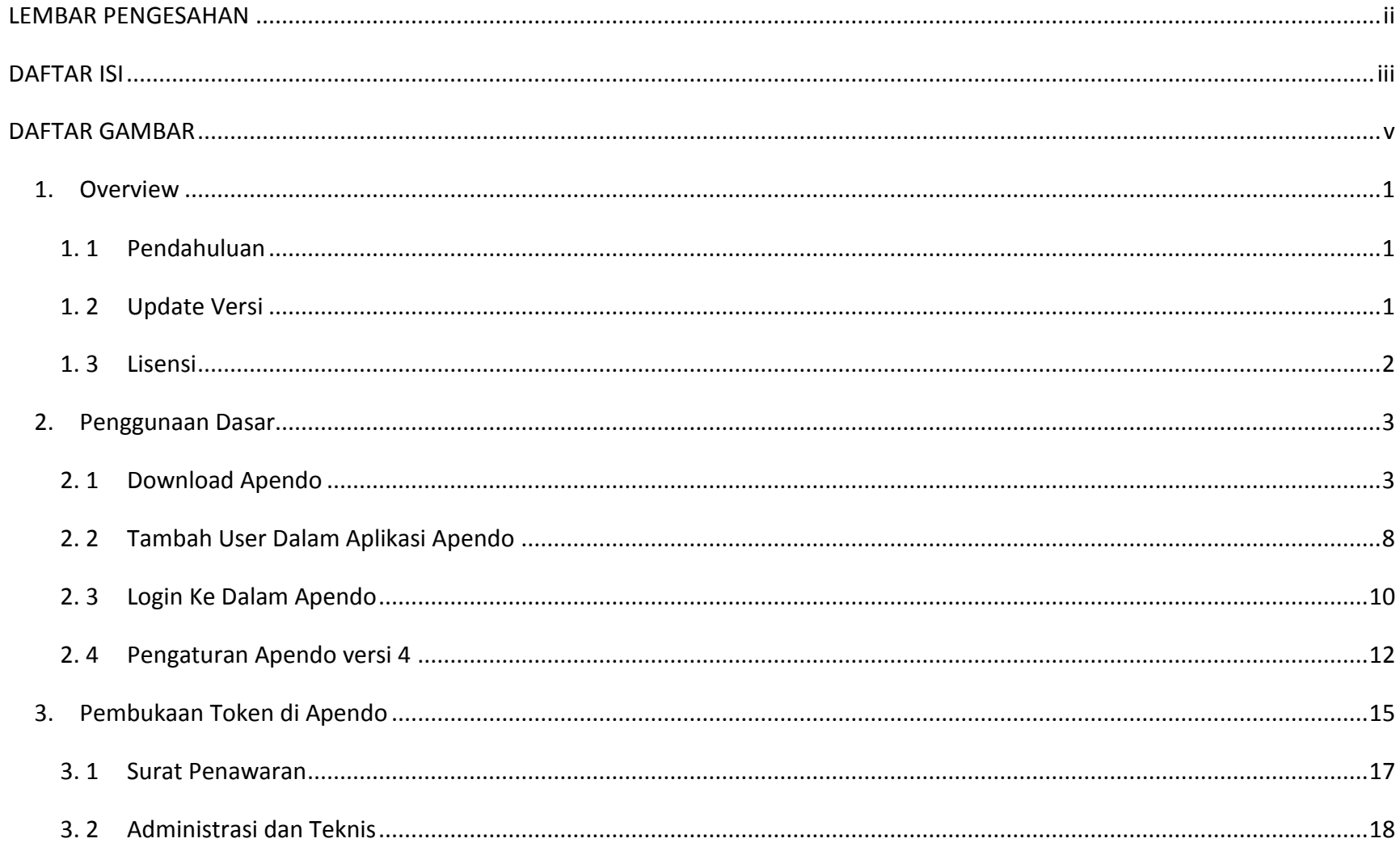

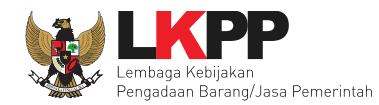

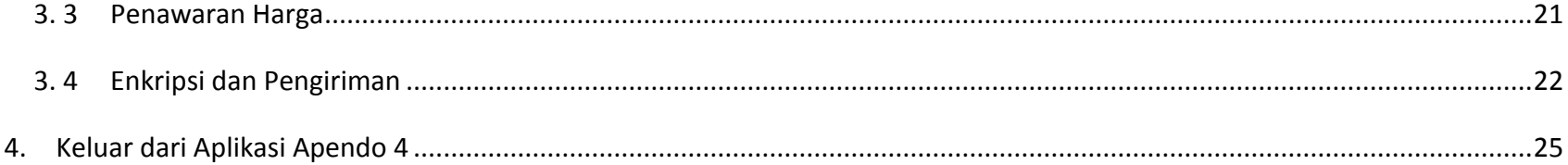

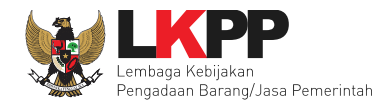

#### **DAFTAR GAMBAR**

<span id="page-106-0"></span>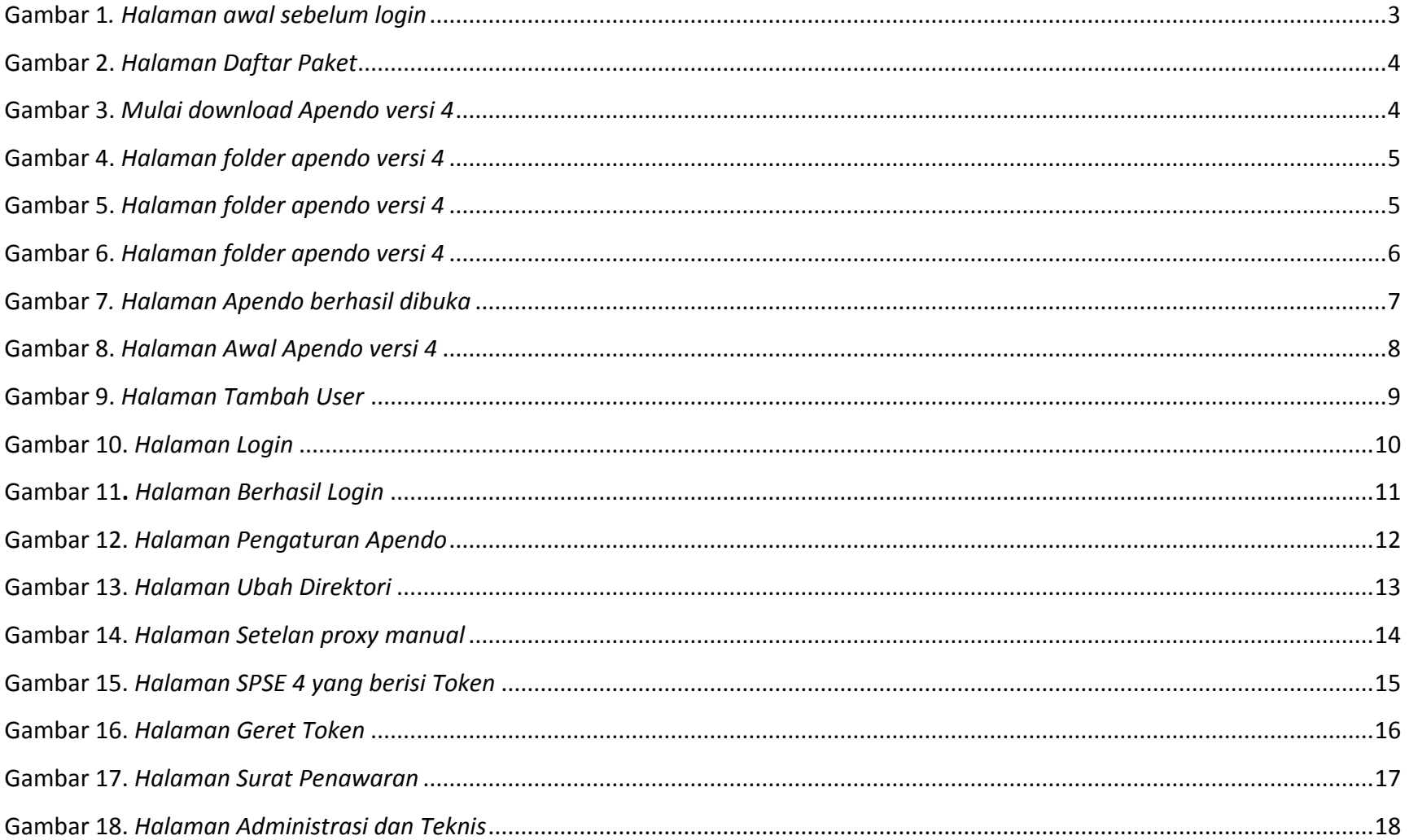

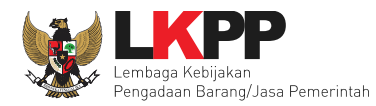

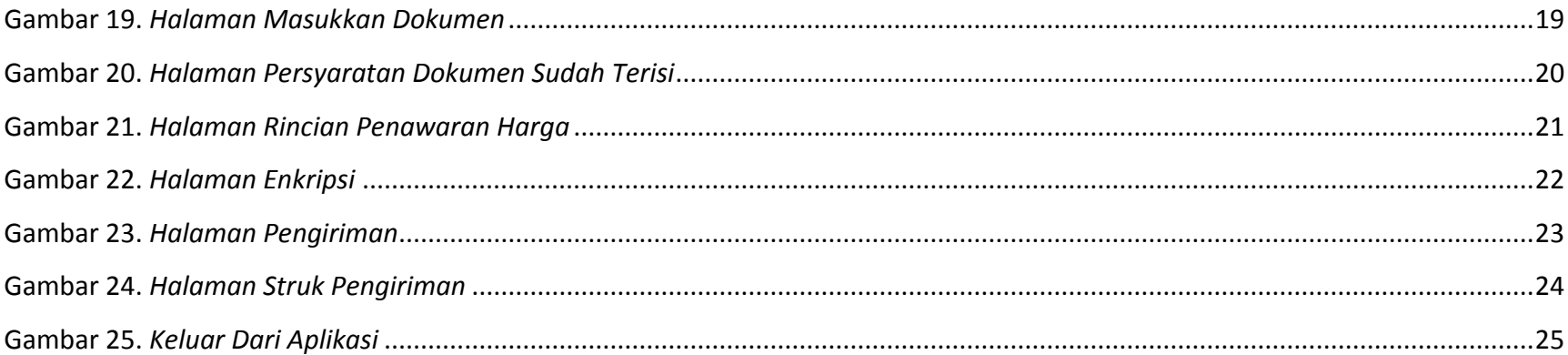
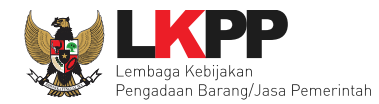

#### **1. Overview**

#### **1. 1 Pendahuluan**

Aplikasi Pengamanan Dokumen untuk Peserta lelang (Apendo Peserta) pada Layanan Pengadaan Secara Elektronik (LPSE), merupakan hasil kerja sama antara Lembaga Sandi Negara (Lemsaneg) dan Lembaga Kebijakan Pengadaan Barang/Jasa Pemerintah (LKPP). Apendo Peserta digunakan untuk menenkripsi atau menyandi file-file penawaran yang dibuat oleh peserta lelang sebelum diupload/dikirim ke server LPSE. Apendo Peserta khusus diberikan untuk Peserta Lelang yang telah terdaftar diLPSE.

Aplikasi yang Anda gunakan ini adalah Apendo Peserta versi 4 Apendo Peserta versi 4 merupakan pengembangan dari versi sebelumnya. Perbedaan yang mendasar dari versi 4 adalah framework pengembangan aplikasi menggunakan Qt yang bersifat lintas platform (Windows, Linux dan Mac). Selain itu terdapat fitur tambahan yaitu dapat melakukan pengecekan terhadap hasil enkripsi yang menjamin bahwa file terenkripsi dapat dibuka kembali dengan Apendo Panitia.

#### **1. 2 Update Versi**

- 2008 Apendo Peserta versi 1.0
- $\frac{1}{2}$  Dikembangkan dengan bahasa pemrograman Java.
- $\frac{1}{2}$  Pengamanan file menggunakan algoritma enkripsi umum
- 2008 Apendo Peserta versi 2.1
- $\downarrow$  Dikembangkan dengan bahasa pemrograman Visual C++.
- $\downarrow$  Pengamanan file menggunakan algoritma enkripsi propietary yang dikembangkan oleh Lemsaneg.
- 2010 Apendo Peserta versi 2.2

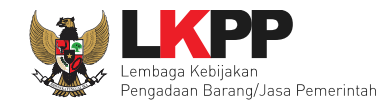

- Penambahan fitur untuk mengecek versi Apendo Panitia yang digunakan.
- 2012 Apendo Peserta versi 2.3
- Dikembangkan dengan framework Qt.
- $\ddot{\bullet}$  Terdapat pengecekan hasil enkripsi.
- $\downarrow$  Proses enkripsi untuk satu folder berisi file file dokumen penawaran
- 2014 Apendo peserta versi 3
- **↓** Dikembangkan dengan framework Qt

#### **1. 3 Lisensi**

Aplikasi Apendo Peserta Versi 4 ini dikembangkan dan diperuntukan untuk tujuan pengamanan file dokumen penawaran di LPSE. Tidak dianjurkan digunakan untuk kepentingan di luar itu. Penggunaan aplikasi untuk tujuan komersial tidak diijinkan dan dianggap melanggar hukum.

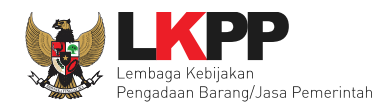

### **2. Penggunaan Dasar**

### **2. 1 Download Apendo**

1. Sebelum panitia login ke dalam aplikasi SPSE 4, terdapat menu konten khusus diluar *home* halaman. Pilih konten khusus untuk mendownload apendo versi 4, kemudian pilih pilihan apendo versi 4

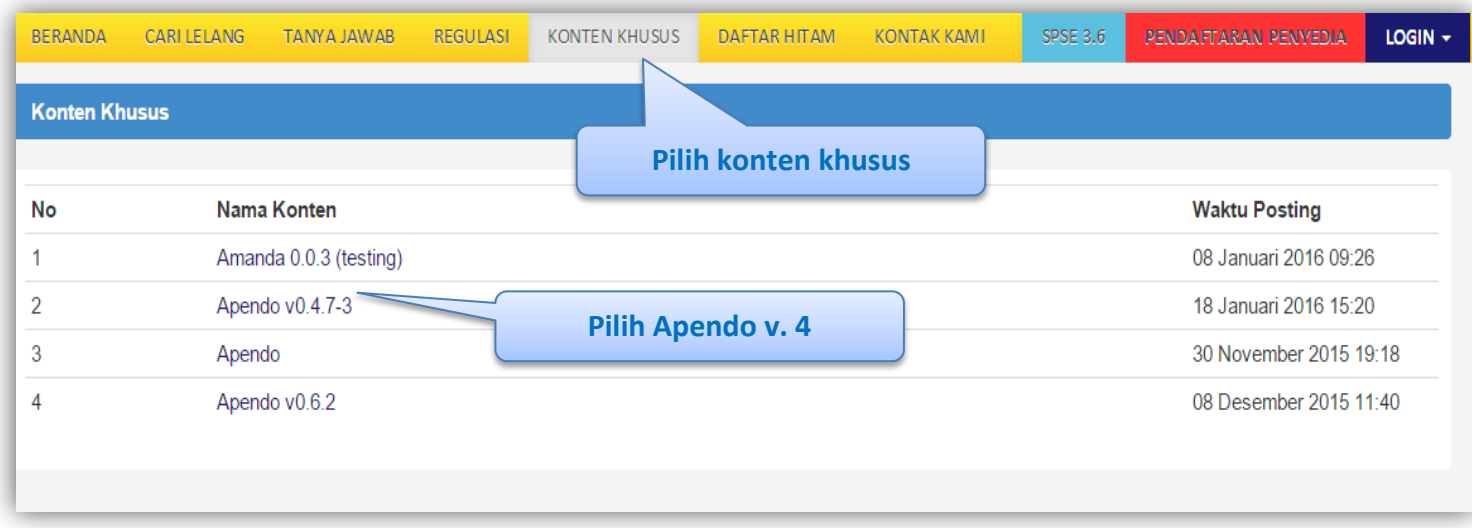

**Gambar 1***. Halaman awal sebelum login*

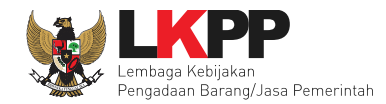

2. Selanjutnya klik nama apendo untuk mulai mengunduh apendo versi 4

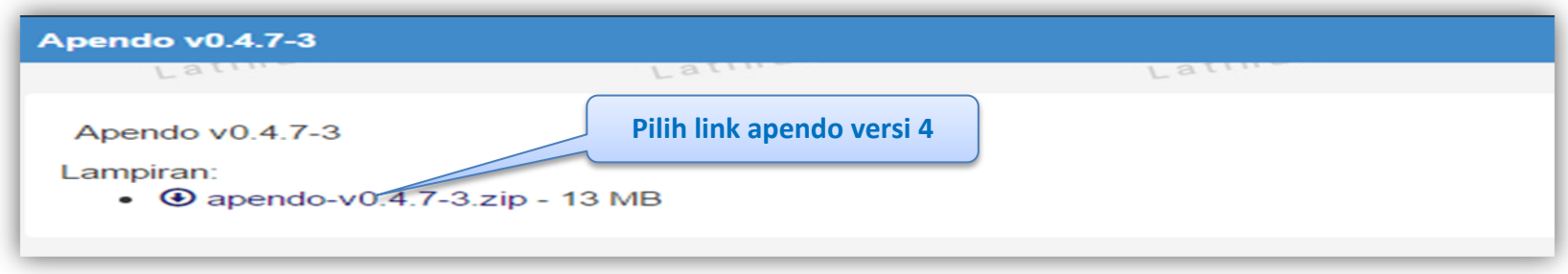

### **Gambar 2.** *Halaman Daftar Paket*

3. Mulai mengunduh apendo versi 4

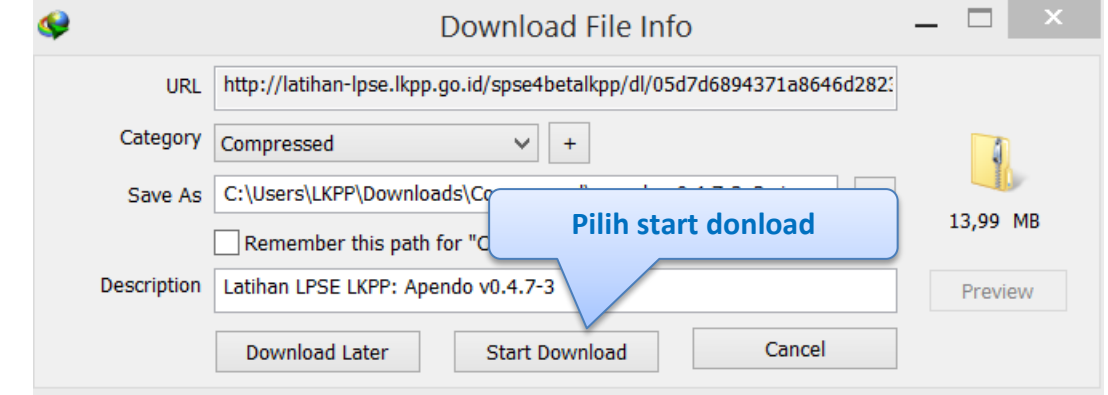

**Gambar 3.** *Mulai download Apendo versi 4*

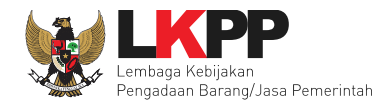

4. Setelah selesai mengunduh apendo,maka folder apendo yang berbentuk .zip di extract terlebih dahulu, selanjutnnya

maka buka folder apendo versi 4 tersebut.

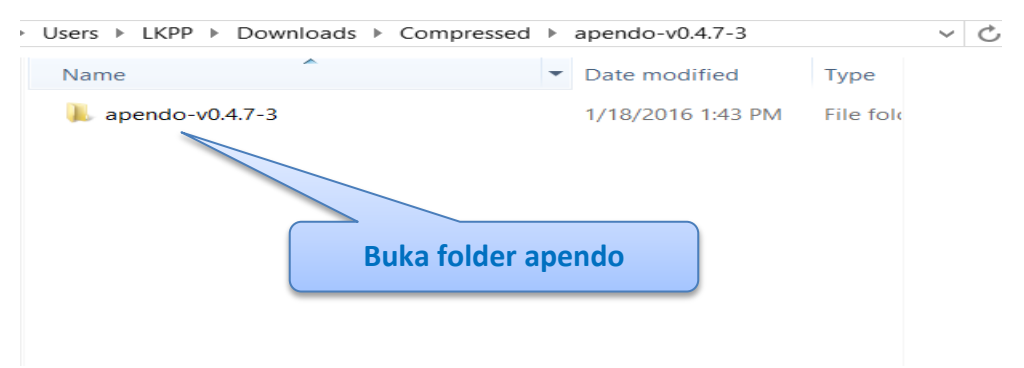

#### **Gambar 4.** *Halaman folder apendo versi 4*

5. Selanjutnya pilih foler bin, akan terdapat file apendo.exe

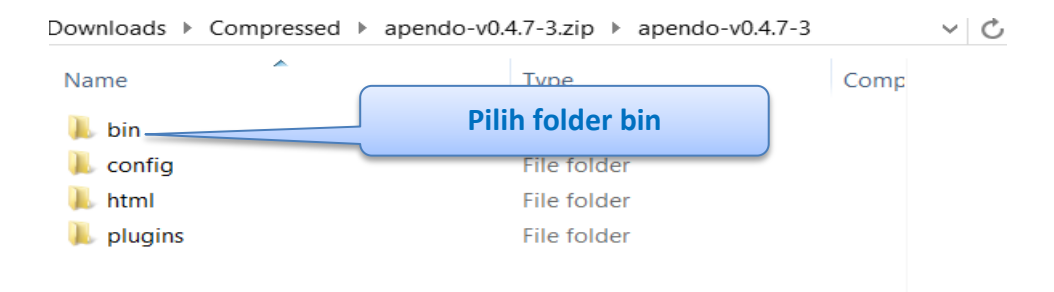

**Gambar 5.** *Halaman folder apendo versi 4*

 $\mathfrak{C}$ 

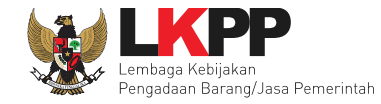

# 6. Selanjutnya pilih file apendo.exe

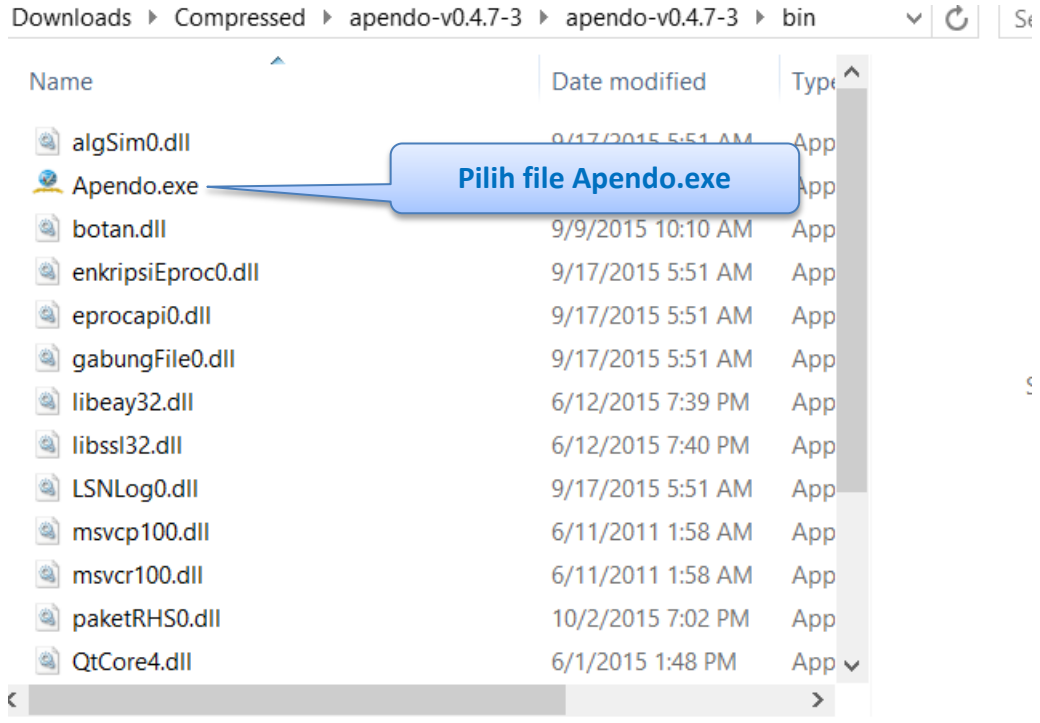

**Gambar 6.** *Halaman folder apendo versi 4*

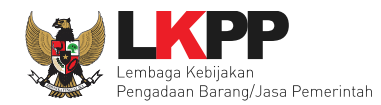

7. Setelah memilih file Apendo.exe maka akan muncul tampilan seperti berikut

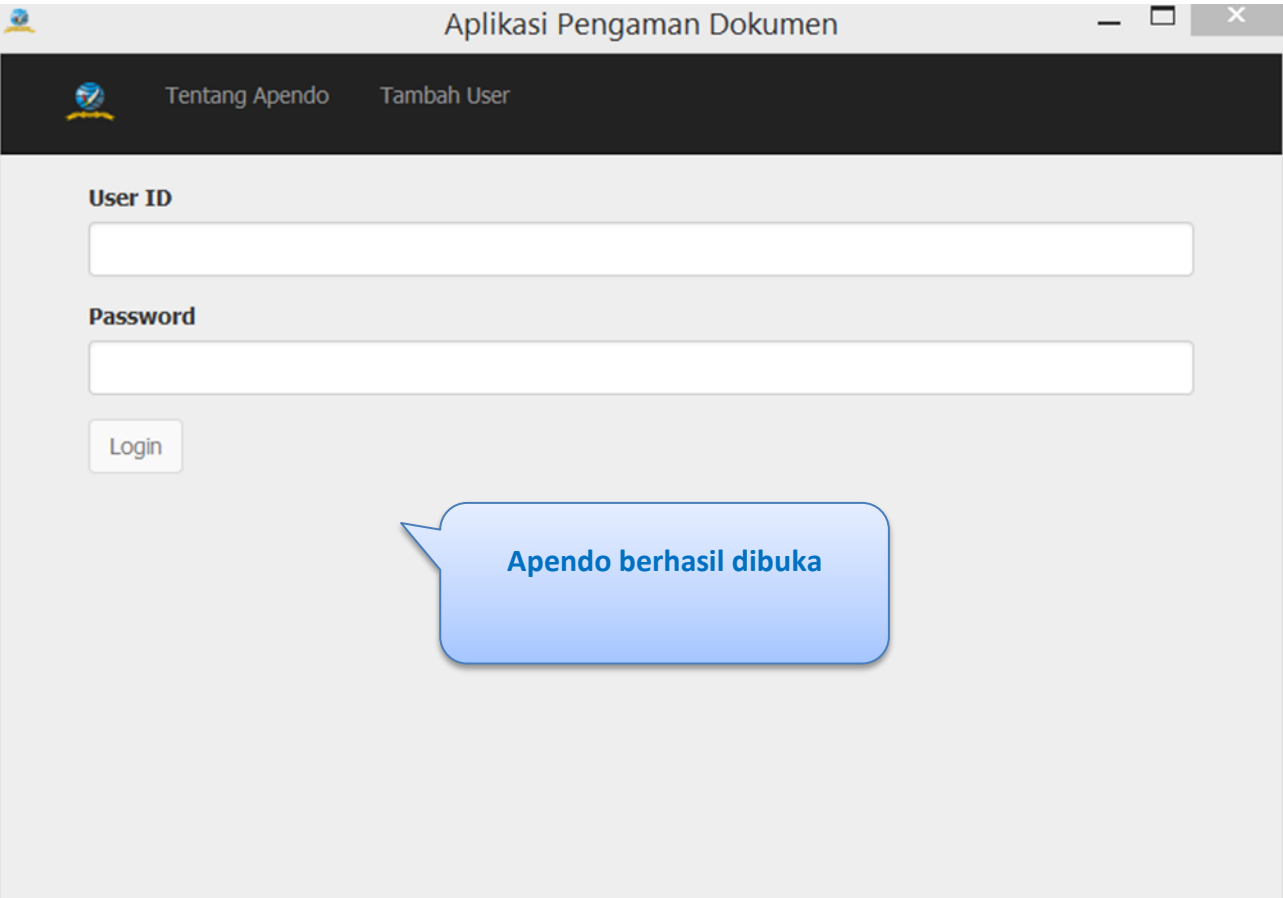

**Gambar 7***. Halaman Apendo berhasil dibuka*

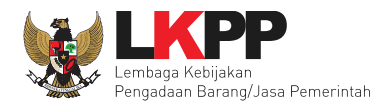

### **2. 2 Tambah User Dalam Aplikasi Apendo**

1. Untuk menambahkan user baru dalam apendo versi 4, caranya yaitu dengan memilih tambah user di depan

halaman menu utama.

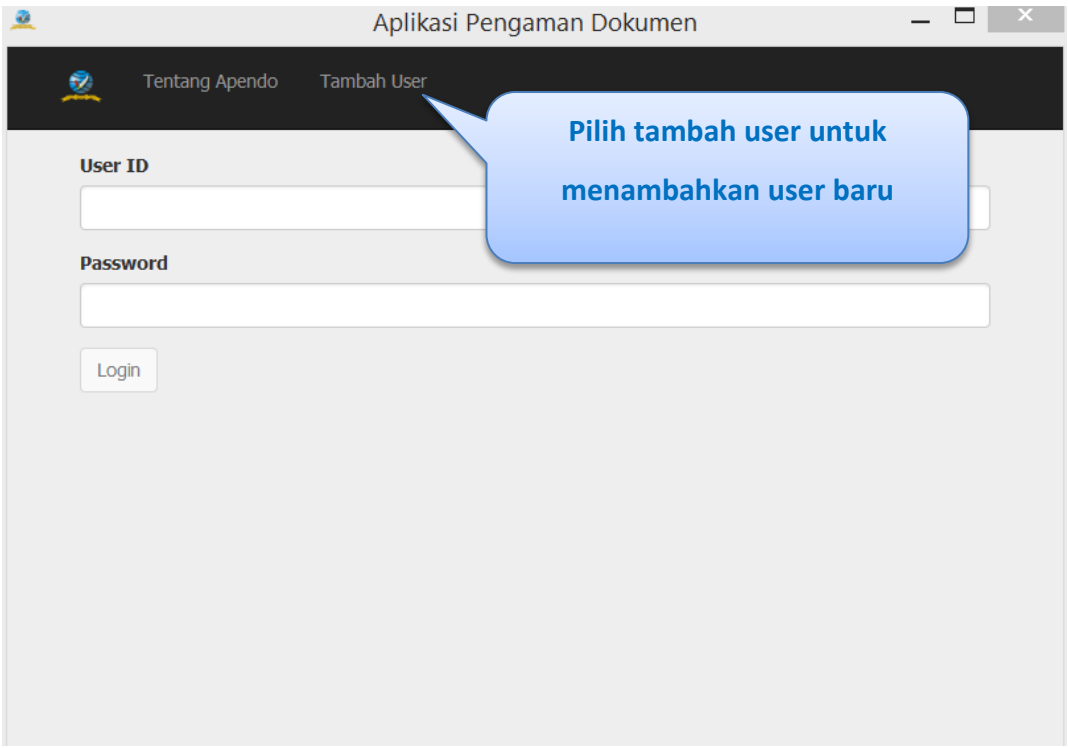

**Gambar 8.** *Halaman Awal Apendo versi 4*

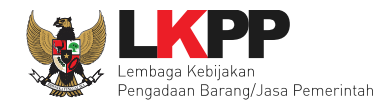

2. Selanjutnya isikan *user ID, password*, dan konfirmasi *password*. Setelah itu klik tambah. Jika berhasil maka tampilan akan menampilkan halaman utama untuk login.

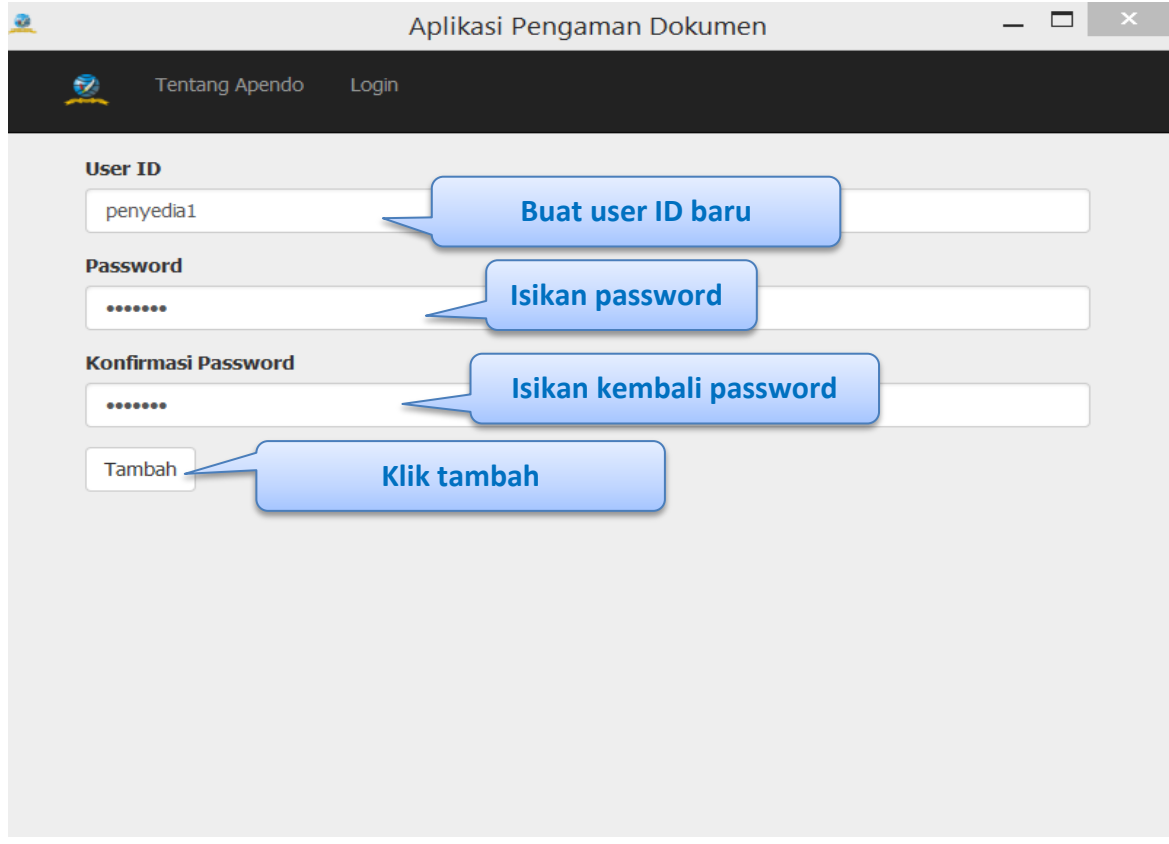

**Gambar 9.** *Halaman Tambah User*

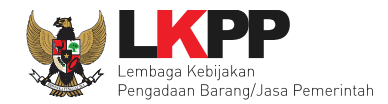

## **2. 3 Login Ke Dalam Apendo**

1. Isikan user ID dan password yang sudah berhasil dibuat sebelumnya

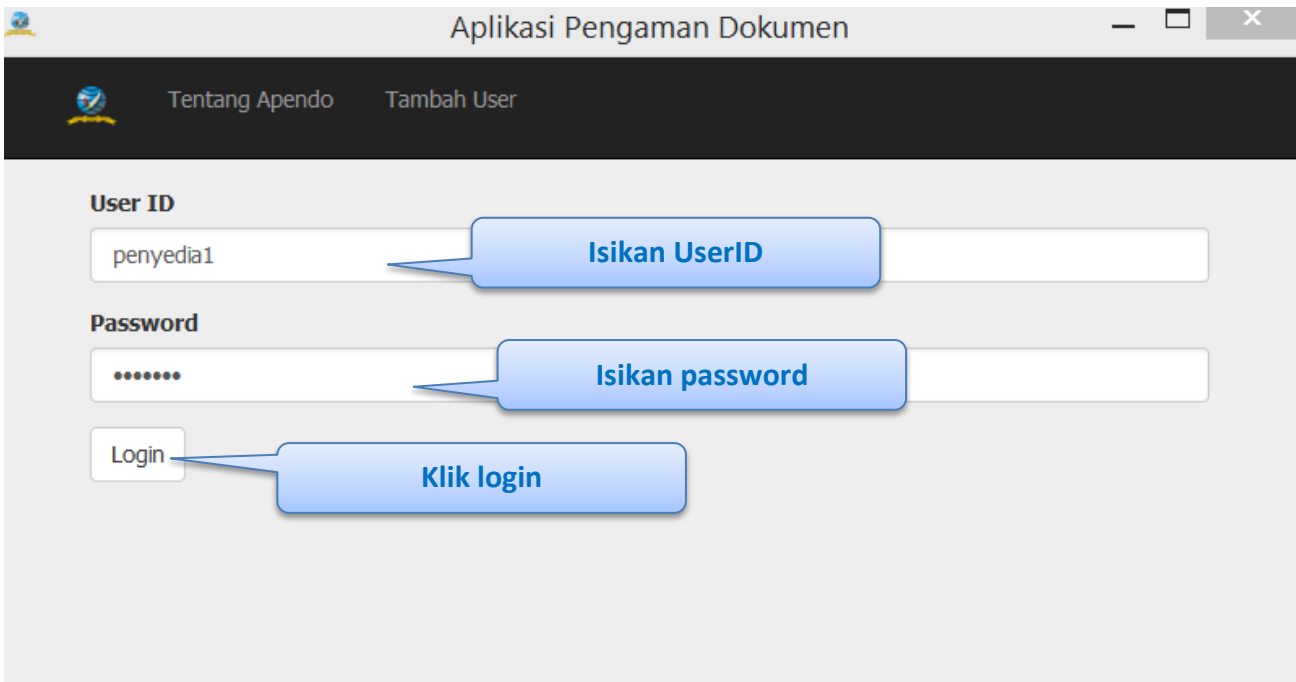

**Gambar 10.** *Halaman Login*

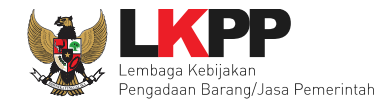

2. Setelah berhasil login, maka akan muncul halaman untuk memasukan token seperti dibawah ini

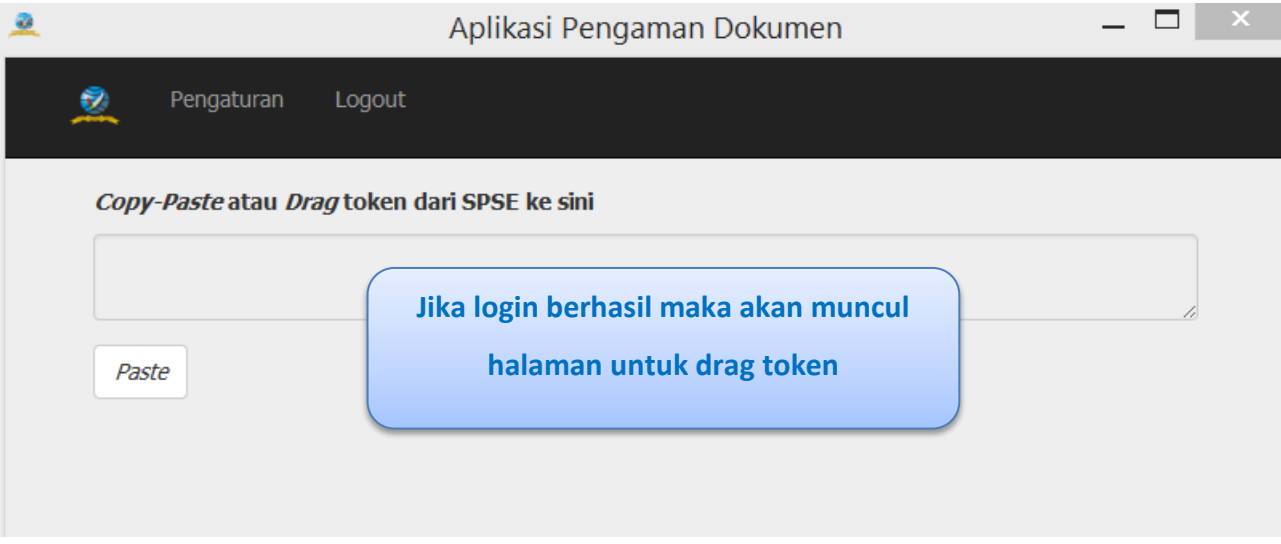

**Gambar 11.** *Halaman Berhasil Login*

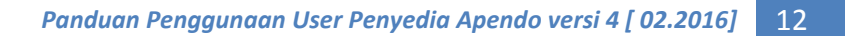

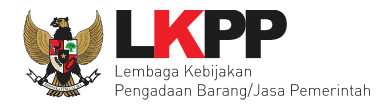

### **2. 4 Pengaturan Apendo versi 4**

1. Untuk pengaturan apendo versi 4 bisa dilakukan setelah user login terlebih dahulu ke dalam sistem. Setelah login, di header pilih menu pengaturan.

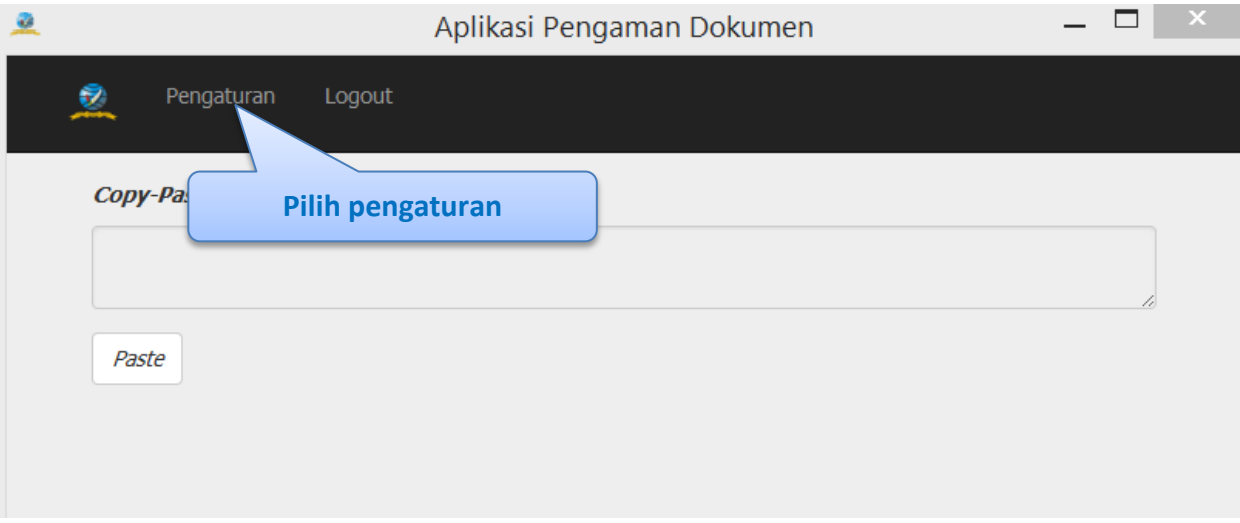

**Gambar 12.** *Halaman Pengaturan Apendo*

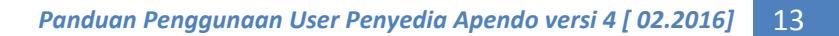

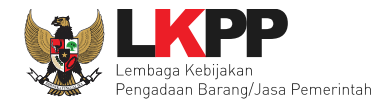

2. Selanjutnya jika ingin mengubah direktori kerja penyimpanan apendo bisa memilih ubah pada tampilan dibawah

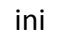

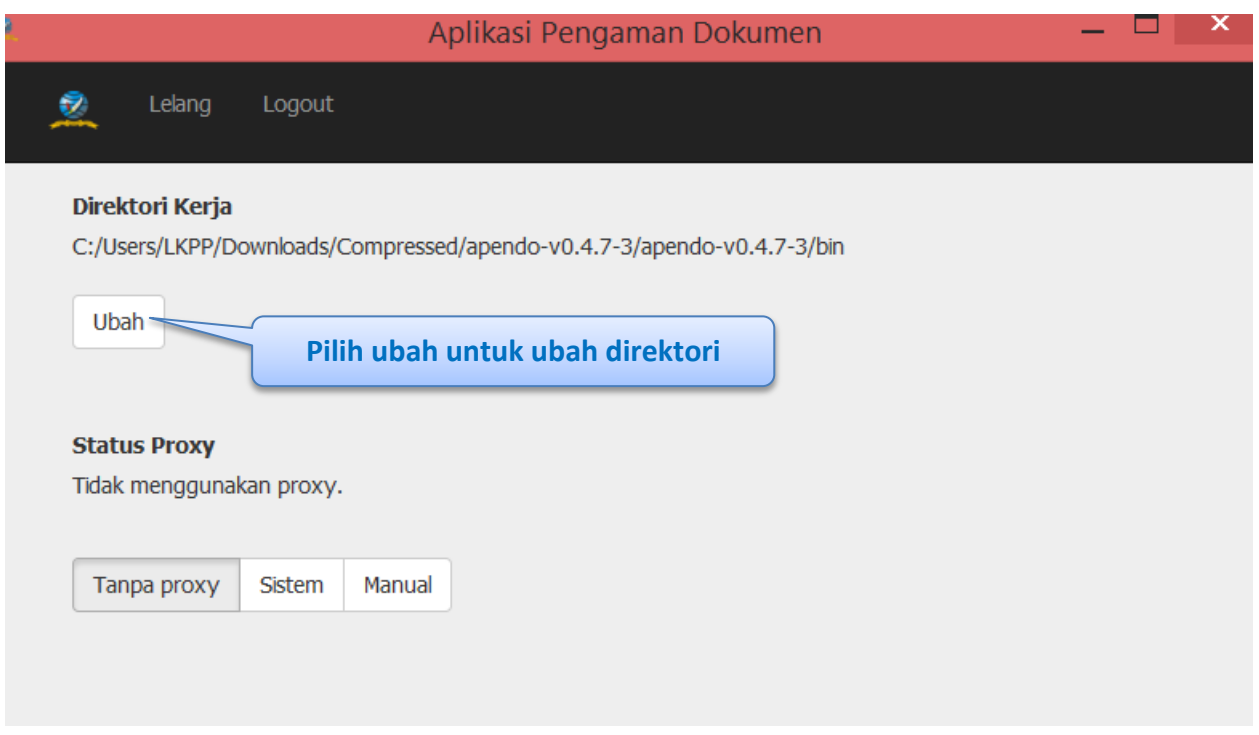

**Gambar 13.** *Halaman Ubah Direktori*

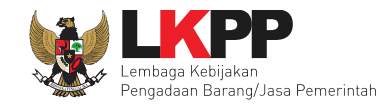

- Aplikasi Pengaman Dokumen — **□** ×  $\ddot{\textbf{z}}$  $\sim$ ₹ Lelang Logout Setelan proxy manual **Host Isikan Host** host **Port Isikan port** port **Username Isikan username** username **Isikan password Password** password **Pilih set proxy manual**Set proxy manual **Pilih manual** Tanpa proxy Sistem Manual - $\checkmark$  $\langle$  $\,$
- 3. Selanjutnya jika ingin mengubah proxy apendo manual dapat mengubahnya di status proxy

**Gambar 14.** *Halaman Setelan proxy manual*

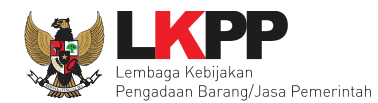

### **3. Pembukaan Token di Apendo**

Untuk pengguna penyedia, apendo versi 4 untuk membuka token dari aplikasi spse 4 yang berisi surat penawaran, mengirimkan dokumen administrasi teknis, memasukan harga penawaran dan enkripsi dan kirim.

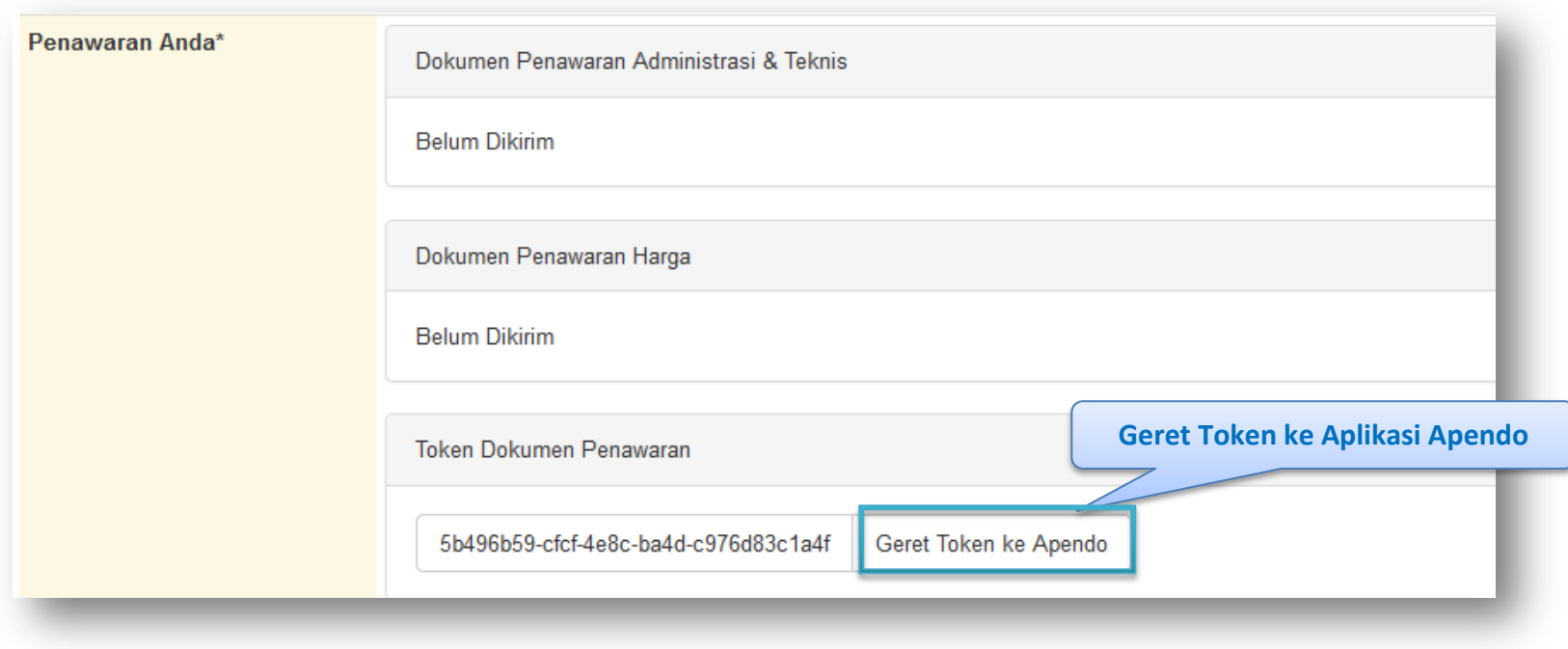

**Gambar 15.** *Halaman SPSE 4 yang berisi Token*

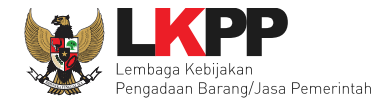

## Selanjutnya, letakkan token di kolom yang tersedia di apendo dan klik kirim token.

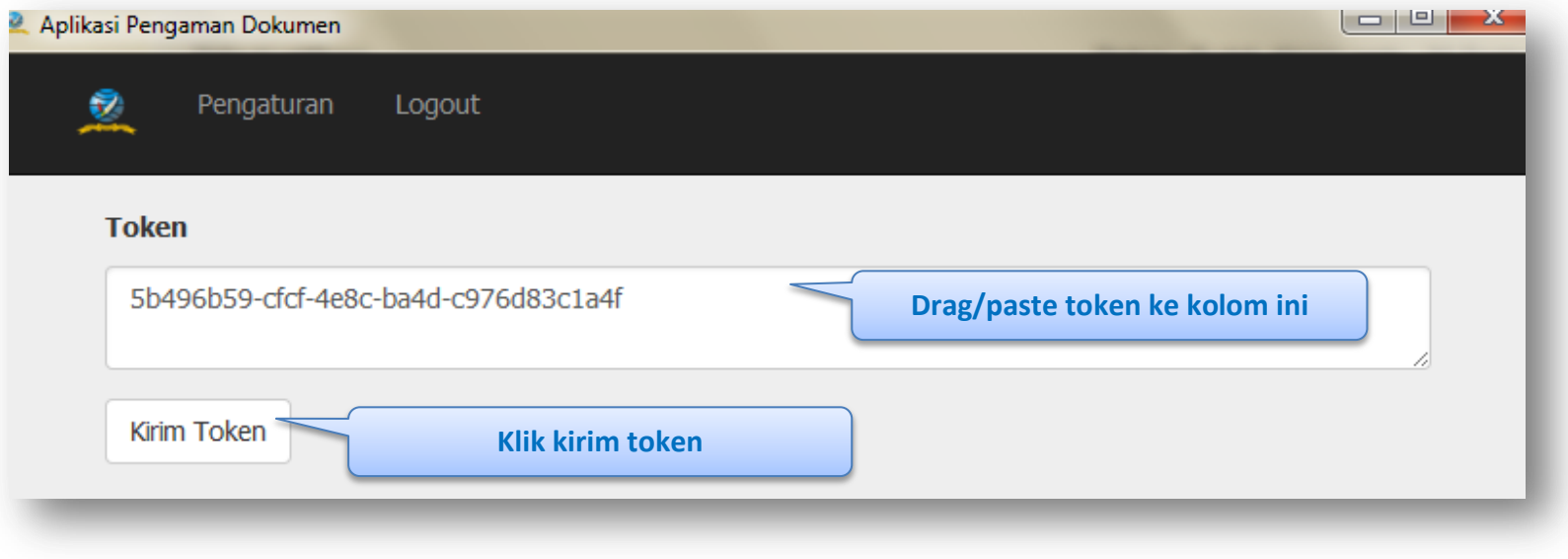

**Gambar 16.** *Halaman Geret Token*

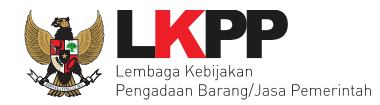

#### **3. 1 Surat Penawaran**

Jika berhasil, maka akan masuk ke halaman surat penawaran. Penyedia memeriksa surat penawaran dan mengklik

setuju.

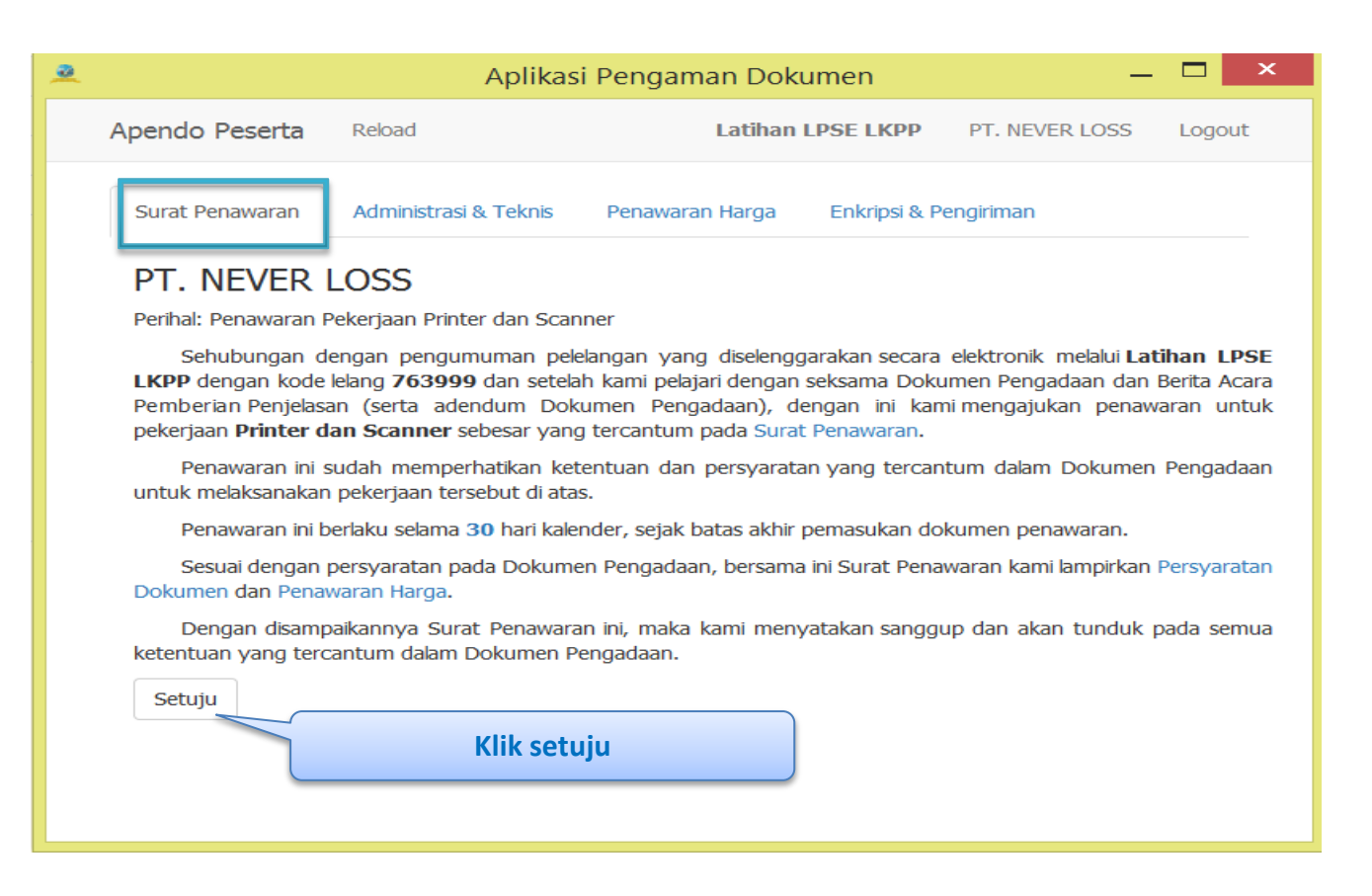

**Gambar 17.** *Halaman Surat Penawaran*

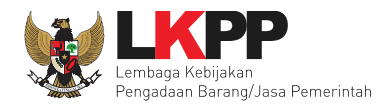

### **3. 2 Administrasi dan Teknis**

Setelah klik setuju pada surat penawaran, selanjutnya ke tab administrasi dan teknis. Masukan dokumen administrasi

dan teknis pada aplikasi apendo

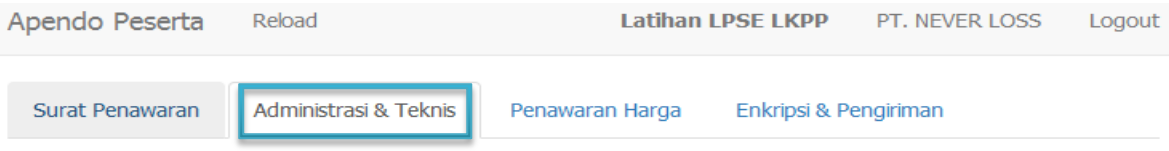

# **Teknis**

Berikut adalah daftar dokumen yang diperlukan untuk memenuhi persyaratan teknis:

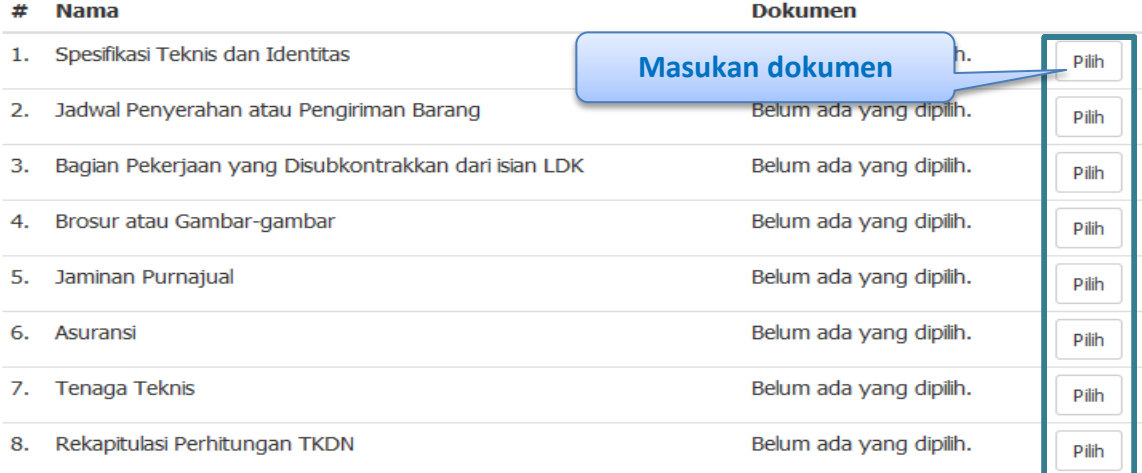

Simpan

**Gambar 18.** *Halaman Administrasi dan Teknis*

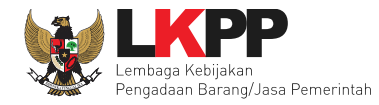

## Masukkan dokumen yang sesuai dengan persyaratan di aplikasi apendo

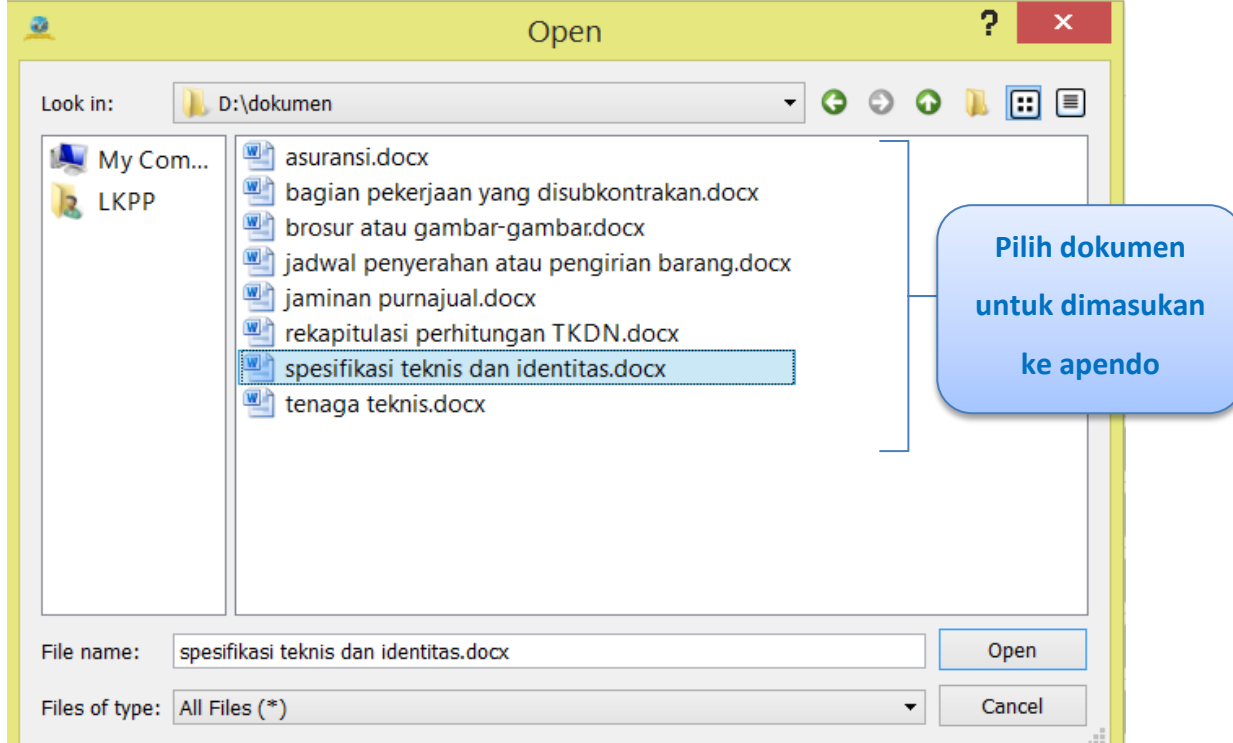

**Gambar 19.** *Halaman Masukkan Dokumen*

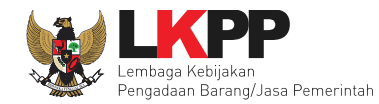

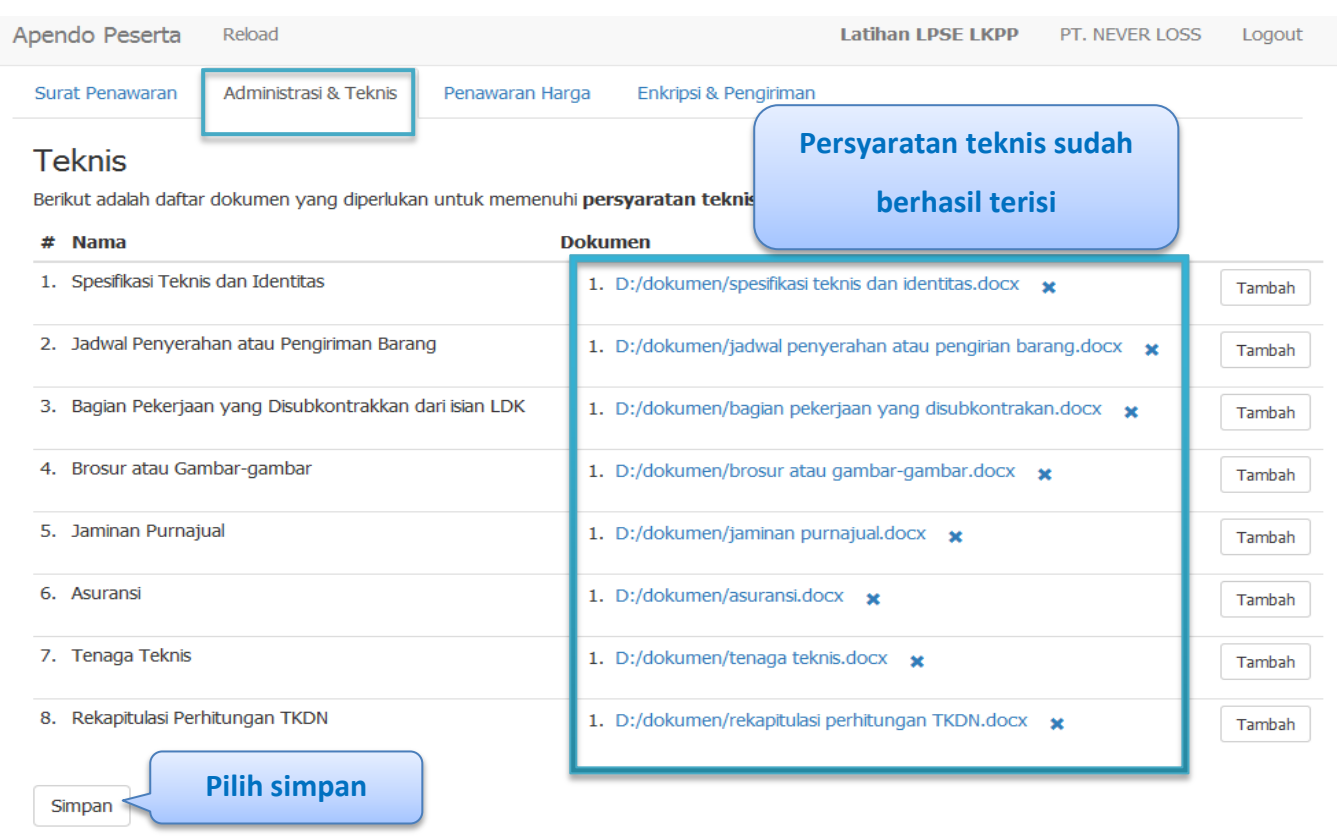

### Persyaratan dokumen teknis sudah terisi lengkap kemudian klik simpan, untuk menyimpan dokumen.

**Gambar 20.** *Halaman Persyaratan Dokumen Sudah Terisi*

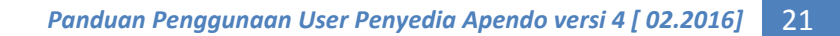

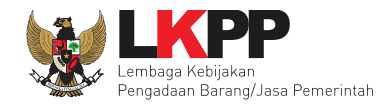

### **3. 3 Penawaran Harga**

Selanjutnya Penyedia memasukan penawaran harga pada aplikasi apendo versi 4.

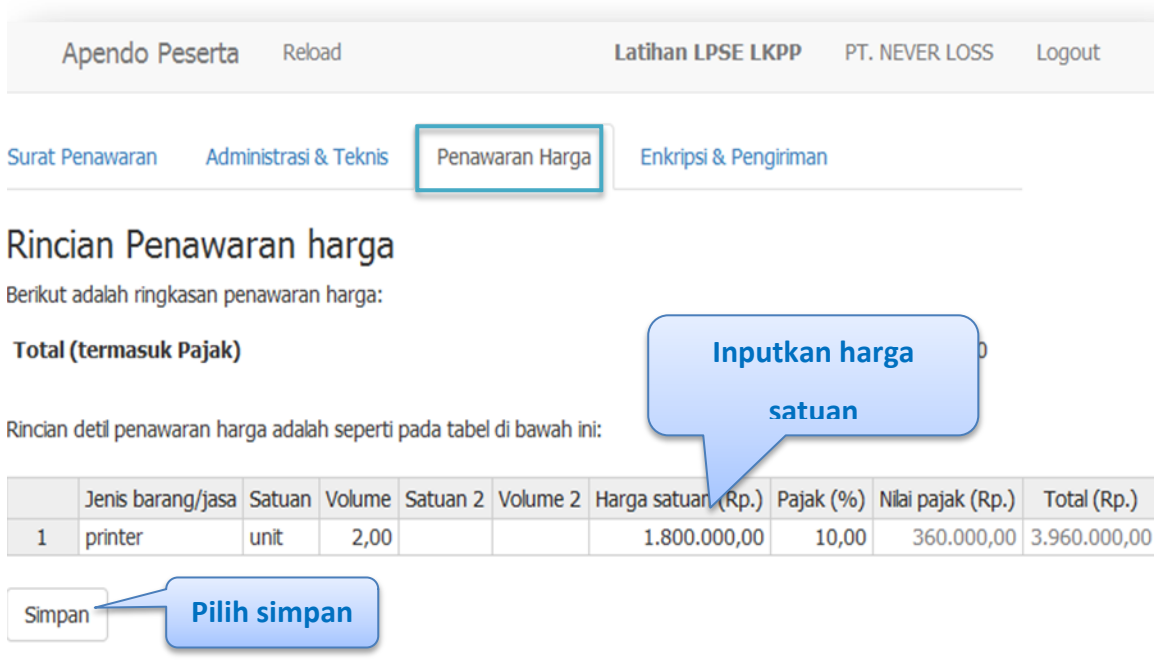

**Gambar 21.** *Halaman Rincian Penawaran Harga*

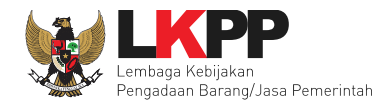

## **3. 4 Enkripsi dan Pengiriman**

Tahap selanjutnya setelah memasukan penawaran harga yaitu enkripsi dan pengiriman.

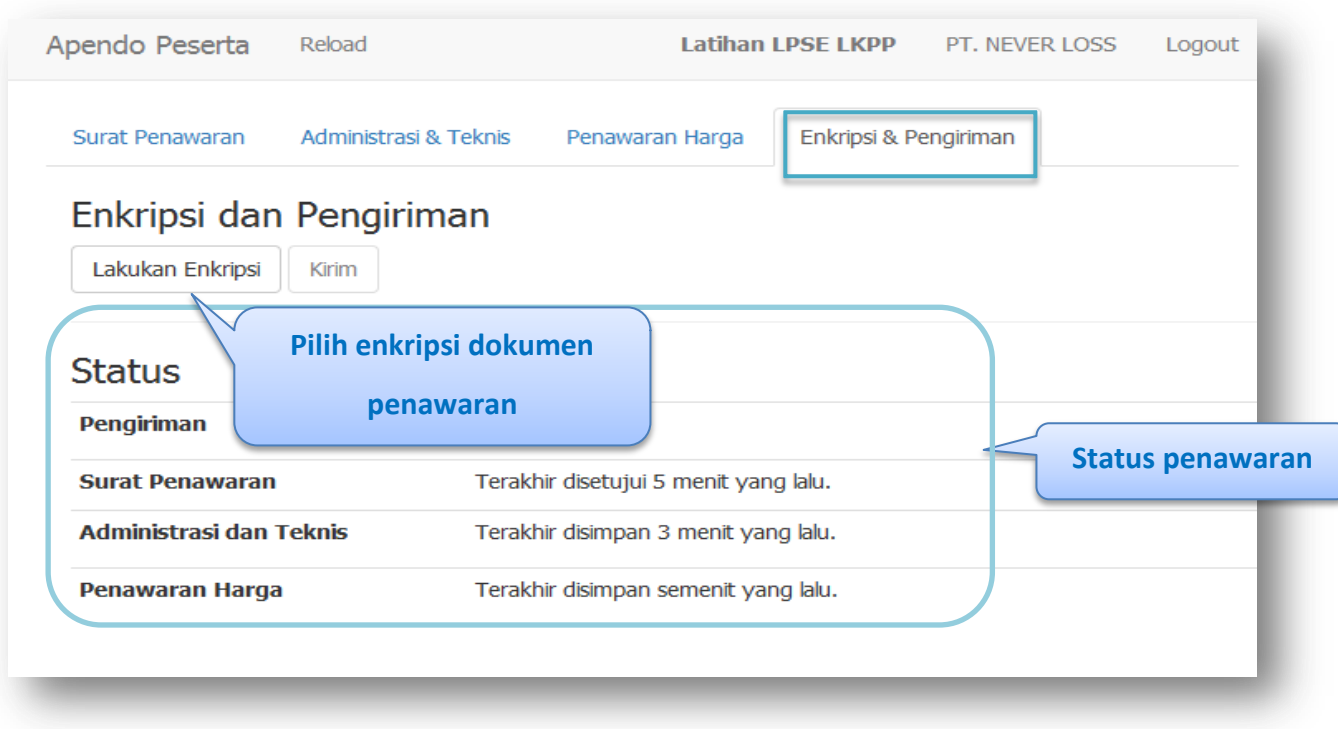

**Gambar 22.** *Halaman Enkripsi*

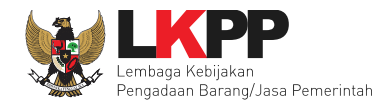

# Setelah enkripsi berhasil maka selanjutnya lakukan pengiriman.

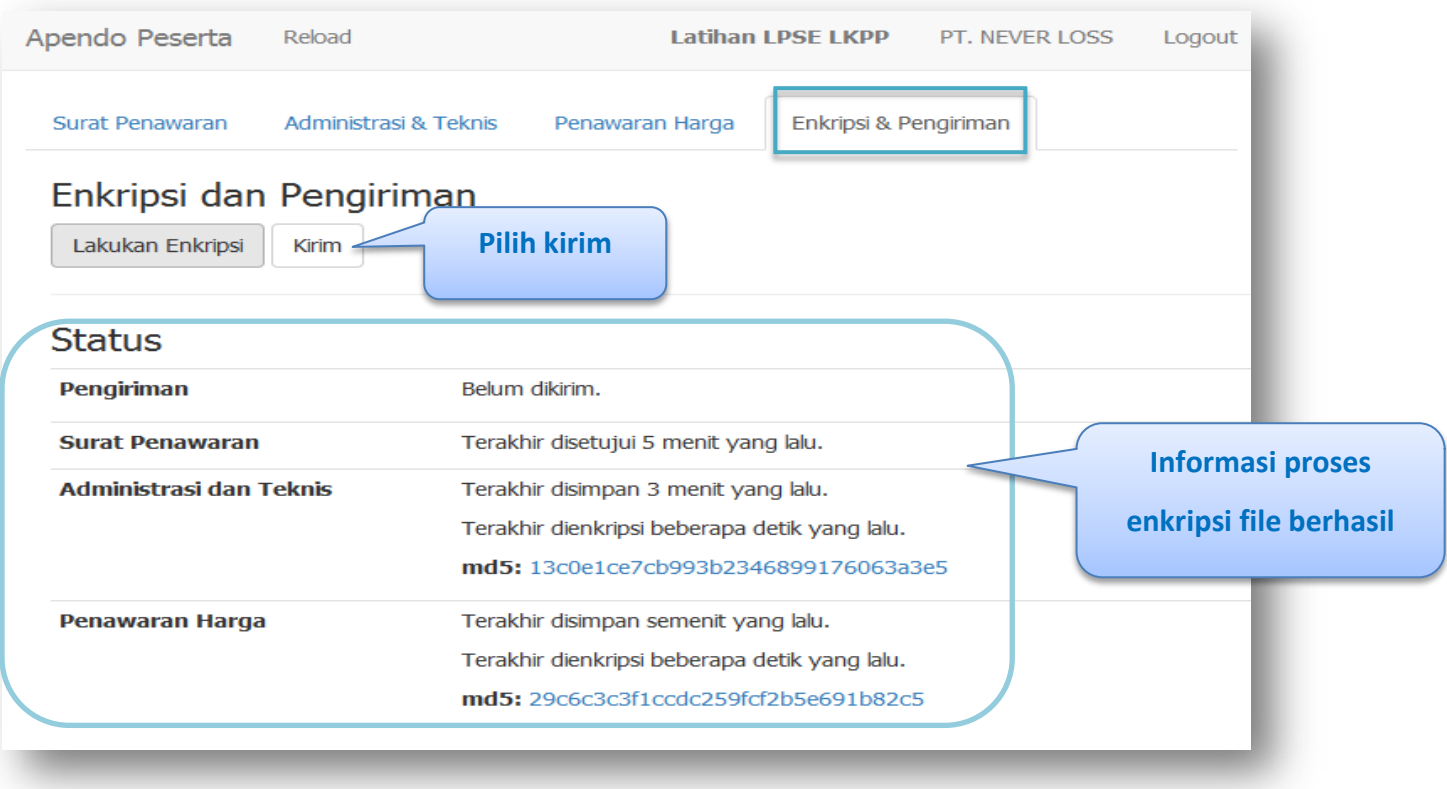

**Gambar 23.** *Halaman Pengiriman*

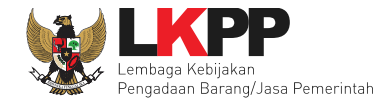

Setelah berhasil kirim, maka akan muncul struk pengiriman dalam bentuk notepad seperti gambar dibawah ini

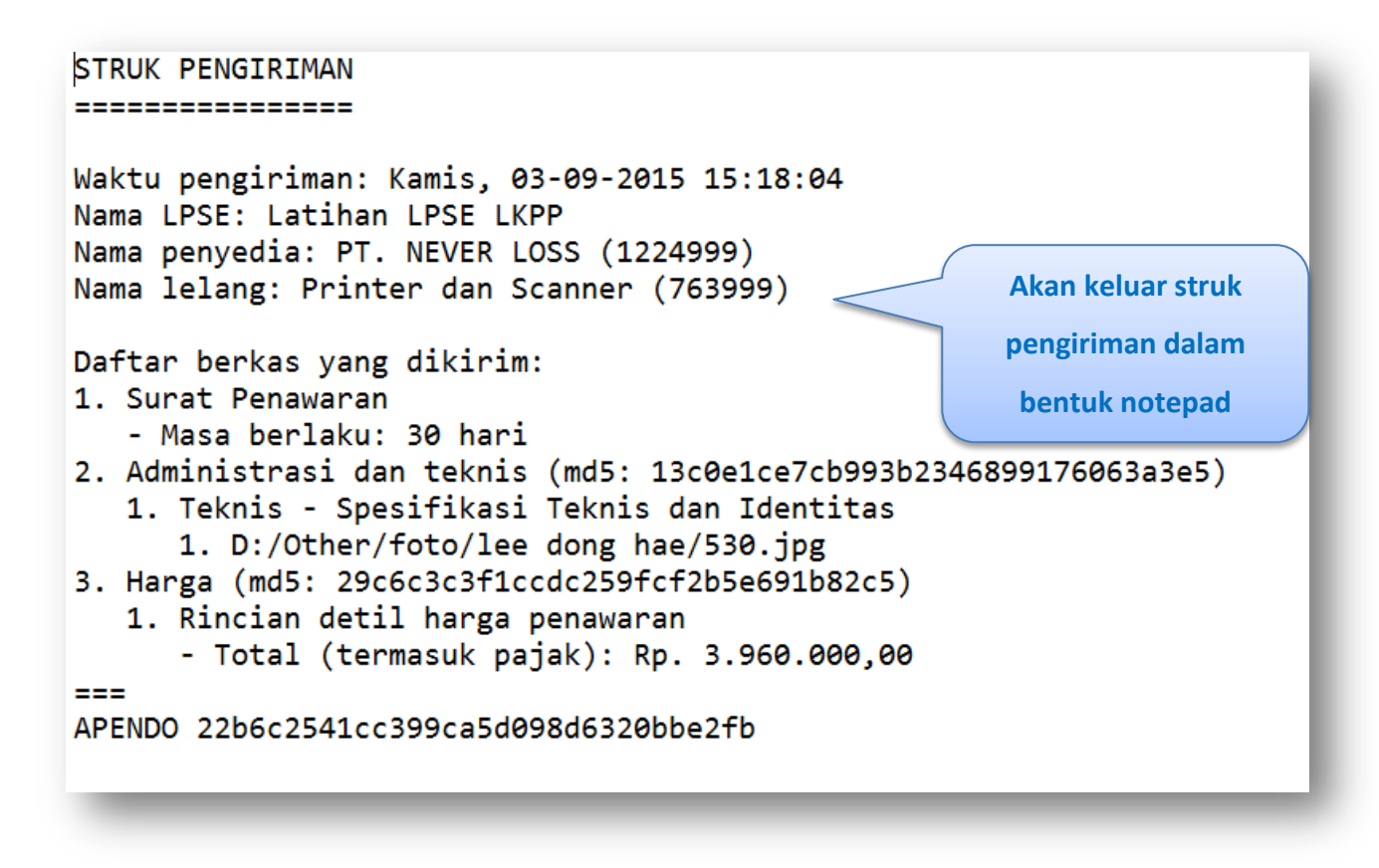

**Gambar 24.** *Halaman Struk Pengiriman*

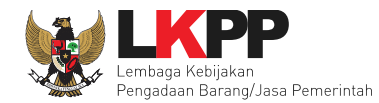

# **4. Keluar dari Aplikasi Apendo 4**

pilih pilihan *logout* untuk keluar dari aplikasi apendo 4

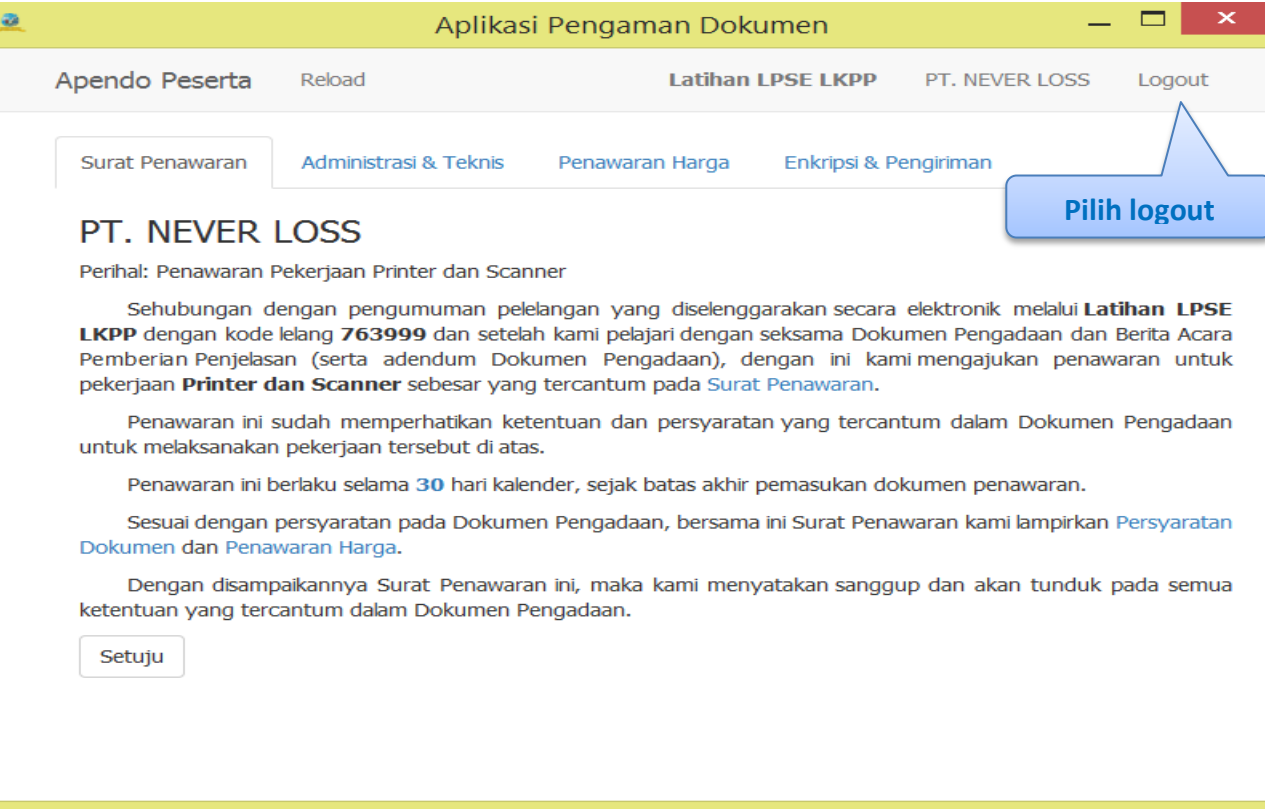

**Gambar 25.** *Keluar Dari Aplikasi*